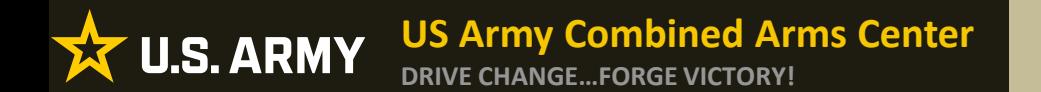

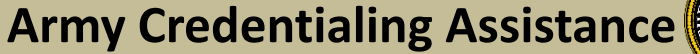

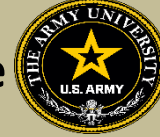

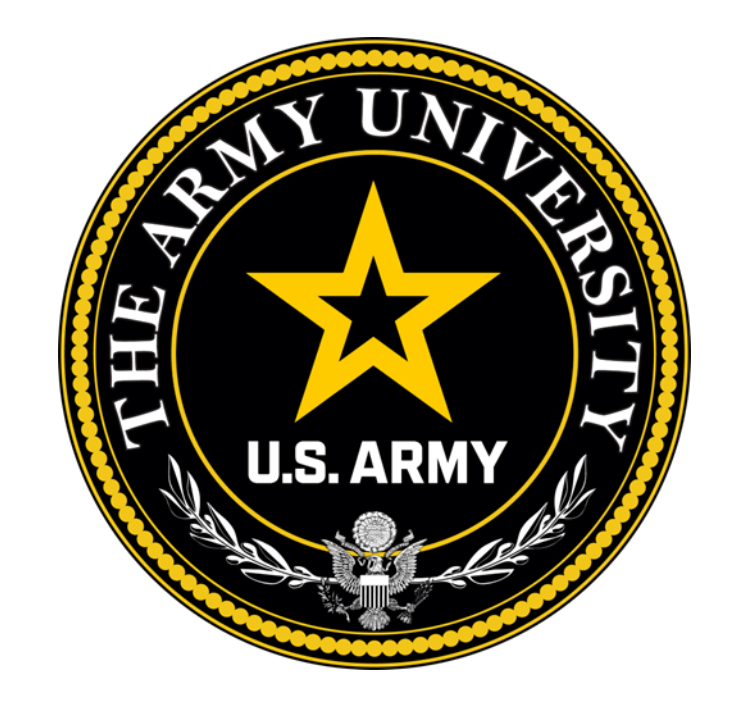

**Educate to Win!** 

**Credentialing Assistance is processed by: The Army Credentialing Assistance Program Office (ACAPO)**

**Army Credentialing and Continuing Education Services for Soldiers (ACCESS), Army University, Ft Knox, KY**

**BE ALL YOU CAN BE! INVERSIFIED** 

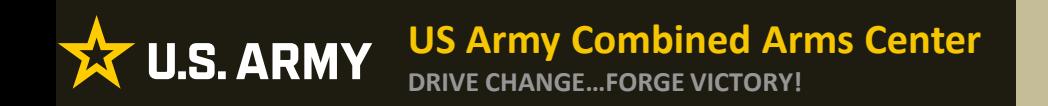

Purpose: An effective CA Program directly contributes to supporting Soldiers' professional development, retaining quality Soldiers, and preparing Soldiers for meaningful employment upon transition from military service.

- CA is voluntary and conducted off-duty for all Soldiers, (Active Duty, ARNG, USAR) of all ranks (Enlisted, NCO, Officer, Warrant Officer)
- Vetting of all Vendors is conducted by the Army Credentialing Assistance Program Office (ACAPO)
- Vendors are considered colleges, universities, credentialing agencies, other organizations that provide training in support of completing a credentialing exam or license

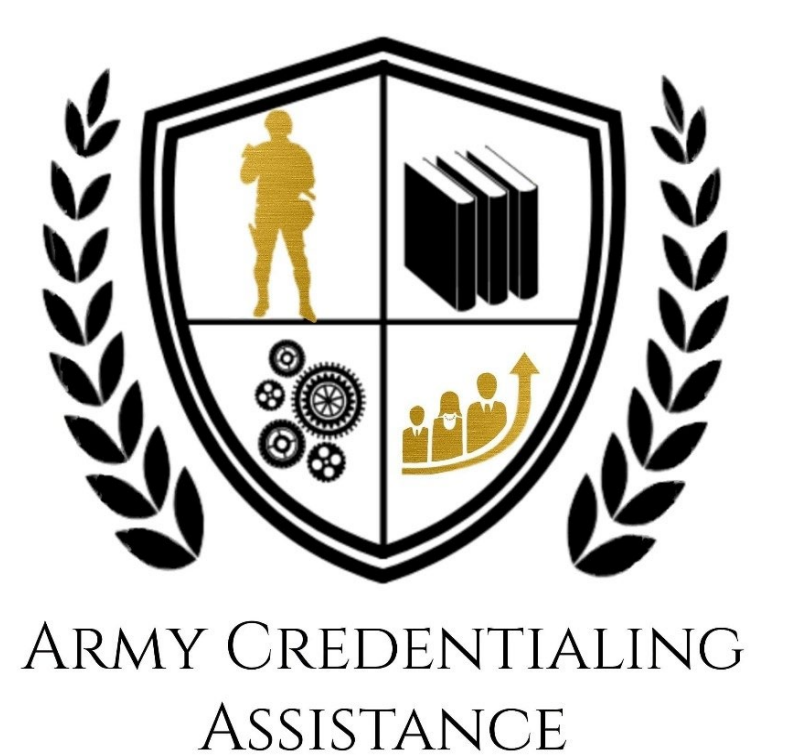

*BE ALL YOU CAN BE!* **UNCLASSIFIED**

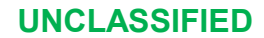

**Overview of CA**

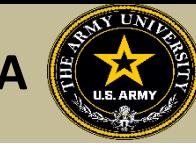

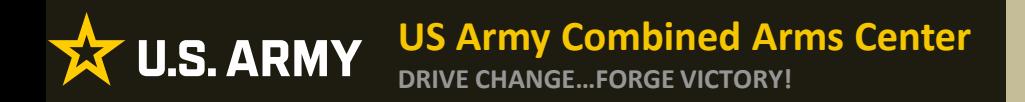

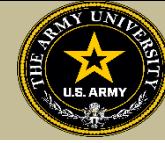

- CA may be authorized for the payment of credentialing expenses for classroom, hands-on, online/blended training, study guides, materials, textbooks, fees, exams, and/or recertification of credentials
- Soldiers can select any credential listed in Army COOL (note- if a credential is removed prior to payment from finance, it will be rejected)
- Soldiers can request multiple credentials simultaneously  $-$  not to exceed FY limit (if hold exists-they cannot submit until it is removed)
- Credentials do **NOT** have to align with a Soldier's MOS/AOC/ASI
- CA is subject to the same funding ceiling as TA. A Soldier may use both TA and CA; however, the combined use by any Soldier will not exceed the fiscal year TA limit (\$4000)
- Soldiers must submit CA requests at least 45 days from the start date and no more than 90 days from the submission date
- End date on CA request must be at least 31 days from their ETS

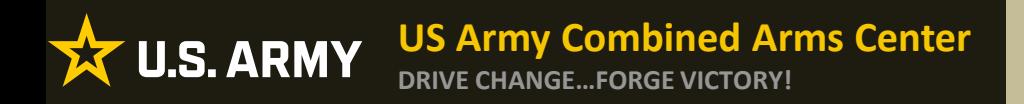

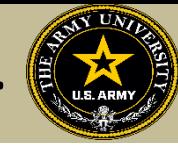

- Course / exam will be paid prior to the start date by the CA Billing Office (CABO).
- Soldiers are notified by the Army Credentialing Assistance Program Office (ACAPO) letting them know if their case was moved to finance or rejected (via ArmyIgnitED messaging). Status requests can be submitted in ArmyIgnitED to ACAPO by the Soldier if it is 3 days prior to the start date.
- *NOTE! Continuing Resolutions (CR) will result in holding of cases. We cannot move to finance if the date is after the CR.*
- *NOTE!! Per CA Policy: ACAPO has up to the day of the start date to process the case and move to the CABO for payment. In certain circumstances (i.e. Continuing Resolution, delay in funding), CABO may pay after the start date.*
- If the Soldier was notified that their CA Request was moved to finance for payment, and the Soldier is within 3 days of the selected start date, submit a ArmyIgnitED message requesting the status from the CABO. Once the CABO funds a request, Soldiers will receive an ArmyIgnitED message letting them know they can begin.
- Books and/or materials must be submitted with an existing CA request in progress or pending payment. They must be submitted separately.

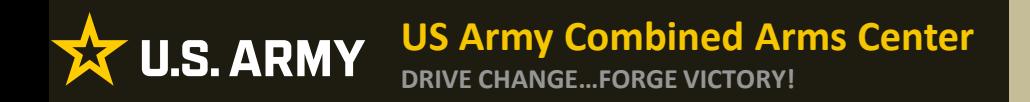

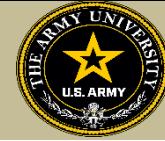

- Soldiers will be subject to reimbursing the Army for CA if they fail or withdraw from a course of instruction or fail an exam (or fail to sit for the course/exam in the timeframe requested), and do not have an approved military withdrawal.
- **Soldiers who pay out of pocket for anything will NOT be reimbursed. Soldiers who start courses prior to notification from the CABO will not be reimbursed**
- CA is not authorized for credentials associated with doctor's degrees as defined by the U.S. Department of Education
- CA is available to Commissioned Officers and Warrant Officers. Officers and Warrant Officers may use CA and **will not** incur a service obligation
- Institutionally Delivered Credentials- Army training institutions and career management field proponents are authorized to pay for institutionally delivered credentials. Payment of institutionally delivered credentials does not count toward the Soldier's fiscal year TA/CA limit

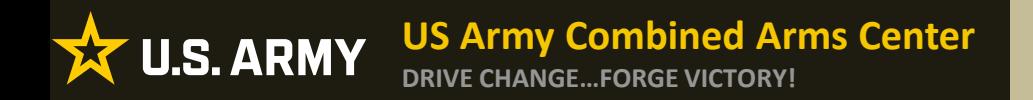

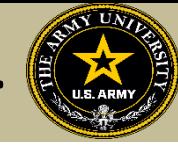

- **Soldiers cannot bundle. Training and exam cannot be requested together**
- Soldiers can select any provider-not restricted
- Soldiers with holds have some exceptions- Tier/GPA/Civ ed/ student agreement (these holds will not prevent them from submitting CA requests- but a TA recoupment will prevent them from being processed)
- If a Soldier has completed all degrees and certificates, they may still be eligible for CA
- Soldiers will be placed on CA hold if being recouped or for other issues
- Soldiers can now receive CA counseling from the CA Virtual Counseling Cell- only CA, not TA

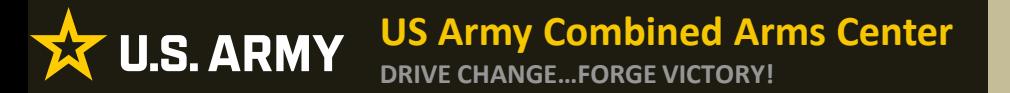

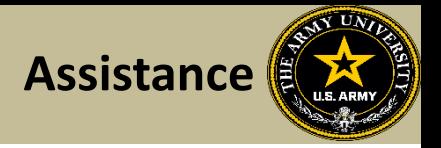

Soldier requesting assistance should be referred to the CA Virtual Counseling Cell. Please send them to the Army CA Page within Army COOL:

[https://www.cool.osd.mil/army/costs\\_and\\_funding/index.html?credentialingassistance](https://www.cool.osd.mil/army/costs_and_funding/index.html?credentialingassistance)

And click the "Contact An Army CA Counselor" to schedule their appointment

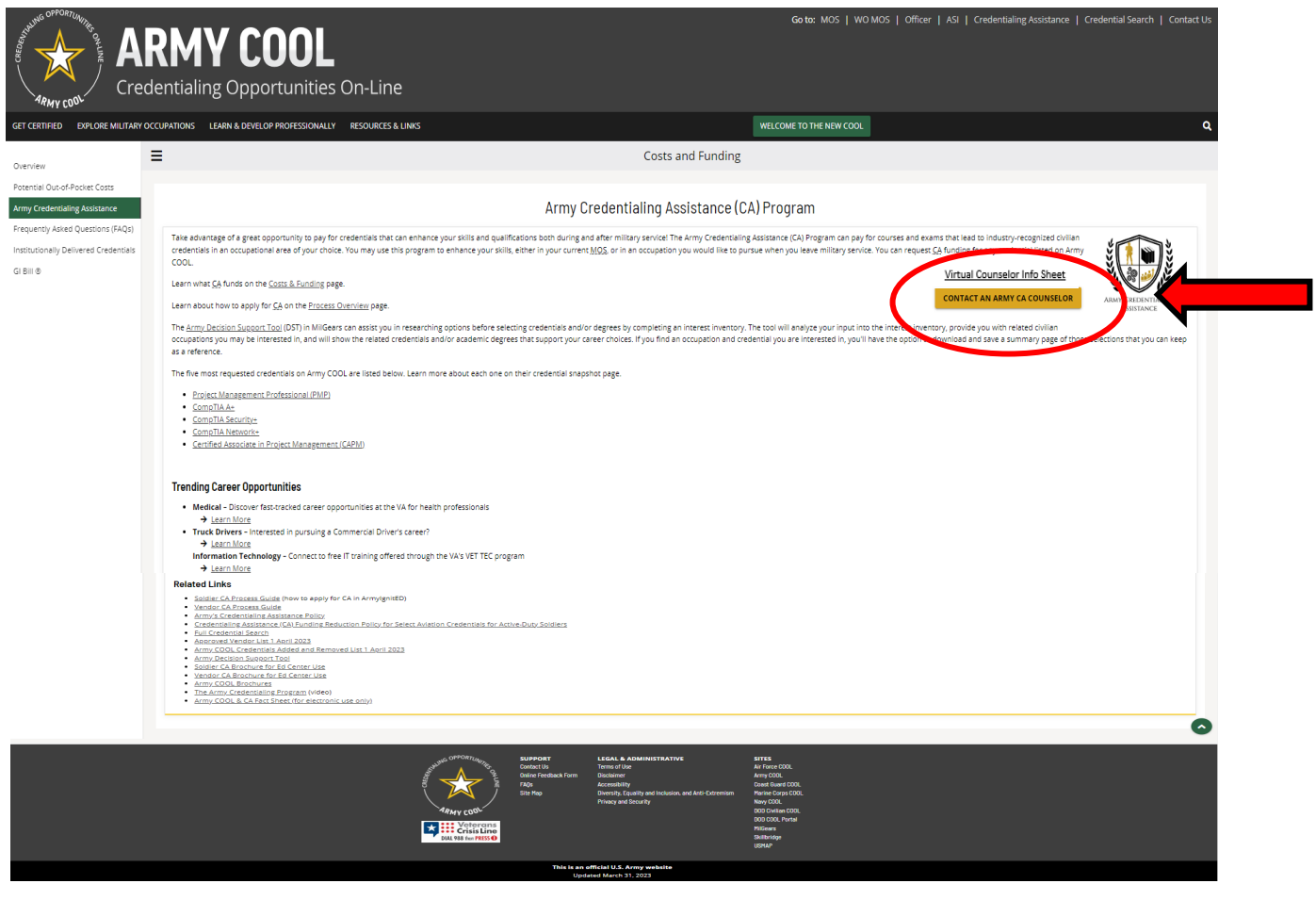

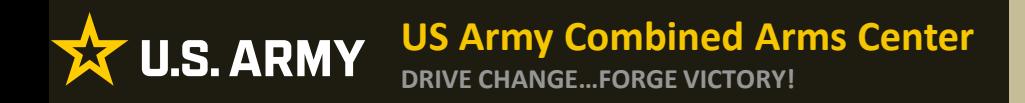

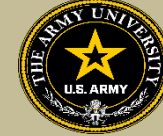

- Vendors who wish to discuss programs offered for CA, must submit an installation access request to the requested location. If the Vendor is not on the approved Vendor list, the Vendor must apply prior to requesting access
- Vendors with or without military ID cards must request access if their organization or programs will be discussed. No exceptions
- They must request in the AI Portal (there is currently no options for CA vendors so they will select all just as AI does)
- Vendors offer flyers- if EI flyers are posted, vendors should be allowed as well
- Should there be issues with a vendor- contact PM

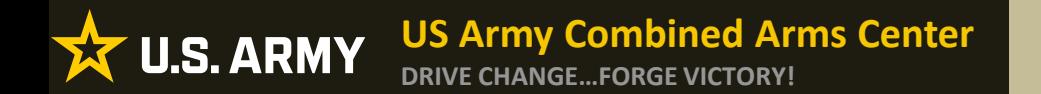

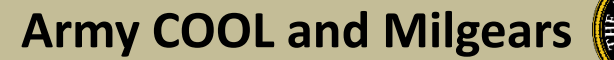

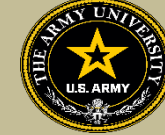

# **ARMY COOL AND MILGEARS**

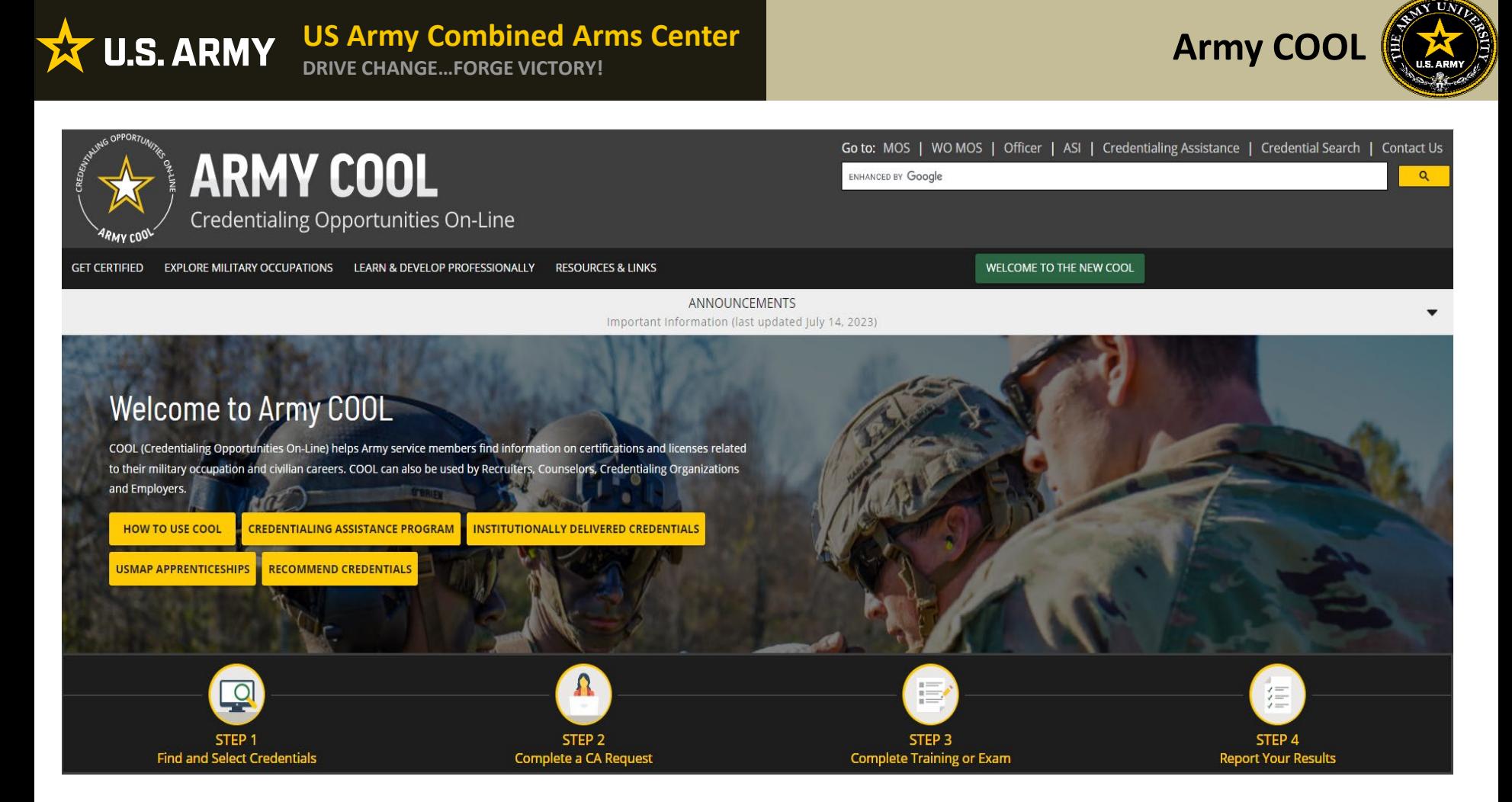

<https://www.cool.osd.mil/army/index.htm> or Army Credentialing Opportunities On-Line (COOL) is a public page- best accessed on Microsoft Edge, Chrome or Firefox

<https://cool.osd.mil/army/index.html>

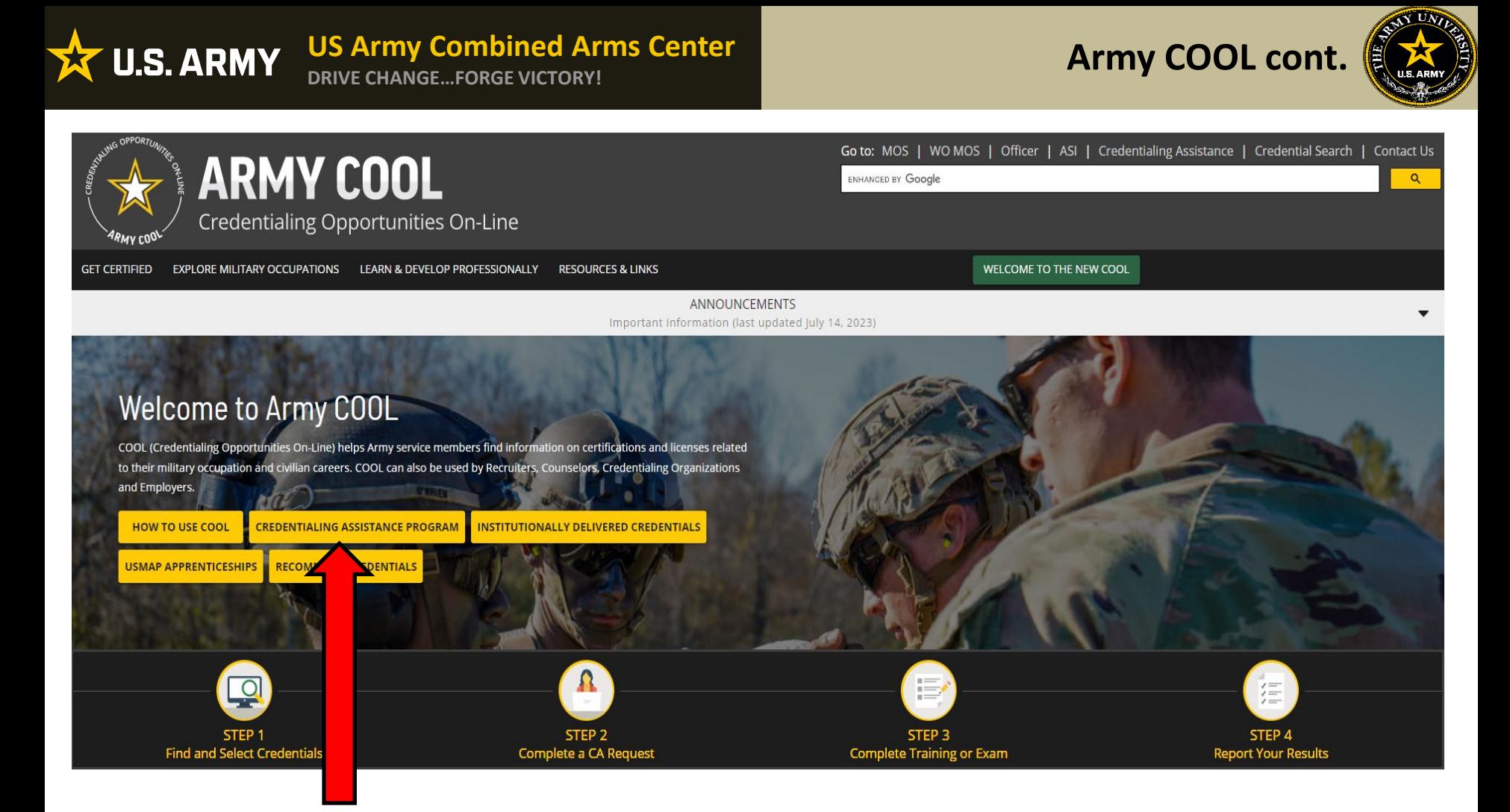

### Click on Credentialing Assistance

<https://www.cool.osd.mil/army/index.htm> or

<https://cool.osd.mil/army/index.html>

#### **US Army Combined Arms Center U.S. ARMY DRIVE CHANGE…FORGE VICTORY!**

## **Credentialing Assistance Page**

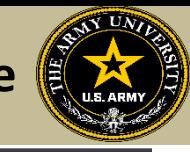

Go to: MOS | WO MOS | Officer | ASI | Credentialing Assistance | Credential Search | Contact Us

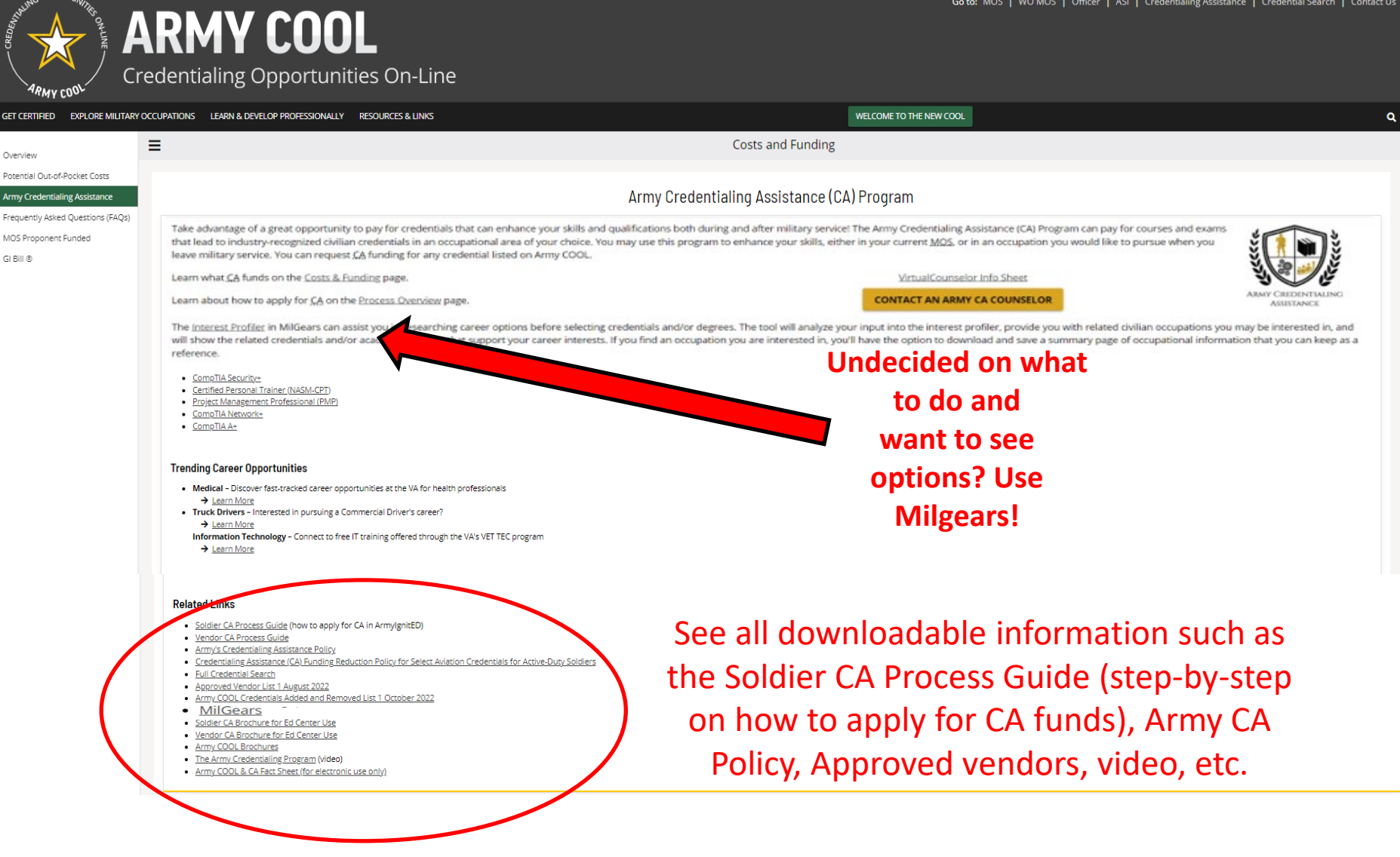

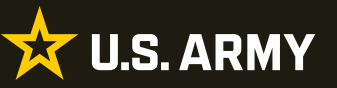

**DRIVE CHANGE…FORGE VICTORY!**

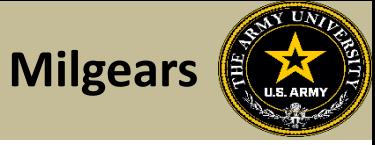

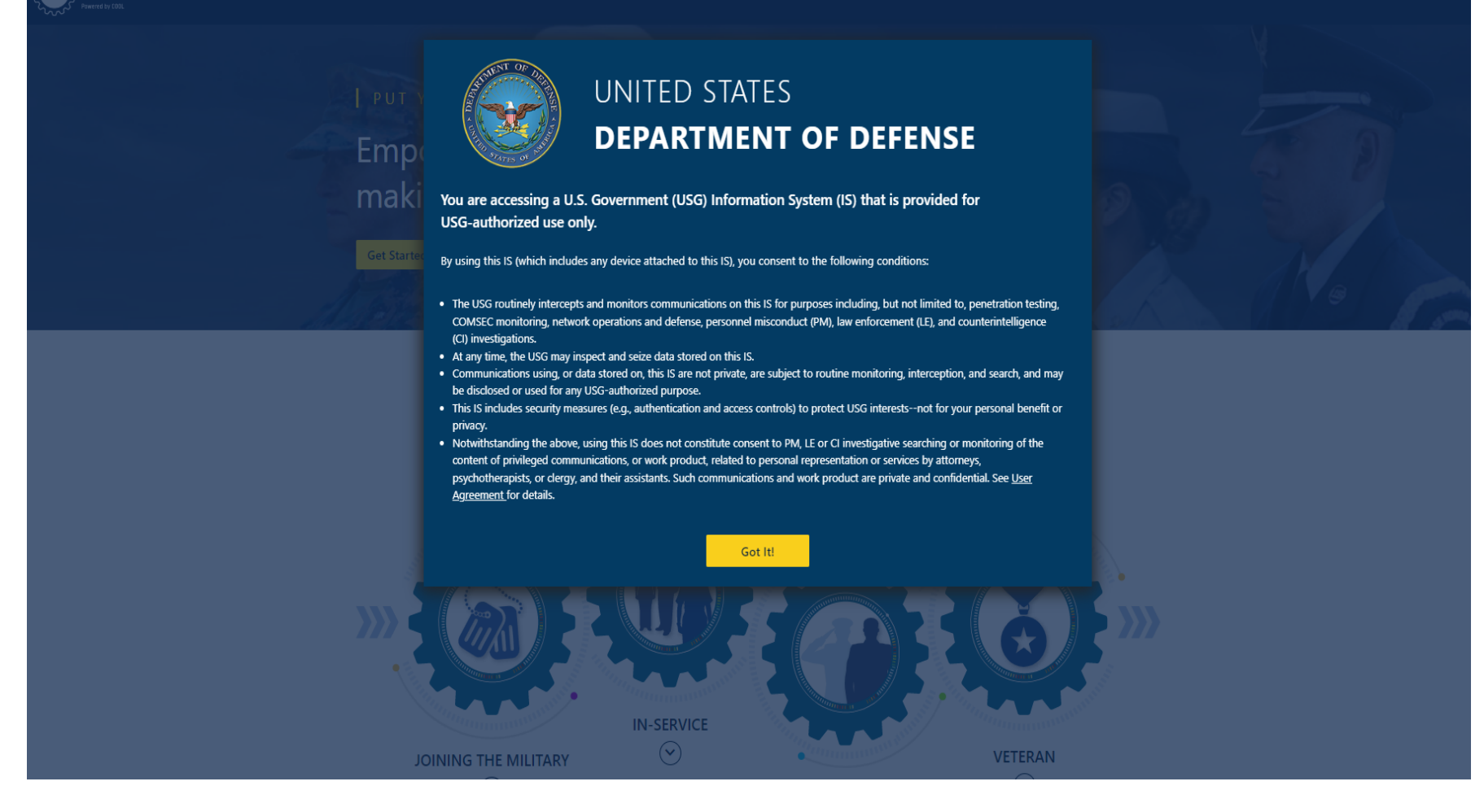

<https://milgears.osd.mil/>

#### **US Army Combined Arms Center DRIVE CHANGE…FORGE VICTORY!**

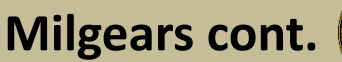

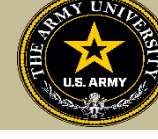

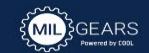

**X U.S. ARMY** 

#### PUT YOUR FUTURE IN GEAR

**Get Started** 

Empower your career planning, decision making, and professional growth.

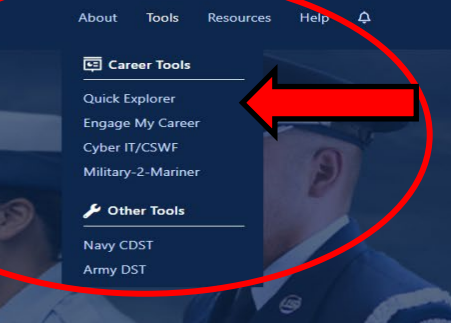

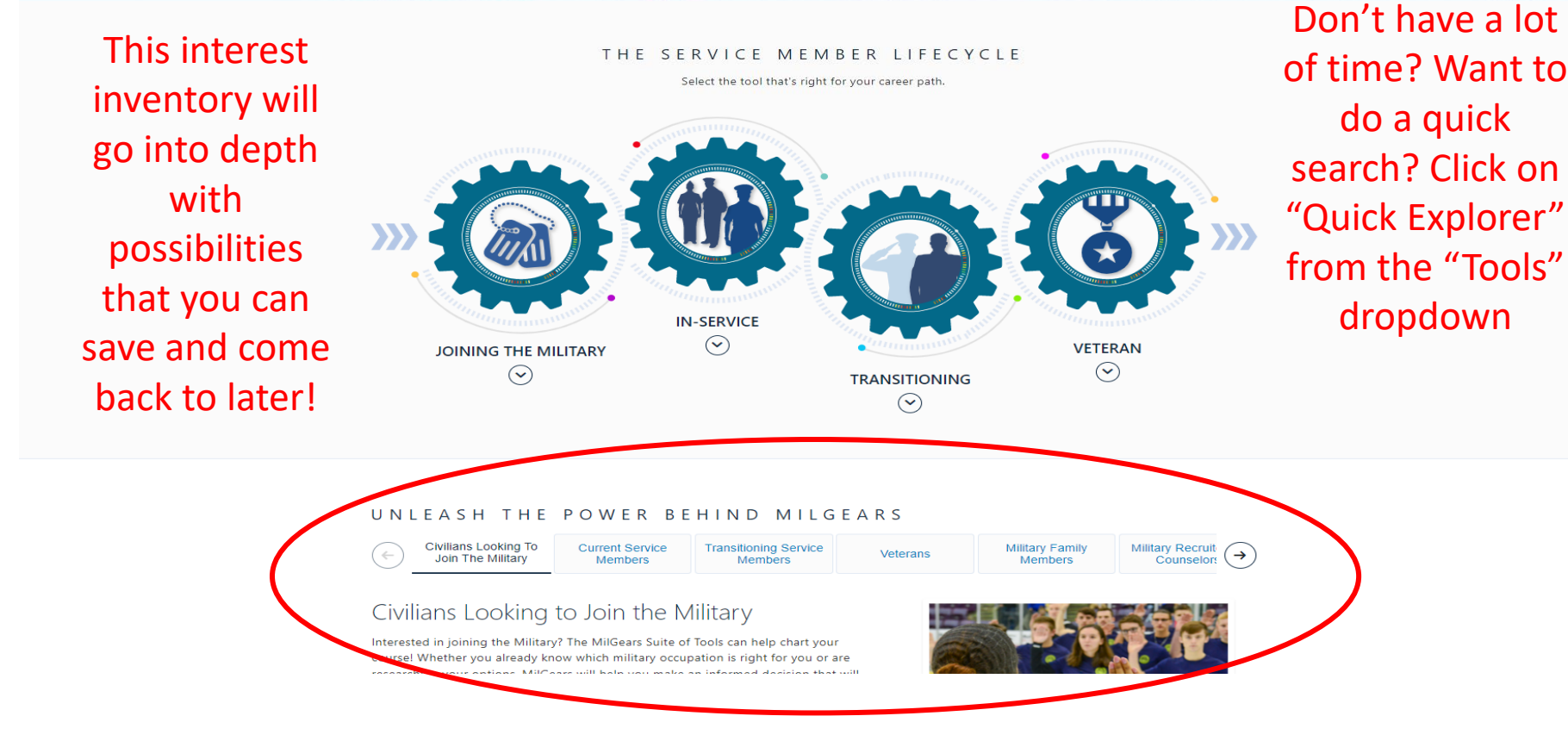

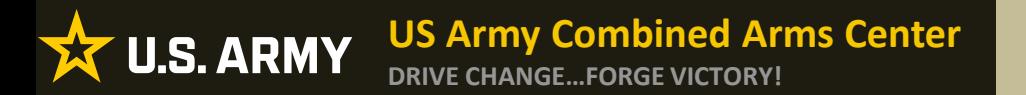

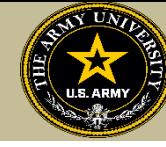

**To find MOS /AOC/ASI related credentials: Soldiers can go directly to the information by selecting Enlisted MOS, WO MOS, Officer, or ASI from the GO TO menu available on every page on the top navigation.**

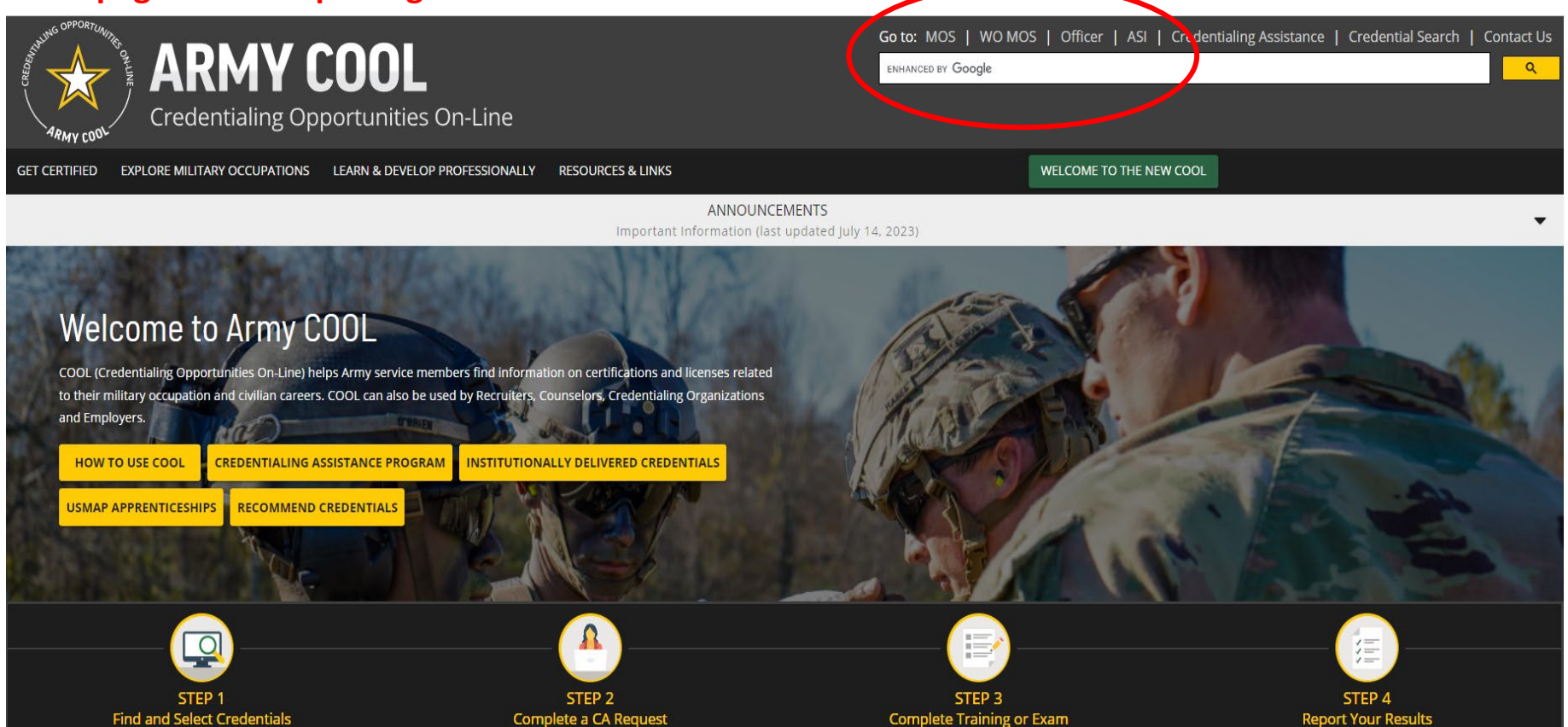

### **US Army Combined Arms Center**

#### **DRIVE CHANGE…FORGE VICTORY!**

# **Finding MOS Credentials cont.**

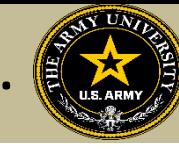

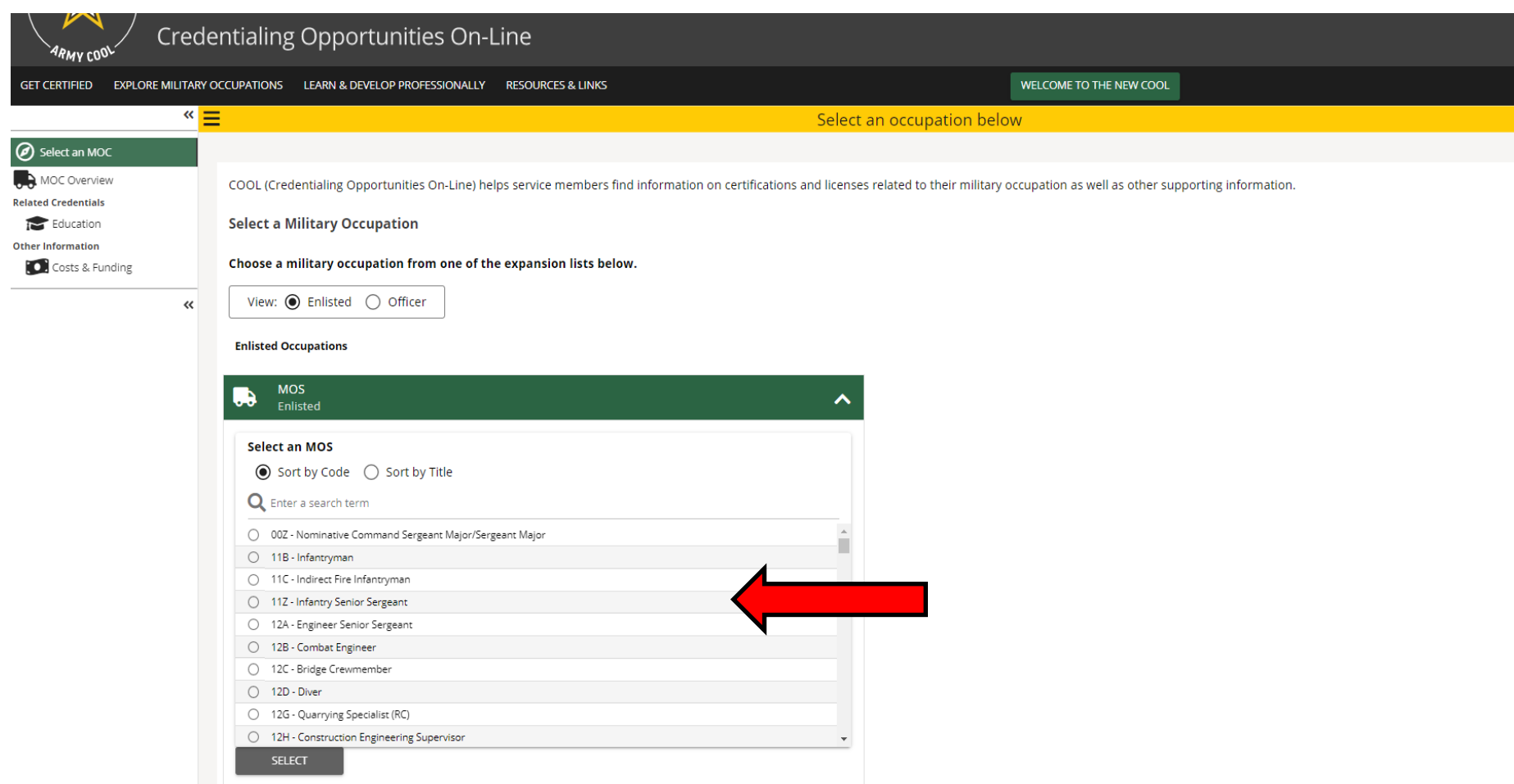

## **Select the MOS, WO MOS, Officer, then click "Select"**

*BE ALL YOU CAN BE!* **UNCLASSIFIED**

文

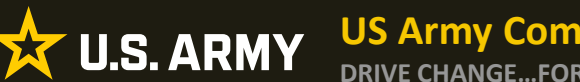

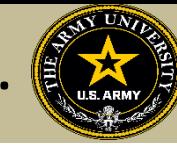

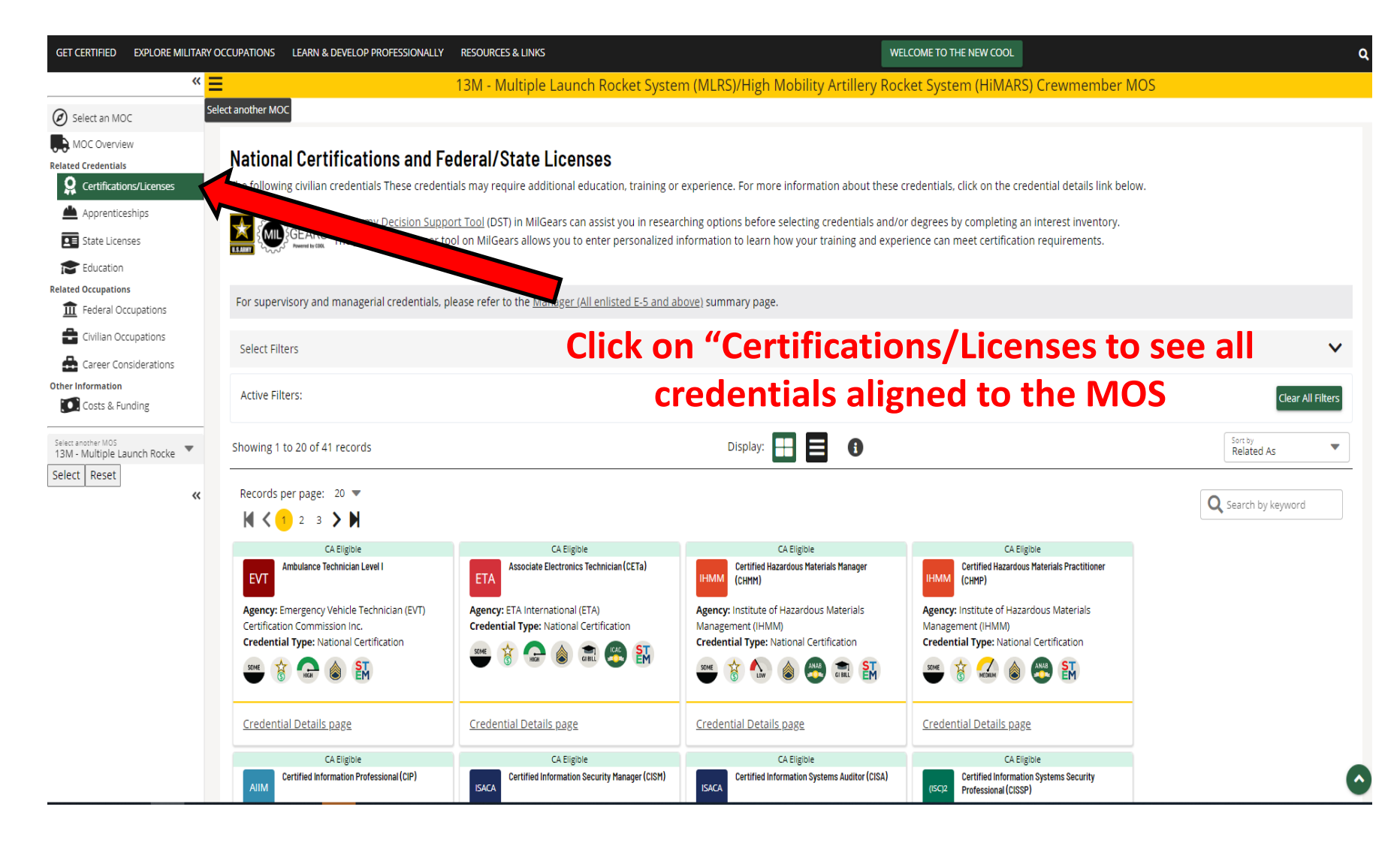

### **US Army Combined Arms Center**

## **Finding MOS Credentials cont.**

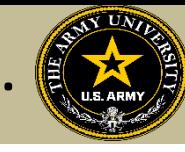

**DRIVE CHANGE…FORGE VICTORY!**

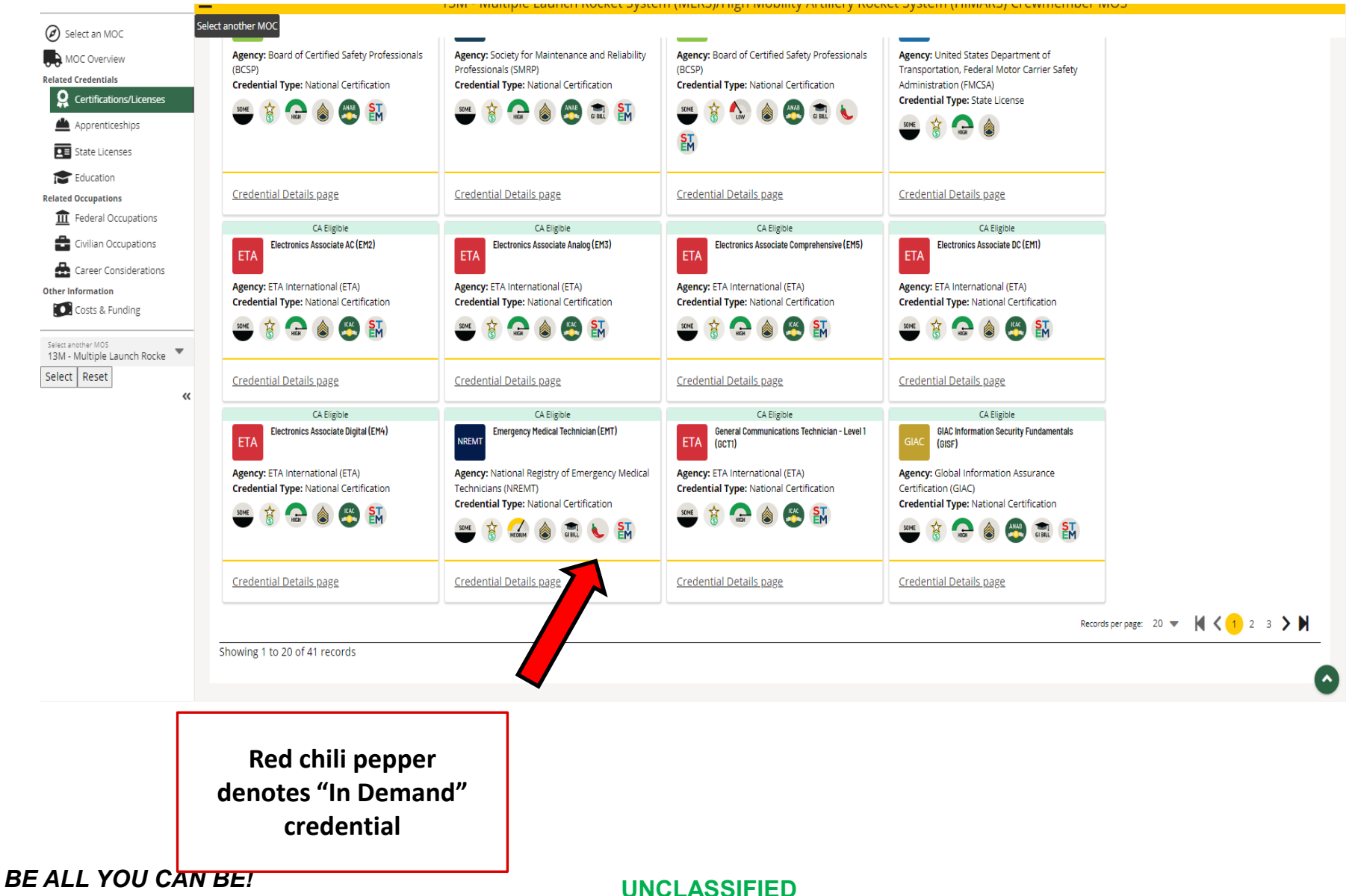

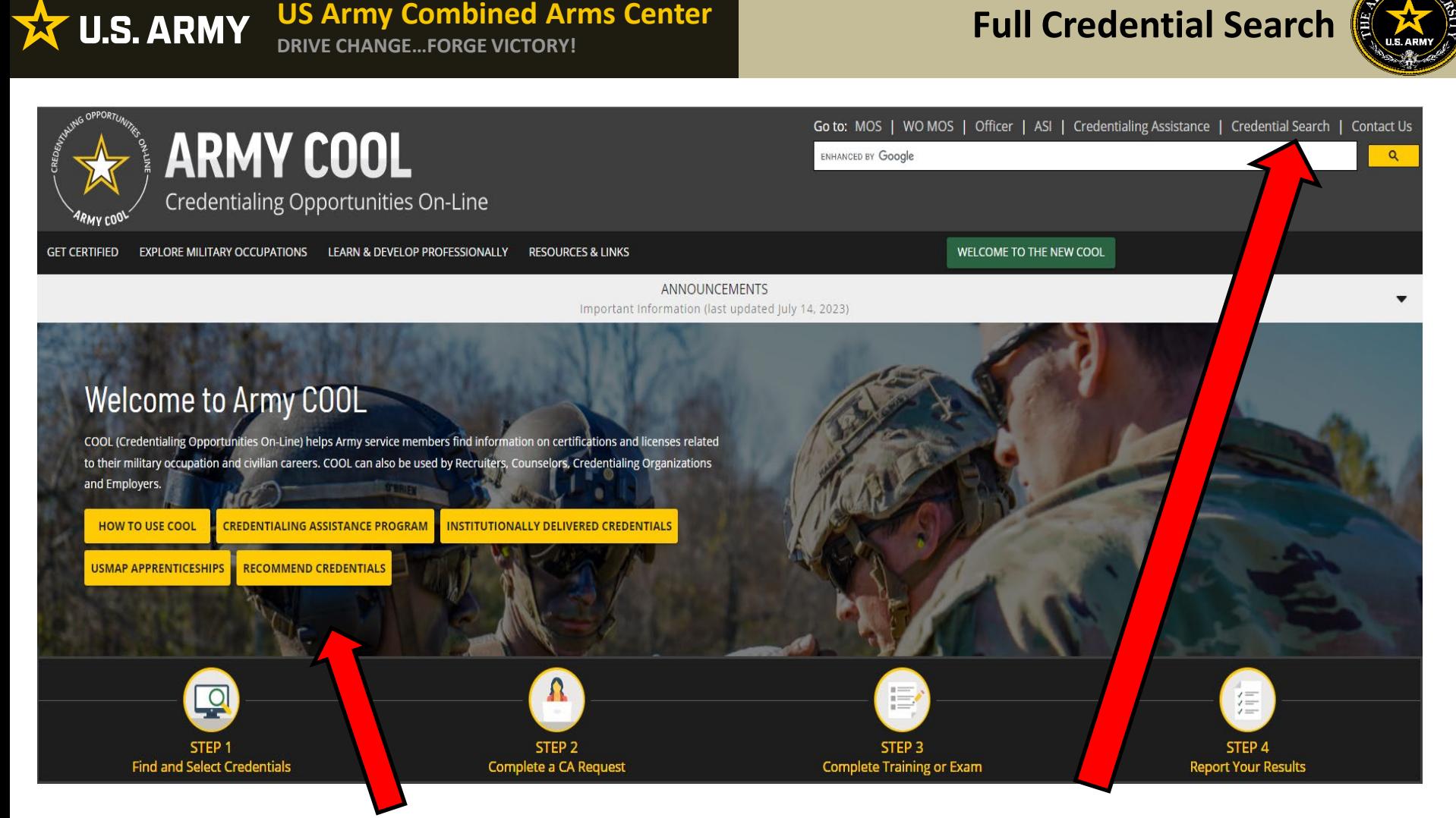

Recommend credentials by clicking on Recommend Credentials" and it will take you to the page, then click on "COOL Contact" to add

Know what credential you wish to seek? Or just want to see all credentials? Click here

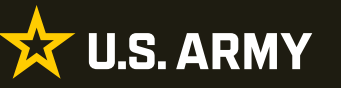

## **Full Credential Search cont.**

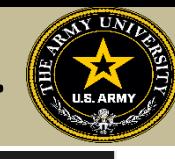

GET CERTIFIED EXPLORE MILITARY OCCUPATIONS LEARN & DEVELOP PROFESSIONALLY RESOURCES & LINKS

WELCOME TO THE NEW COOL

#### Army COOL - Search for Credentials

To find out which Army military occupations are related to a specific civilian credential, search for the credential(s) using either "Select Filters," "Search by keyword," or by using a combination of the two search functi

#### **How to use Select Filters**

To use the filters, click on "Select Filters" above the credential cards and check the boxes to apply your selected filters. Active Filters are shown in the area below the filter sponds on filter perions. To remove a filte activated and/or deactivated.

#### How to use Search by Keyword

To use the keyword search, type in any keyword (i.e., "computer") to search for credentials associated with that keyword, then press ENTER

Note: While most of the resource icons shown below apply to all MOSs that have been associated with the credential, the <sup>18</sup> icon only applies to certain MOSs. To see which MOSs are eligible for MOS Proponent Funding, clic page that displays.

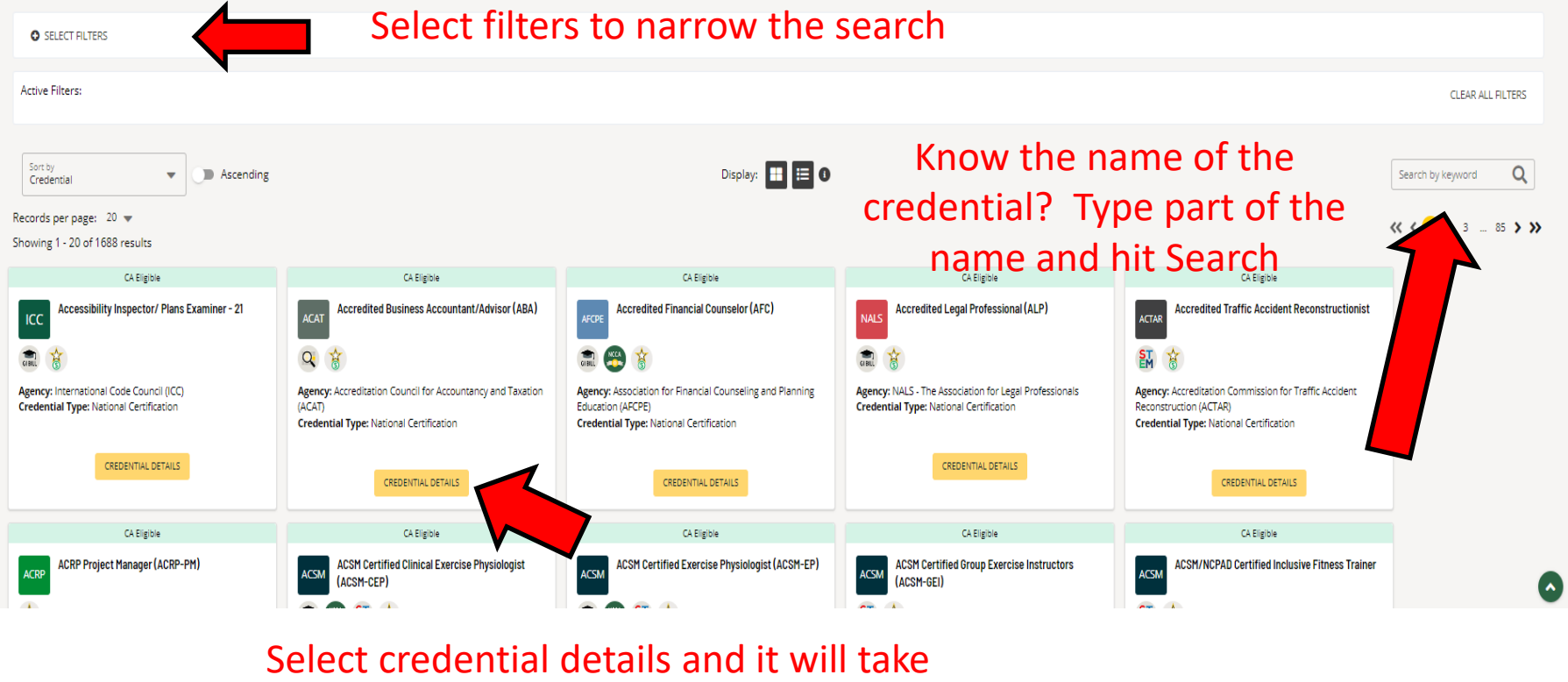

you to that page for more details

#### **US Army Combined Arms Center U.S. ARMY** 文 **DRIVE CHANGE…FORGE VICTORY!**

**Eligibility Criteria**

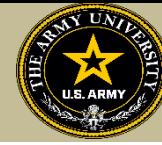

After clicking on a desired credential, it will take you to this page. More information regarding the credentialing agency can be found by clicking on the link. Remember, this agency is NOT the training provider (in some small instances, the agency may provide information on providers they endorse, study guides or courses for the credential)

**It is extremely important to review the eligibility criteria and exam information. Soldiers need to contact the Credentialing Agency to confirm they are eligible or close to being eligible**

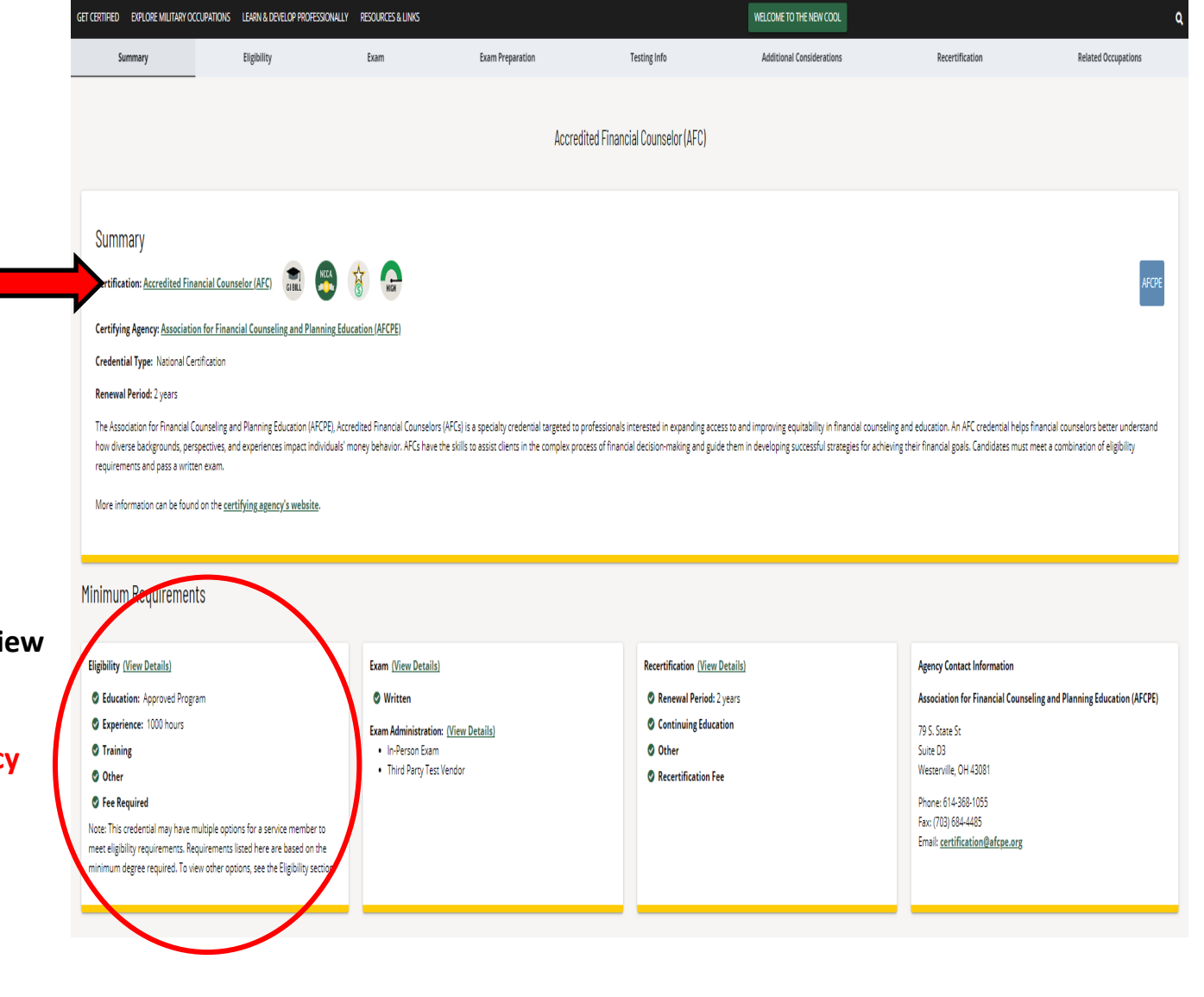

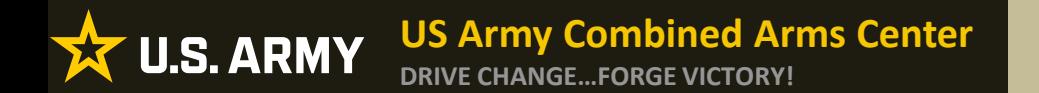

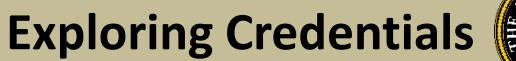

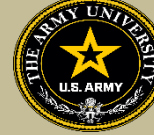

# **EXPLORING CREDENTIALS**

# **X U.S. ARMY**

#### **US Army Combined Arms Center DRIVE CHANGE…FORGE VICTORY!**

# **Exploring Credentials cont.**

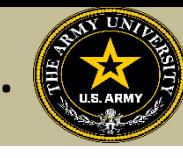

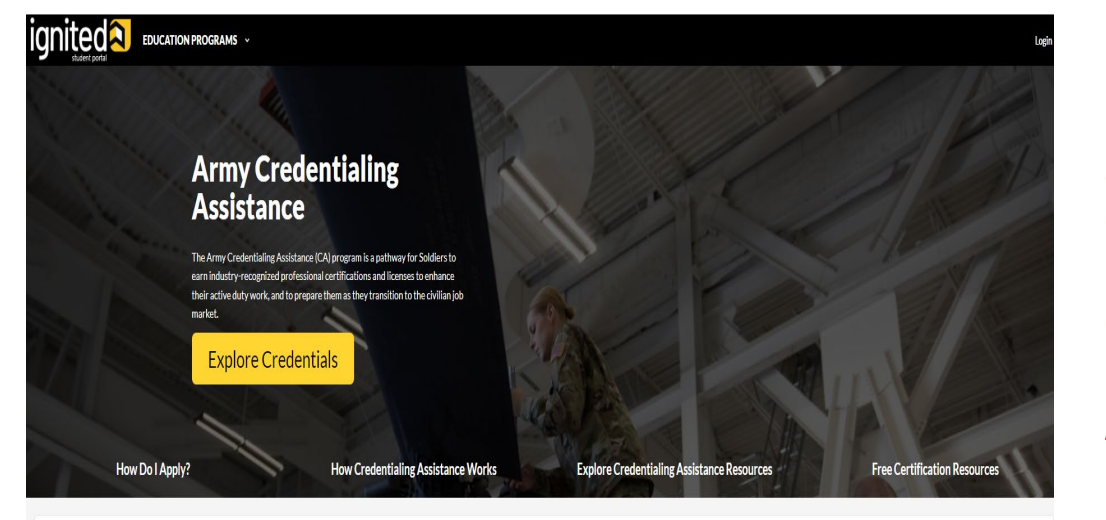

Under information tab on left side of account> click Education Programs > then Credentialing Assistance.

Click on Explore Credentials

All Enlisted credentials will appear.

#### What Is Credentialing?

Credentialing has two purposes. First, it continues to professionalize the enlisted force by providing up-to-date industry-recognized credentials in a member's Army job. Second, it provides a way for members to prepare for

sector. There are many aspects to credentialing including certifications and licenses.

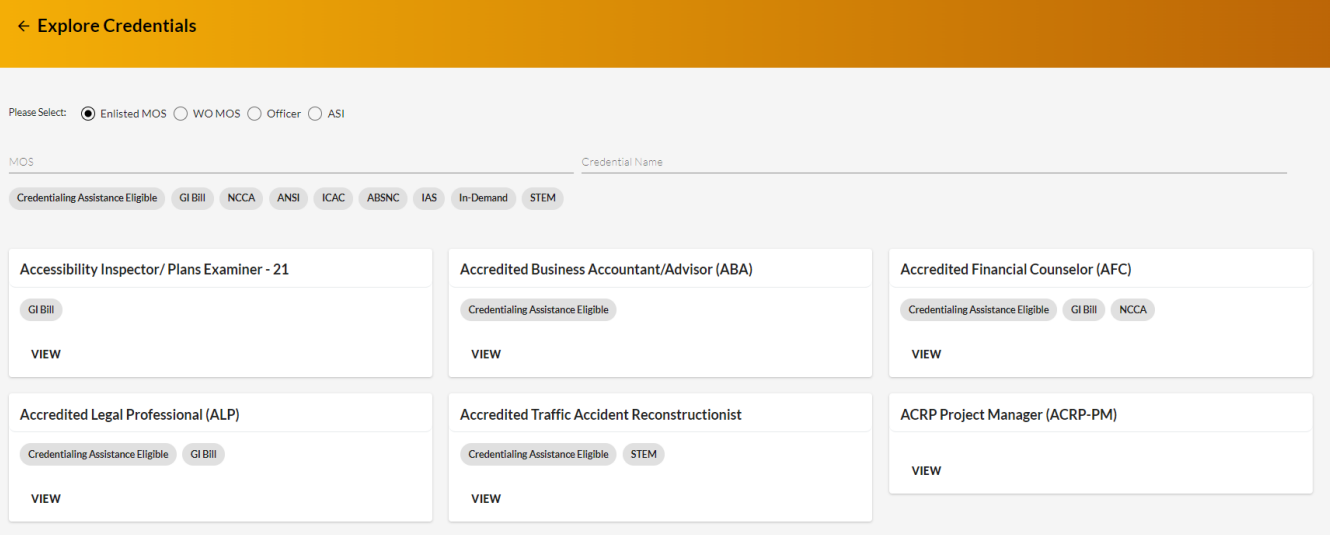

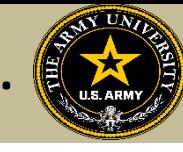

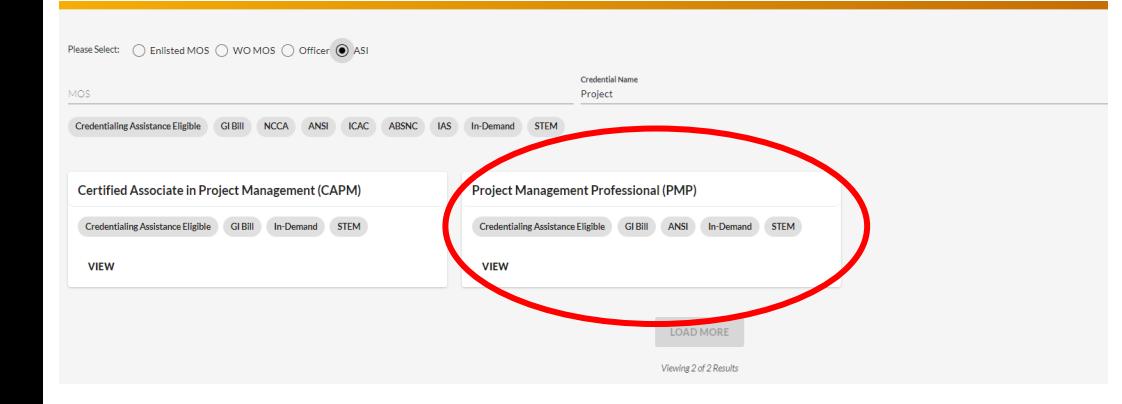

**DRIVE CHANGE…FORGE VICTORY!**

**US Army Combined Arms Center**

Can be confusing- and will not always provide vendors that are on Approved Vendor list. Sometimes other vendors that are NOT approved will appear. Always review the approved vendor list.

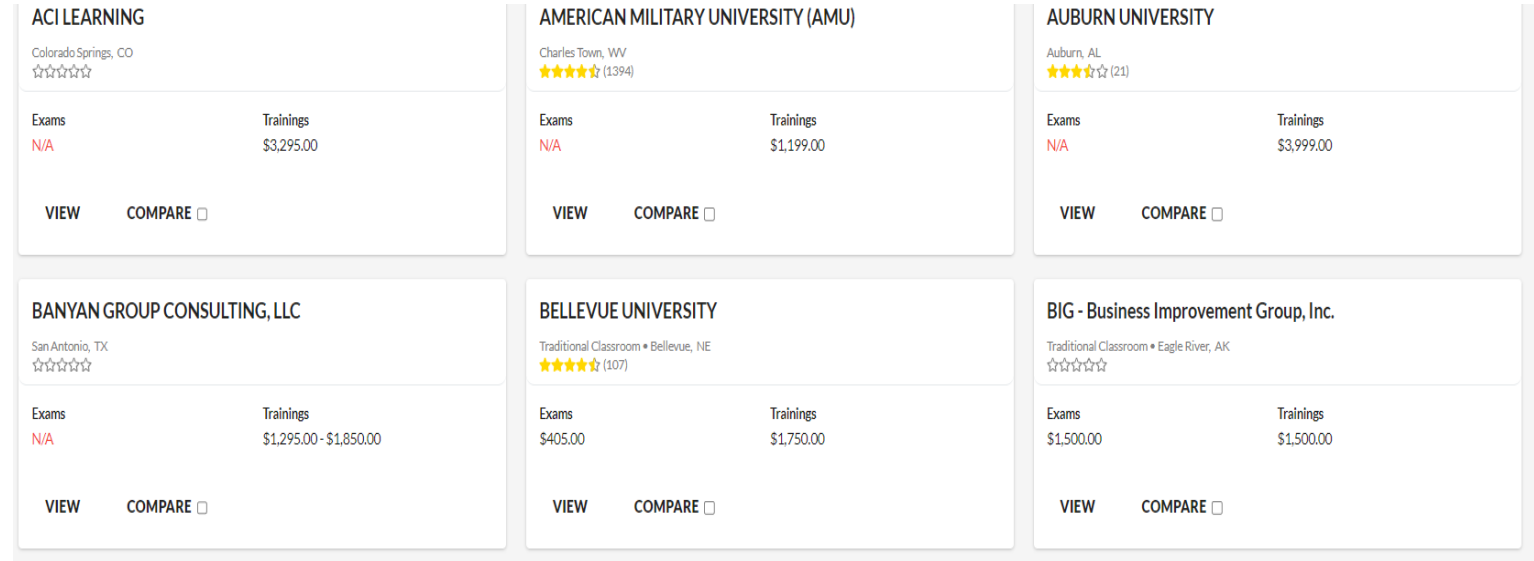

### *BE ALL YOU CAN BE!* **UNCLASSIFIED**

**X U.S. ARMY** 

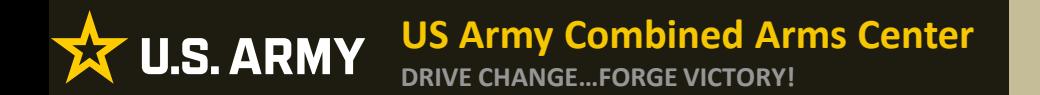

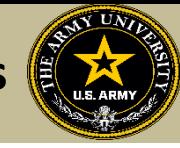

# **CREATING EDUCATION GOALS**

# MOS Related or Non-MOS Related Soldier View

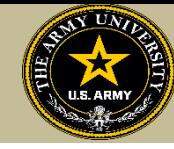

After Soldiers have completed their research and requested a custom quote from the vendor they wish to take training or exam with, they will click on "Education Goals"

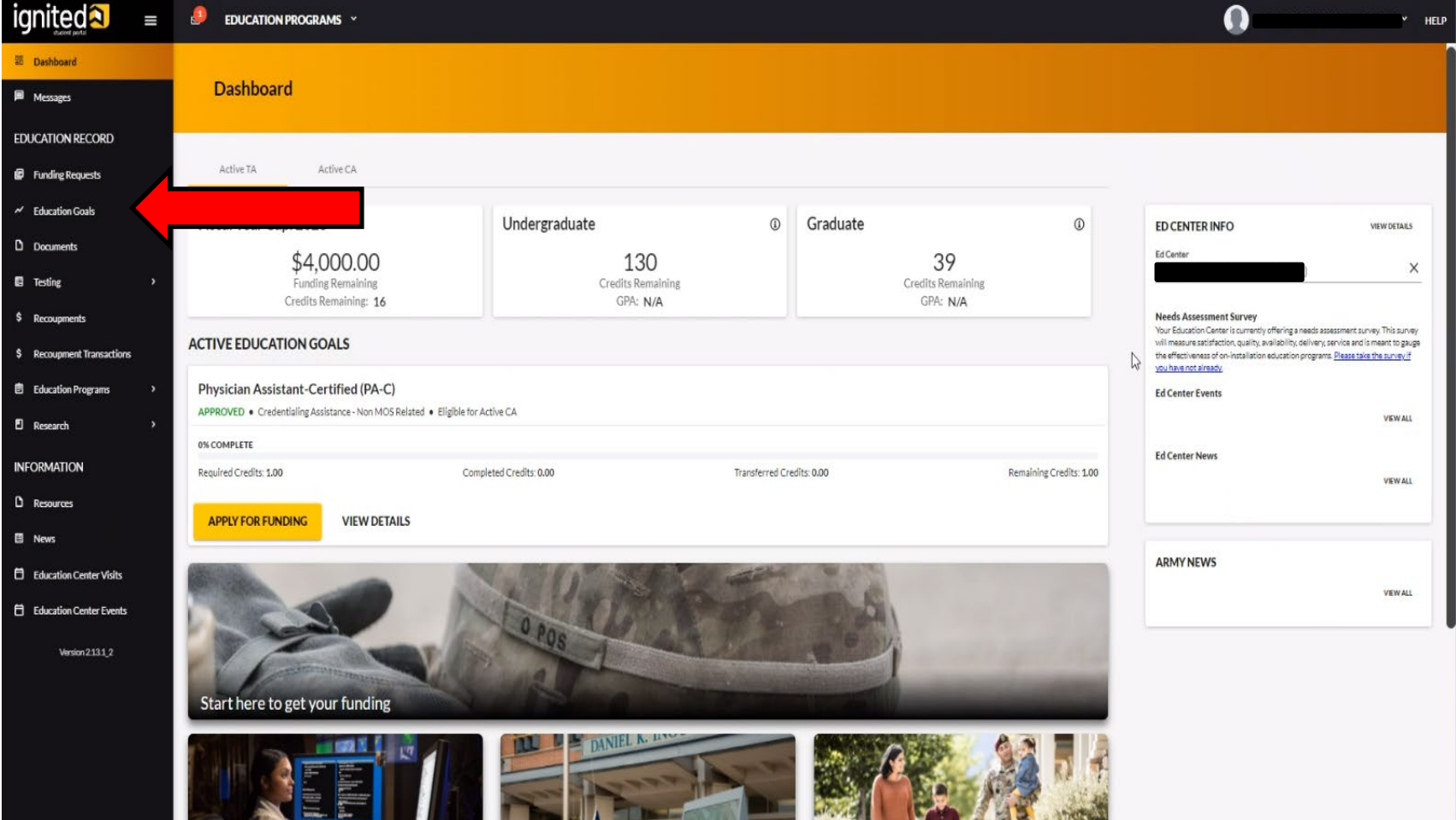

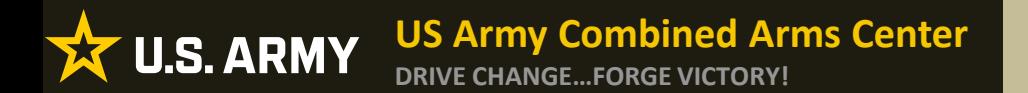

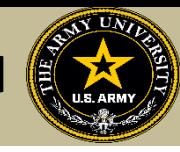

## They can select either MOS or Non-MOS

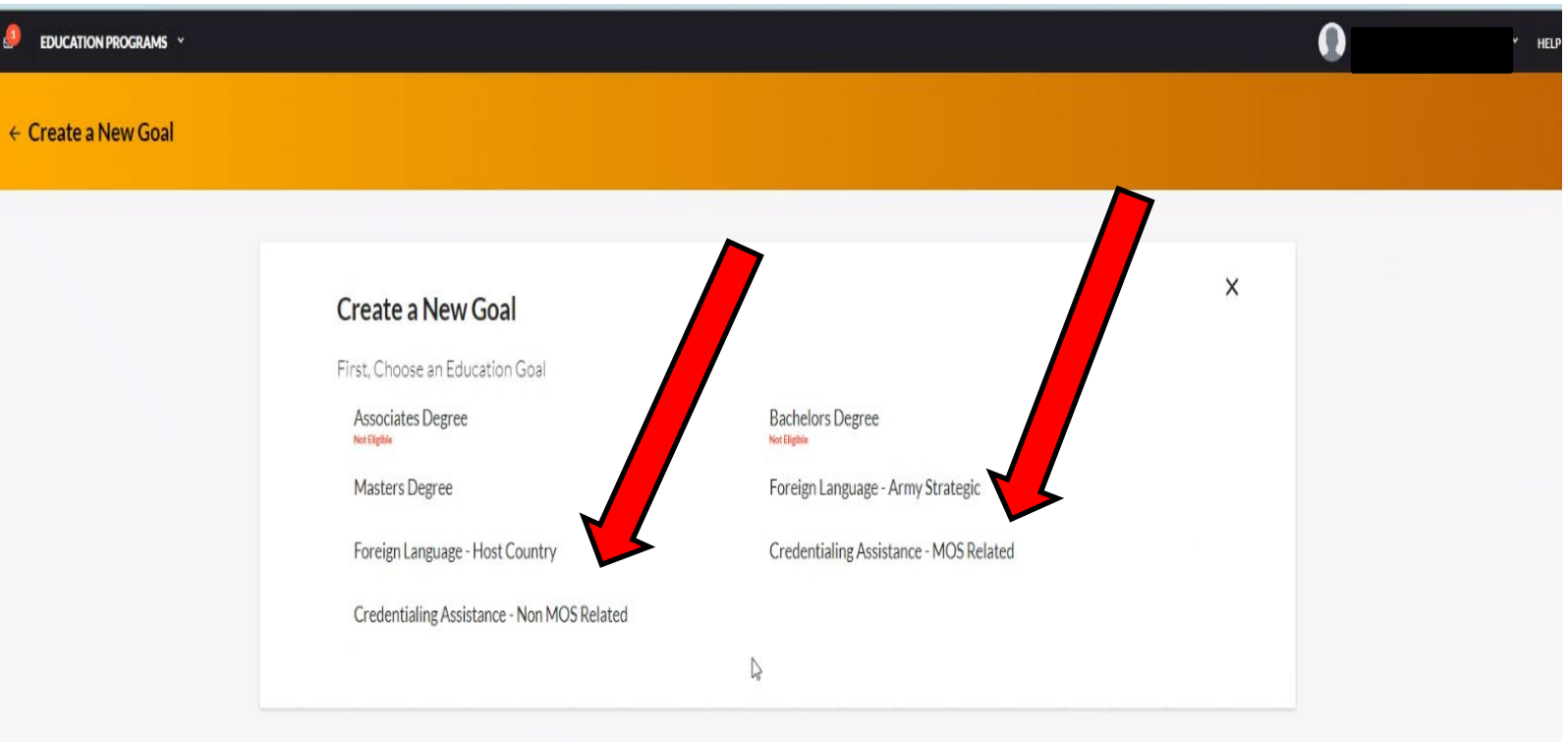

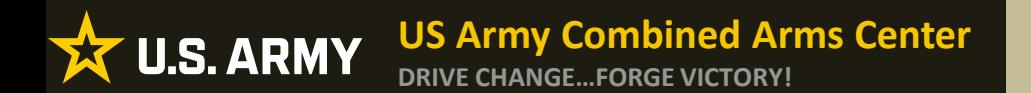

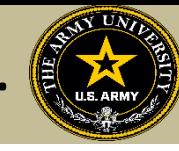

## Select from the list or type in the name of the credential you wish to pursue

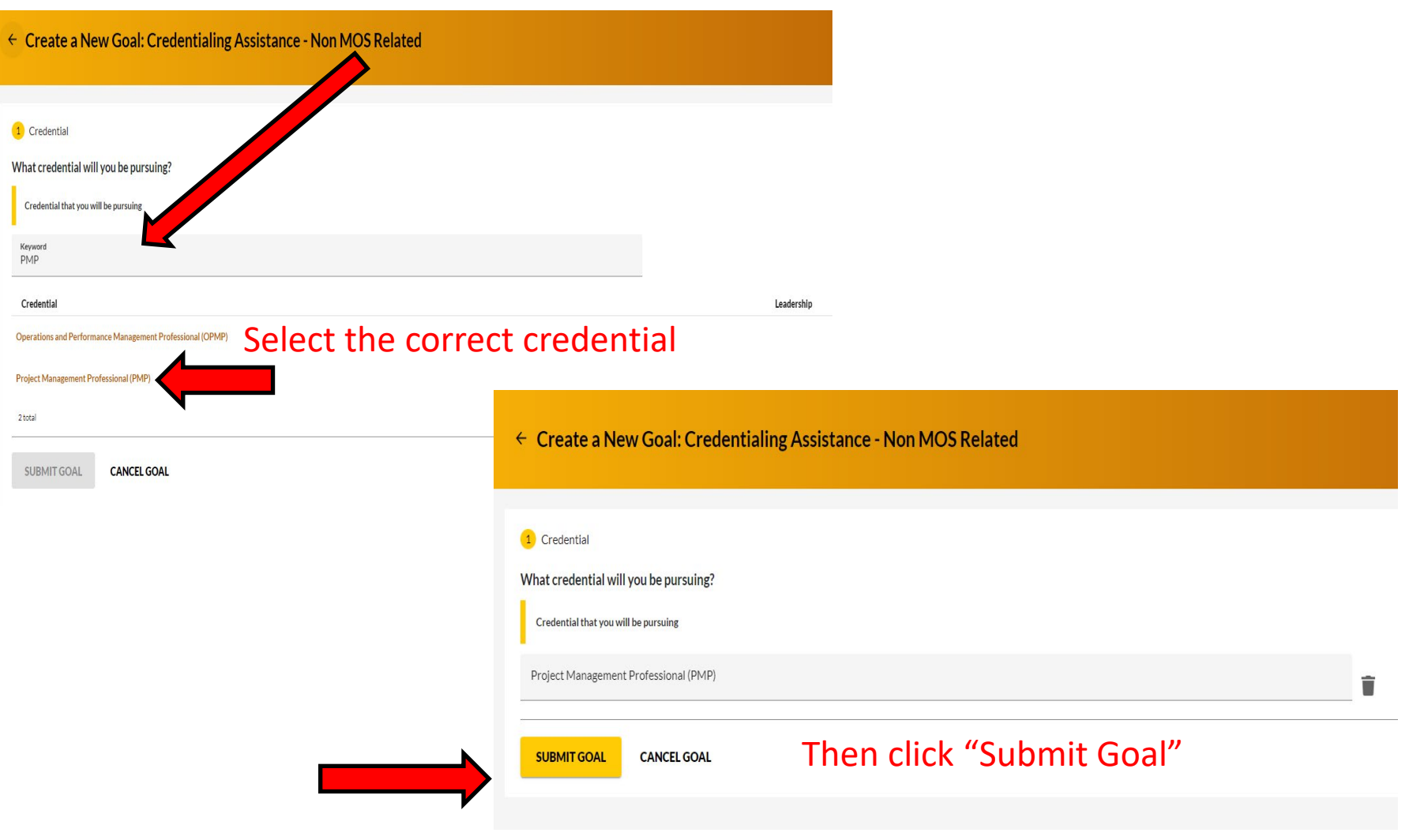

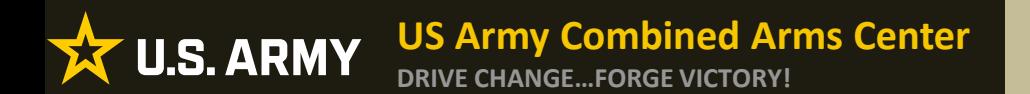

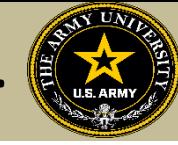

### You will be prompted to select "Yes" to confirm you wish to submit this goal

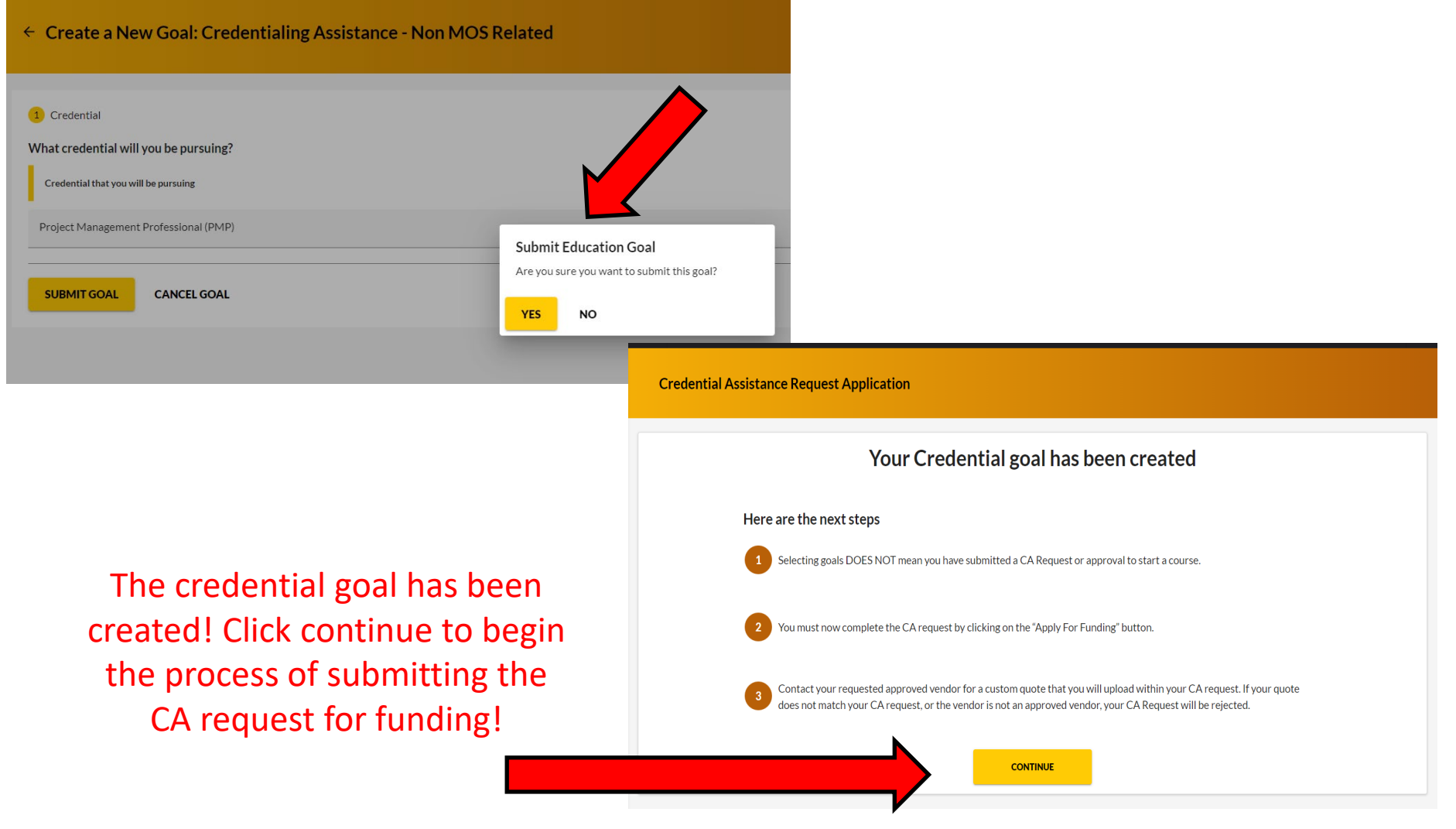

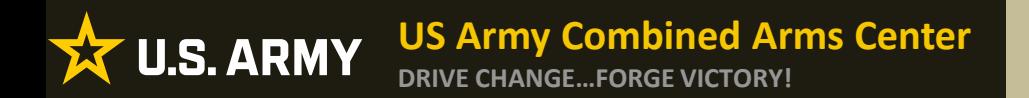

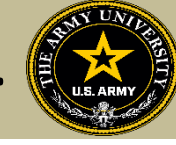

After submission, it will appear in the Soldier's account as "Approved".

This DOES NOT mean the CA Request has been submitted, this is just the Goal. The Soldier may now request funding by clicking on "Apply for Funding"

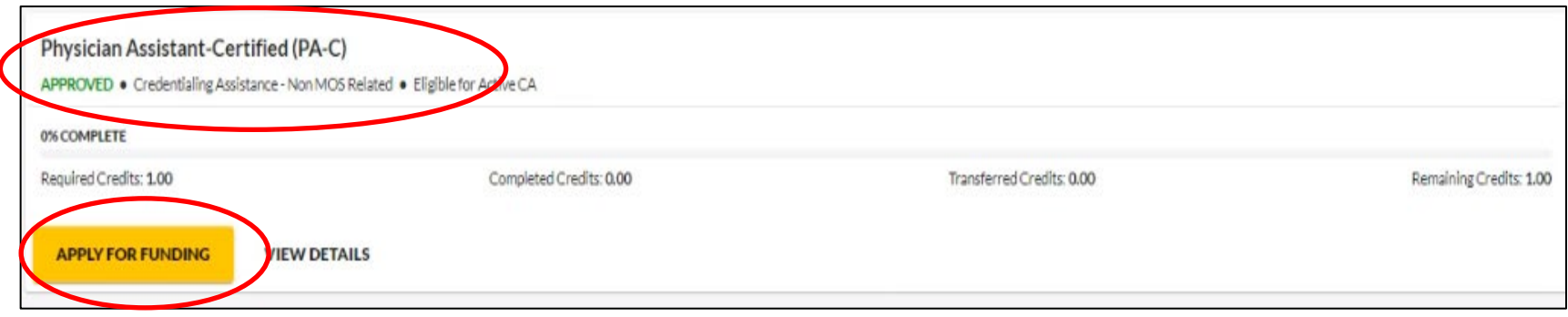

Note! Soldiers can submit multiple requests off one goal (training, books/materials/exams). Attempts to submit multiple duplicate goals will not be allowed. If Soldier exhausted all credits (exams) from the goal and did not successfully complete the exam, the Soldier must submit a request to add the same goal by submitting an ArmyIgnitED message to ACAPO using the "Credentialing Assistance (CA) Office" category to request it.

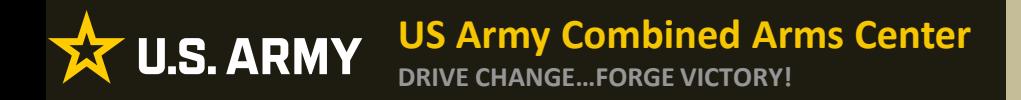

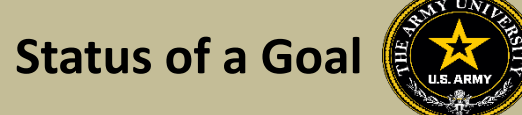

• To check the status of a Goal:

### GOAL was Approved but still grey- Soldier needs to complete virtual benefits:

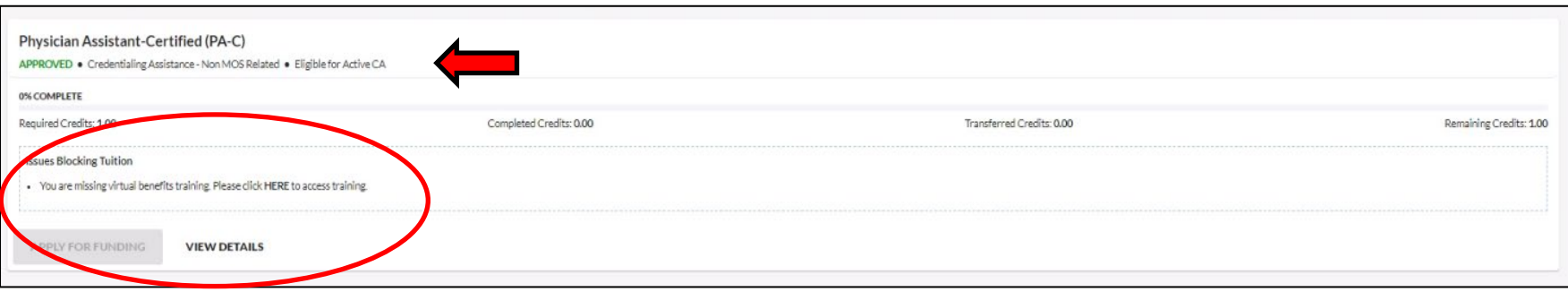

### GOAL was approved, now Soldier can submit CA request:

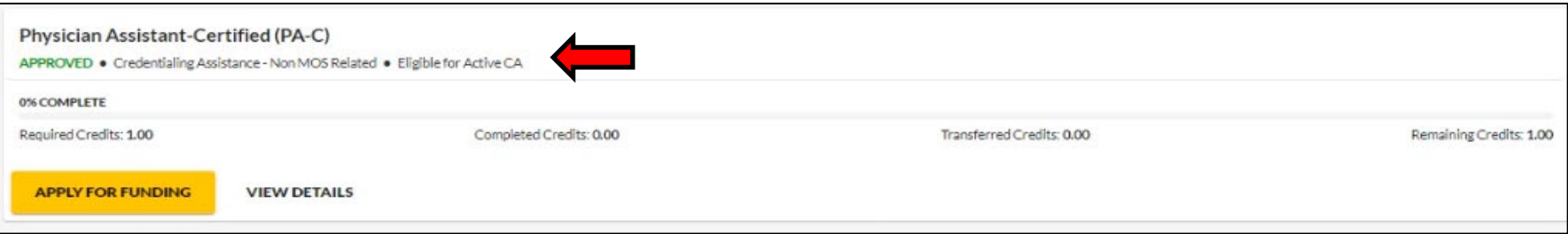

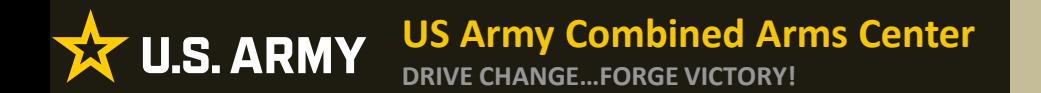

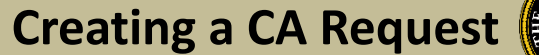

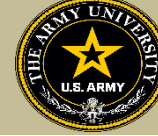

# **CREATING CA REQUEST FOR TRAINING**

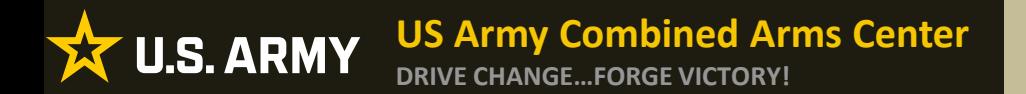

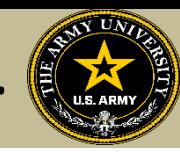

# After the Goal has been approved, Soldiers can click on "Apply For Funding"

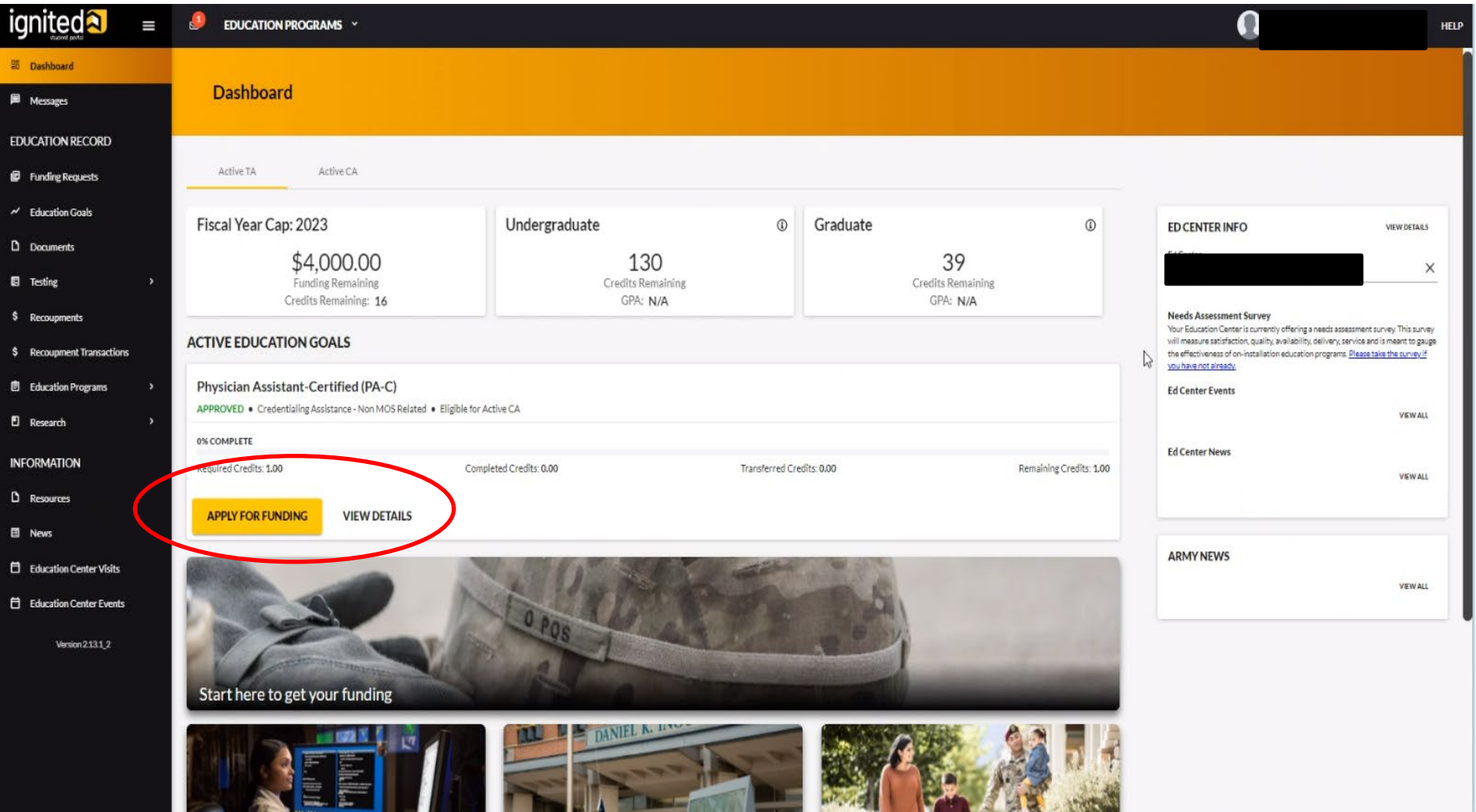

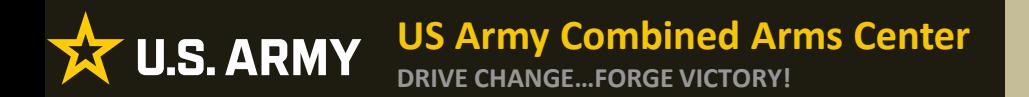

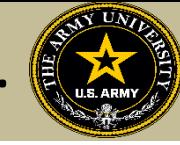

If "Verify and Proceed" is not yellow, Soldiers must 1. Click on Edit pencil 2. Click update 3. Click the back arrow next to Soldier's name 4. Click Verify and Proceed

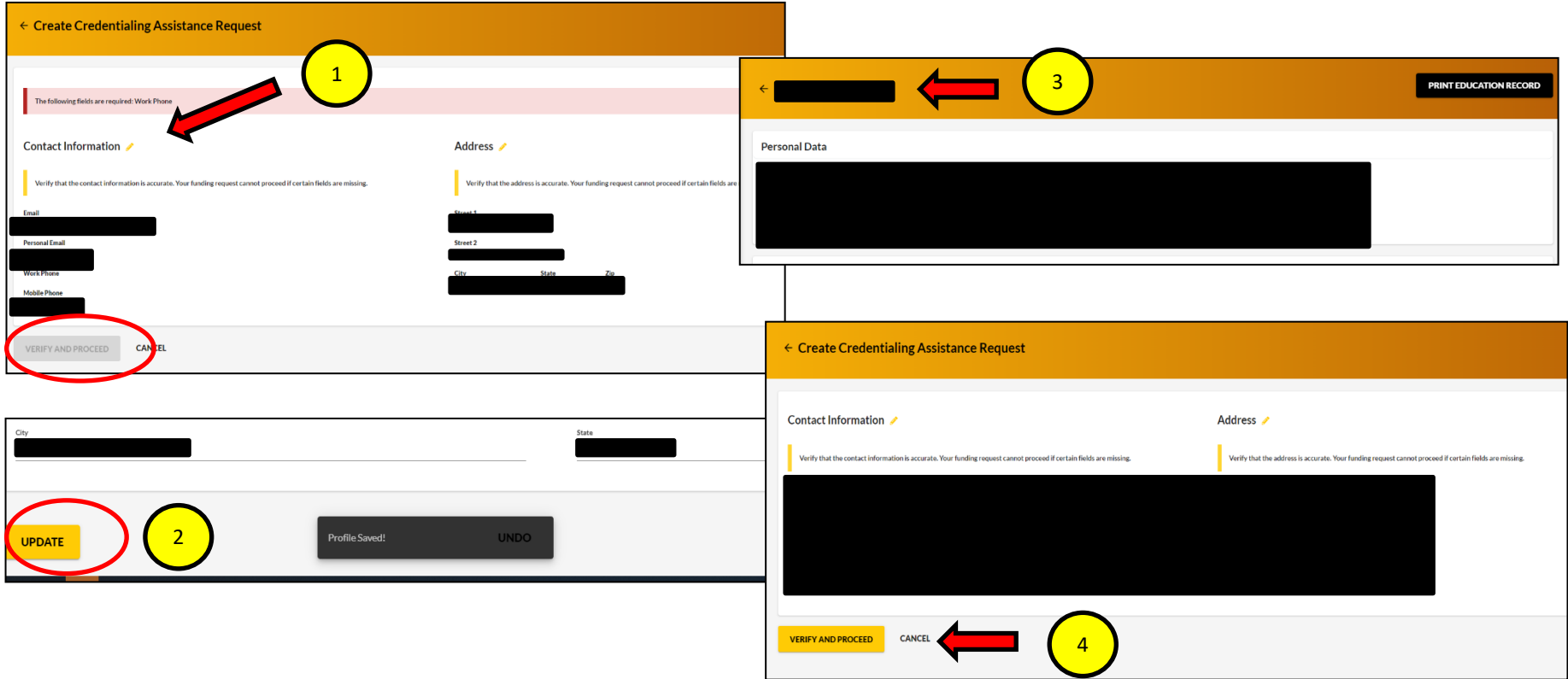

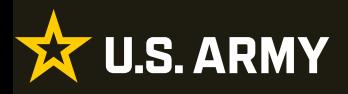

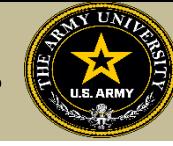

### Soldiers must read ALL!! Understand what is being agreed upon!

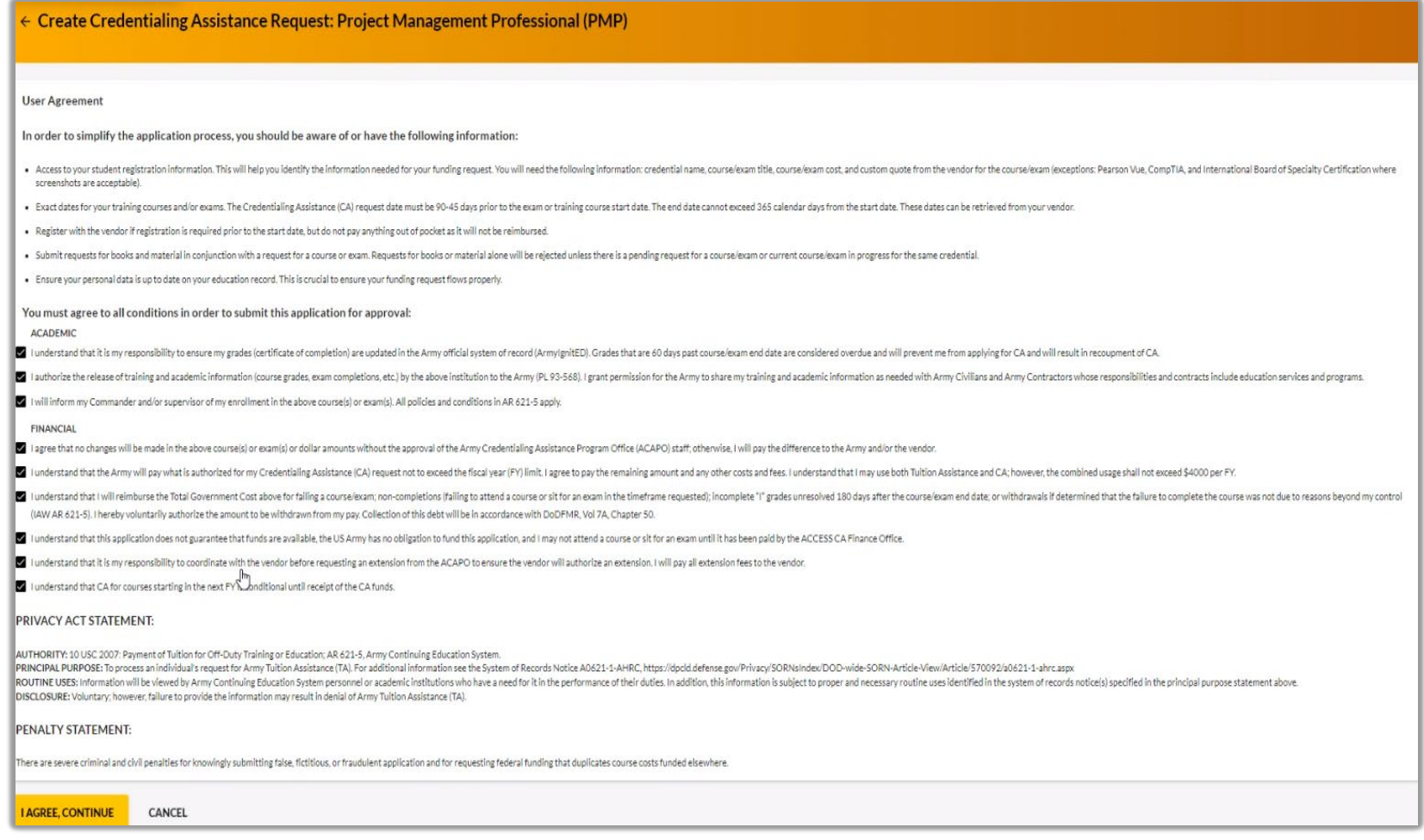

### Once done, check the boxes, then click on "I Agree, Continue"

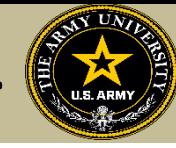

# Soldier will select an answer, then click "Next"

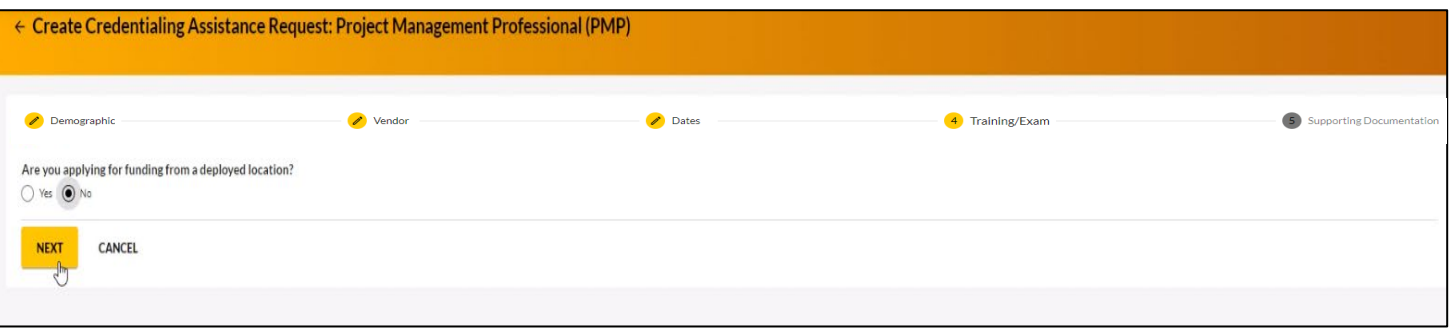

Soldier will type in the Vendor's name until it appears, then select it from the drop down. Select it again for Campus.

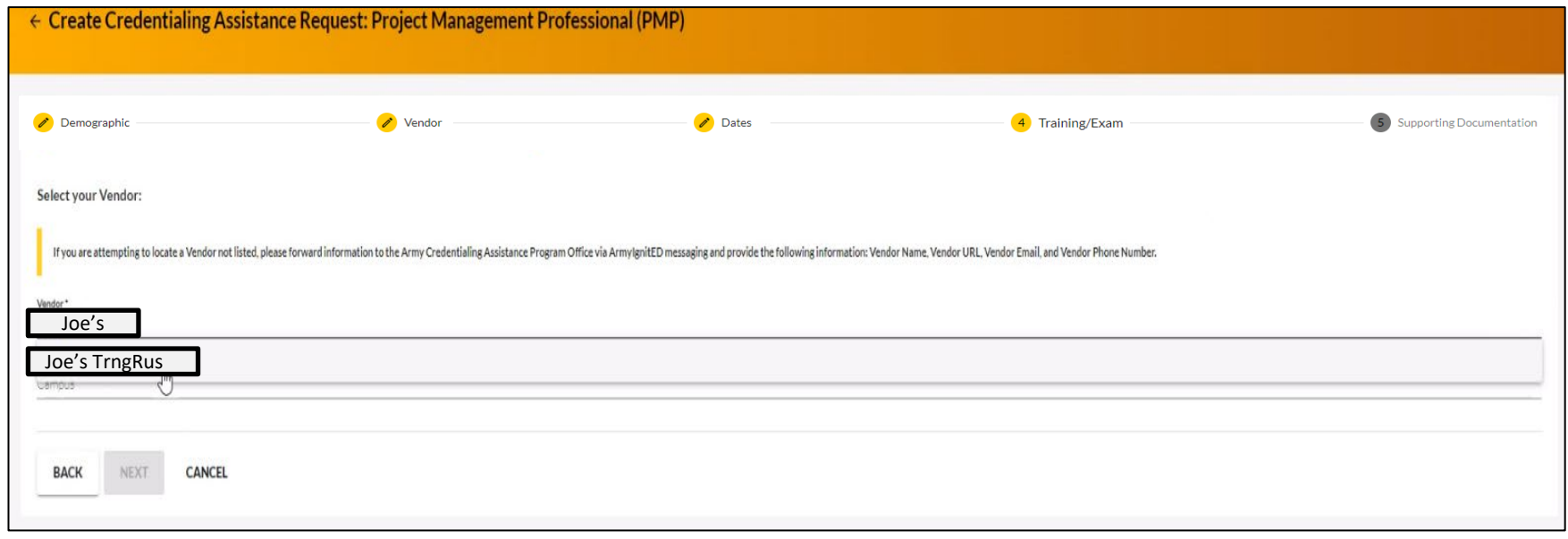
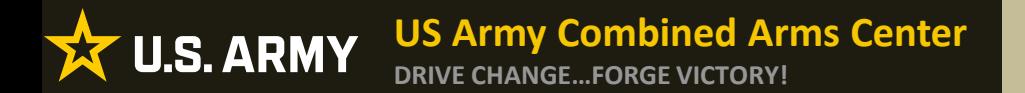

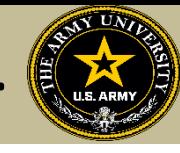

# Soldier will select start and end date (review policy on this!), then click "Next"

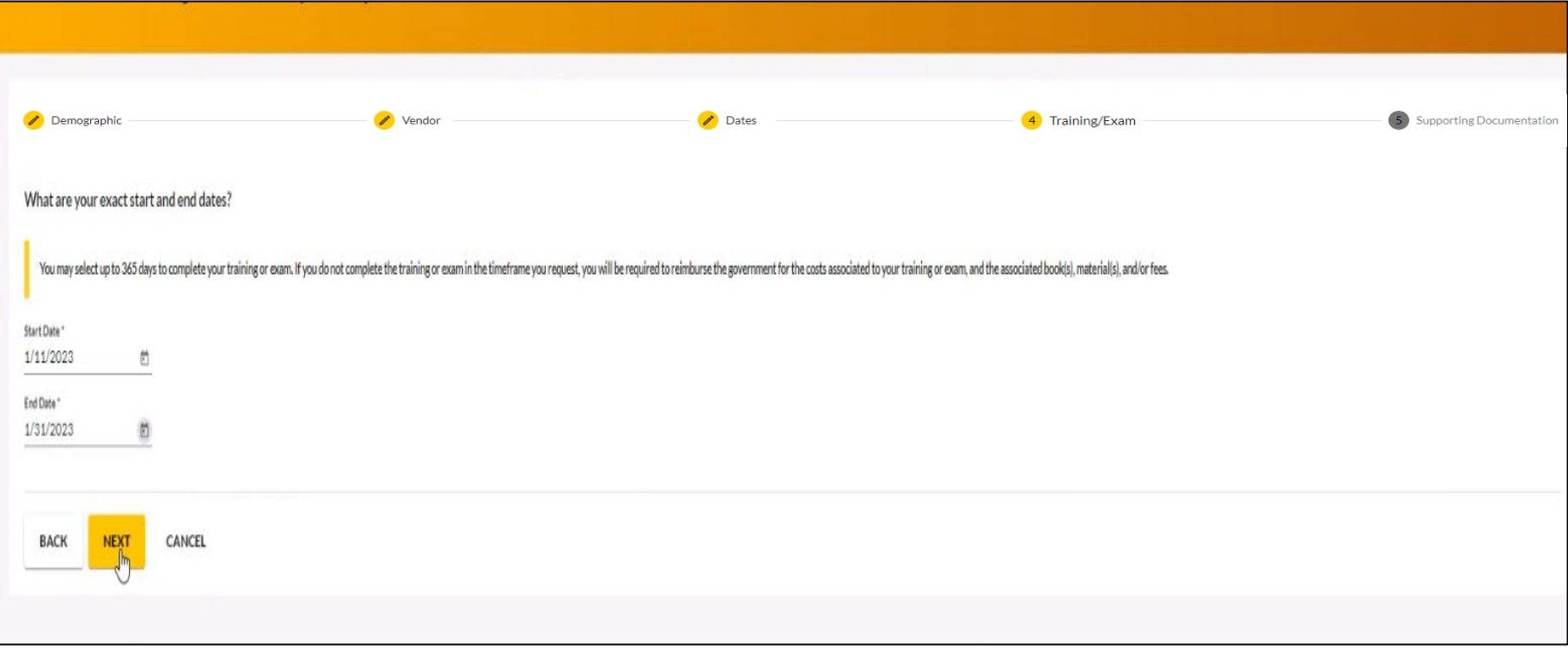

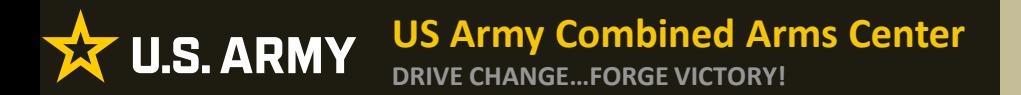

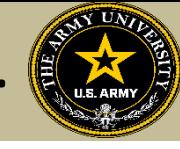

# To request funding for Training Courses, Soldier will select "Training"

# *NOTE!! Soldier cannot request books and/or Materials without requesting Training or Exam first!*

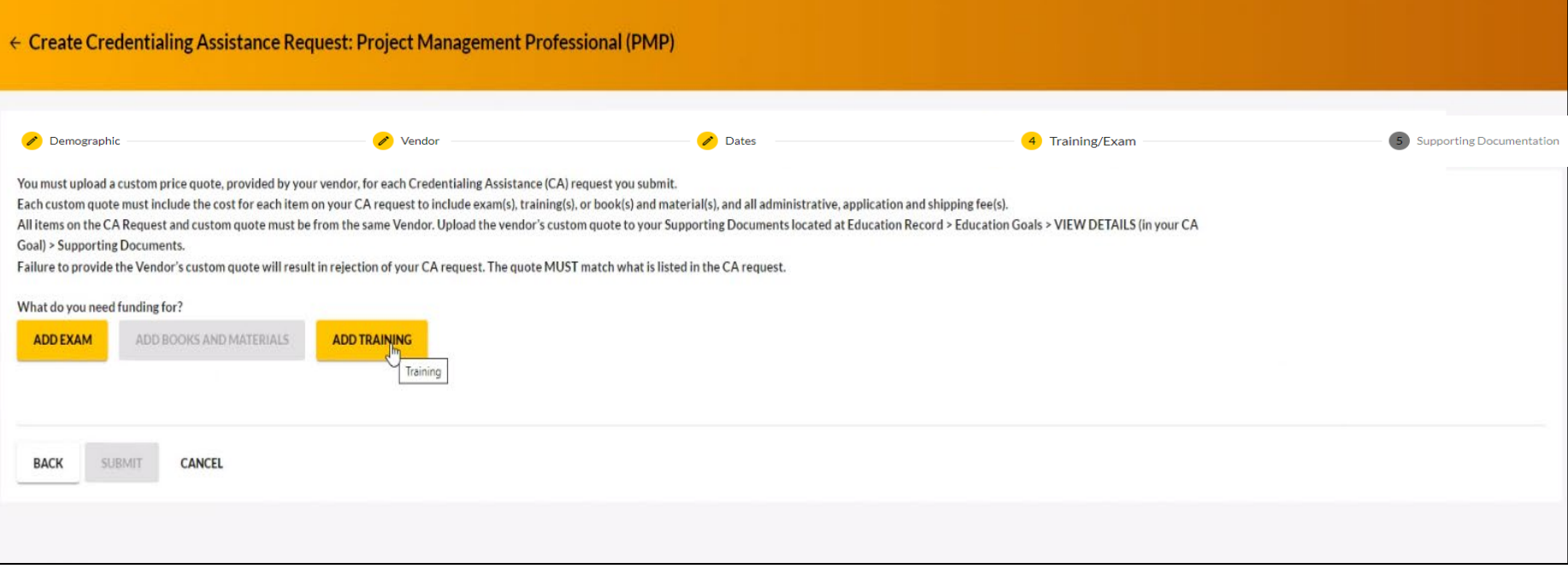

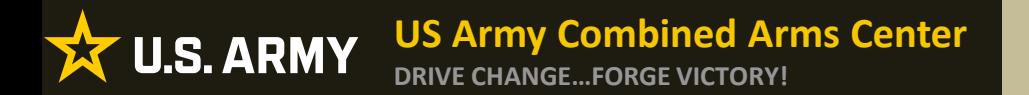

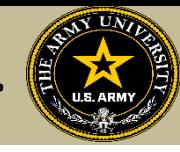

Some vendors have added courses into the system. If the Soldier sees some courses that have "AF" in front of the title, they must not select it, or it will be rejected. Soldiers must select courses that either have "Army" in front of the title or have neither AF or Army in front of the title.

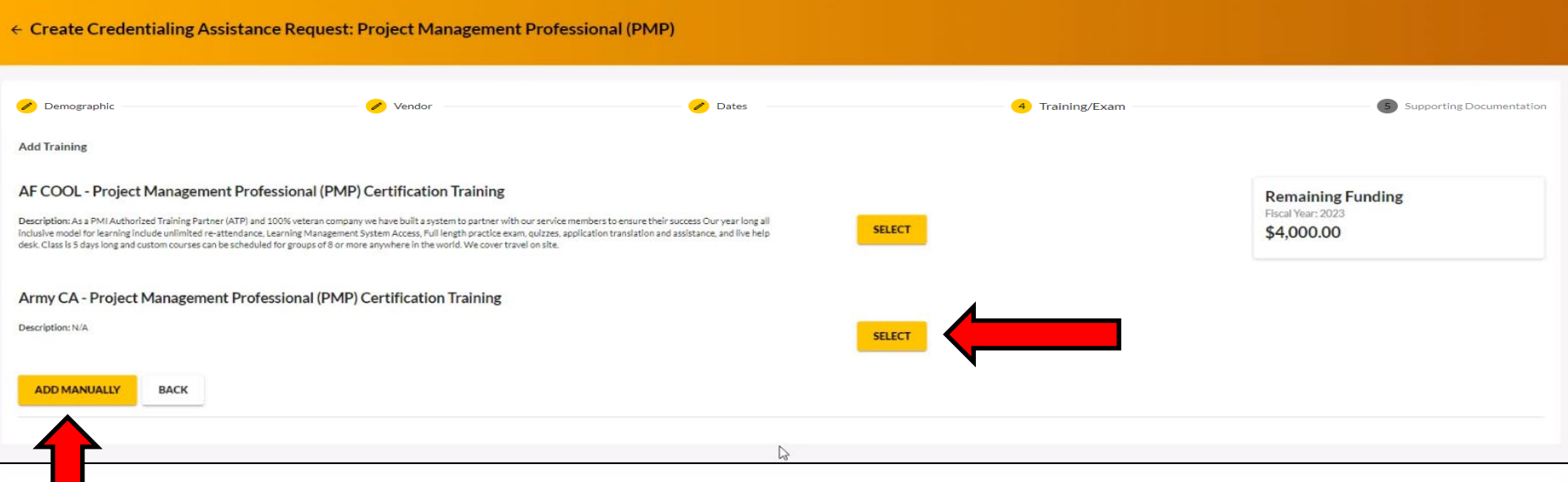

Soldier will select the yellow "Select" button. If they do not see what they are looking for, they can click on "Add Manually" (addressed in future slides)

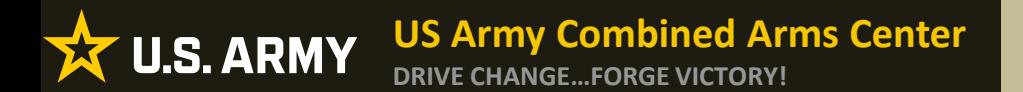

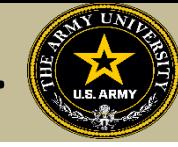

# Once the Soldier verifies it is the course, click on "Add Training"

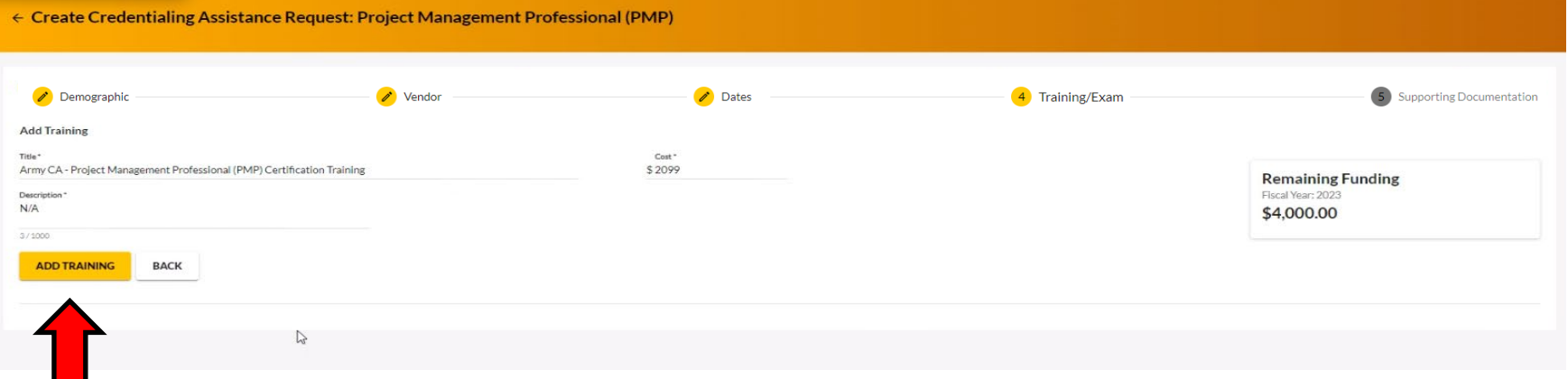

## Soldiers can add any application fee or membership fee if needed

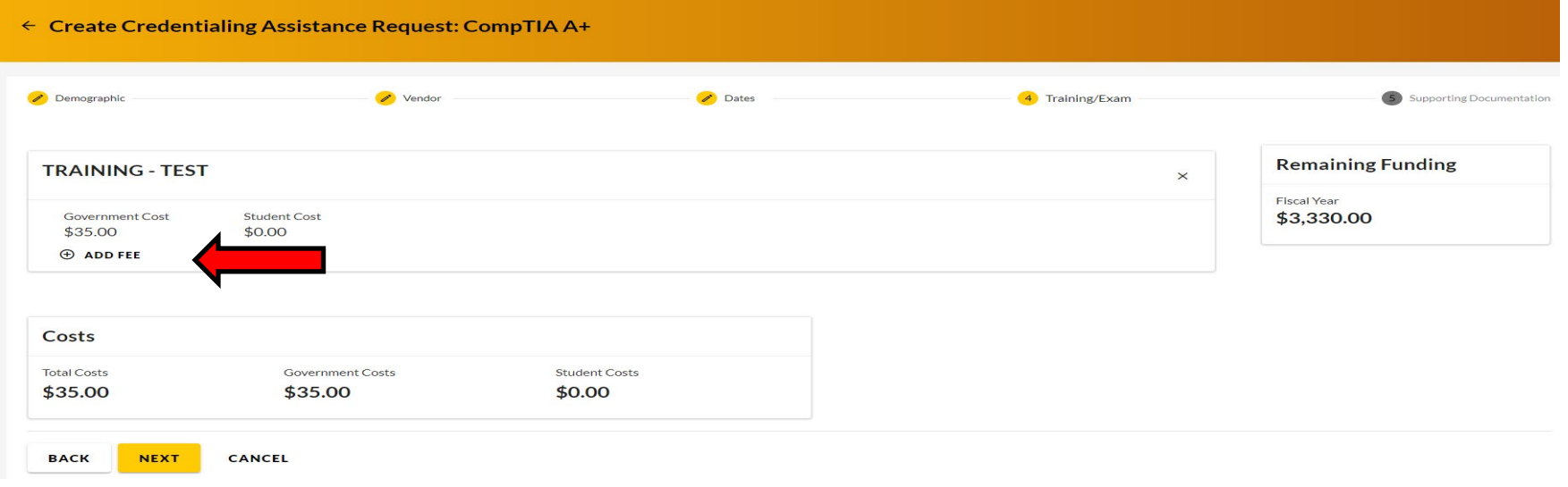

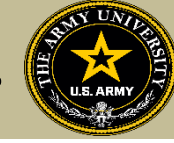

# If Soldier is adding fees, select the type of fee

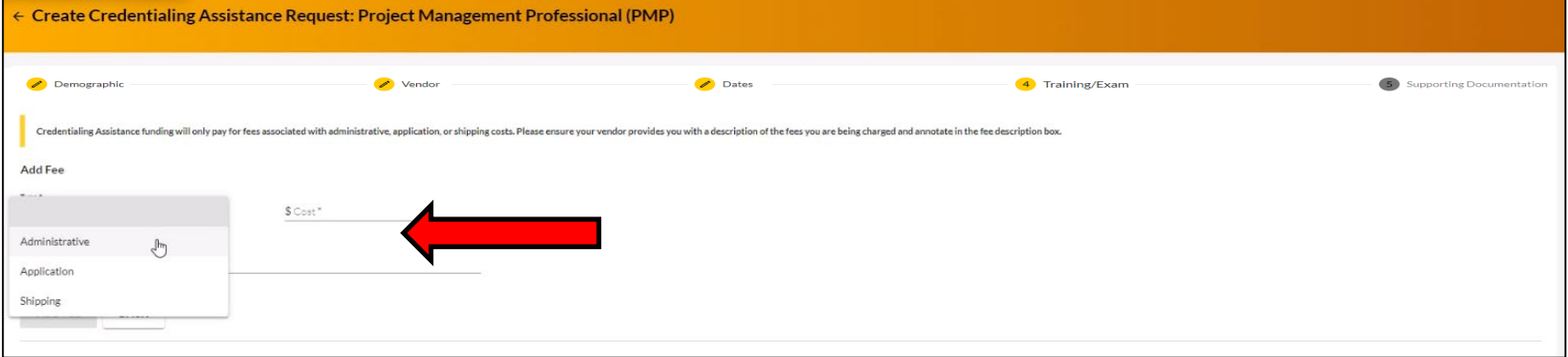

# Add the cost, a description, then click on "Add Fee"

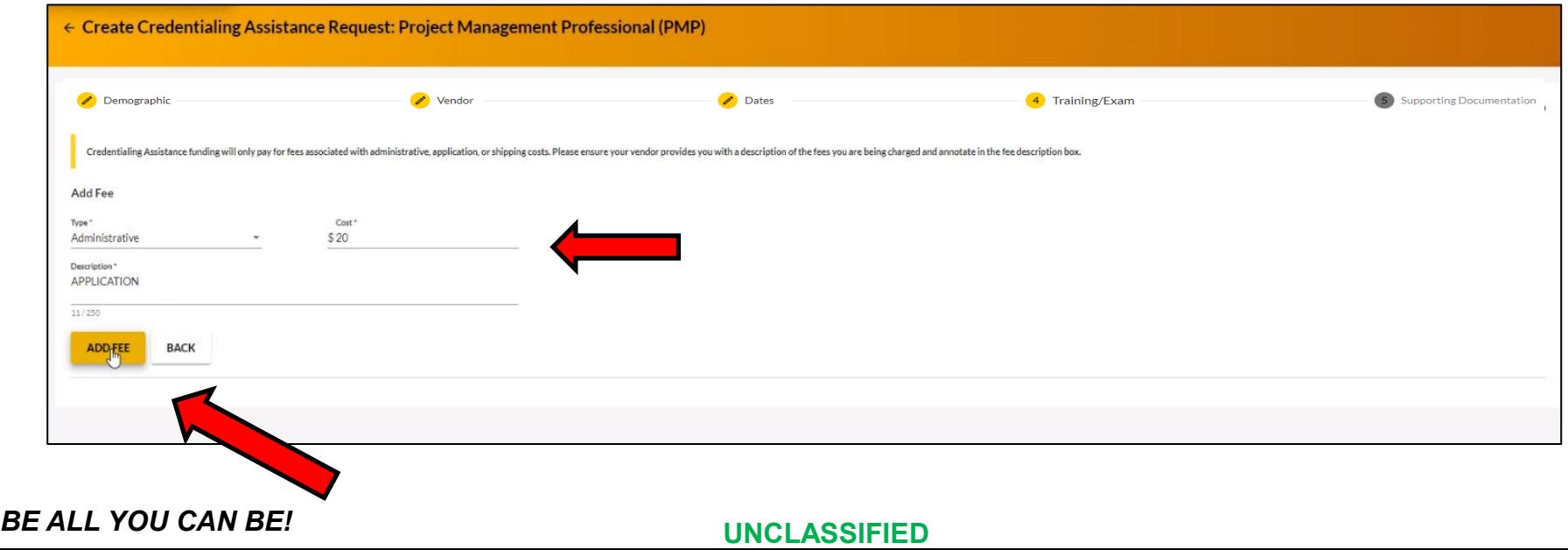

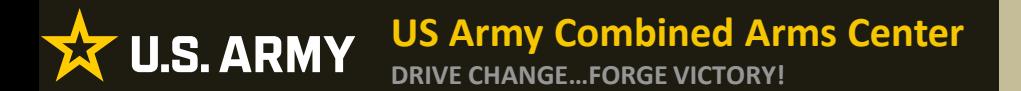

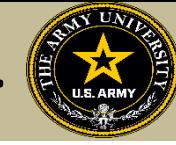

## When complete, Soldier will click "Next"

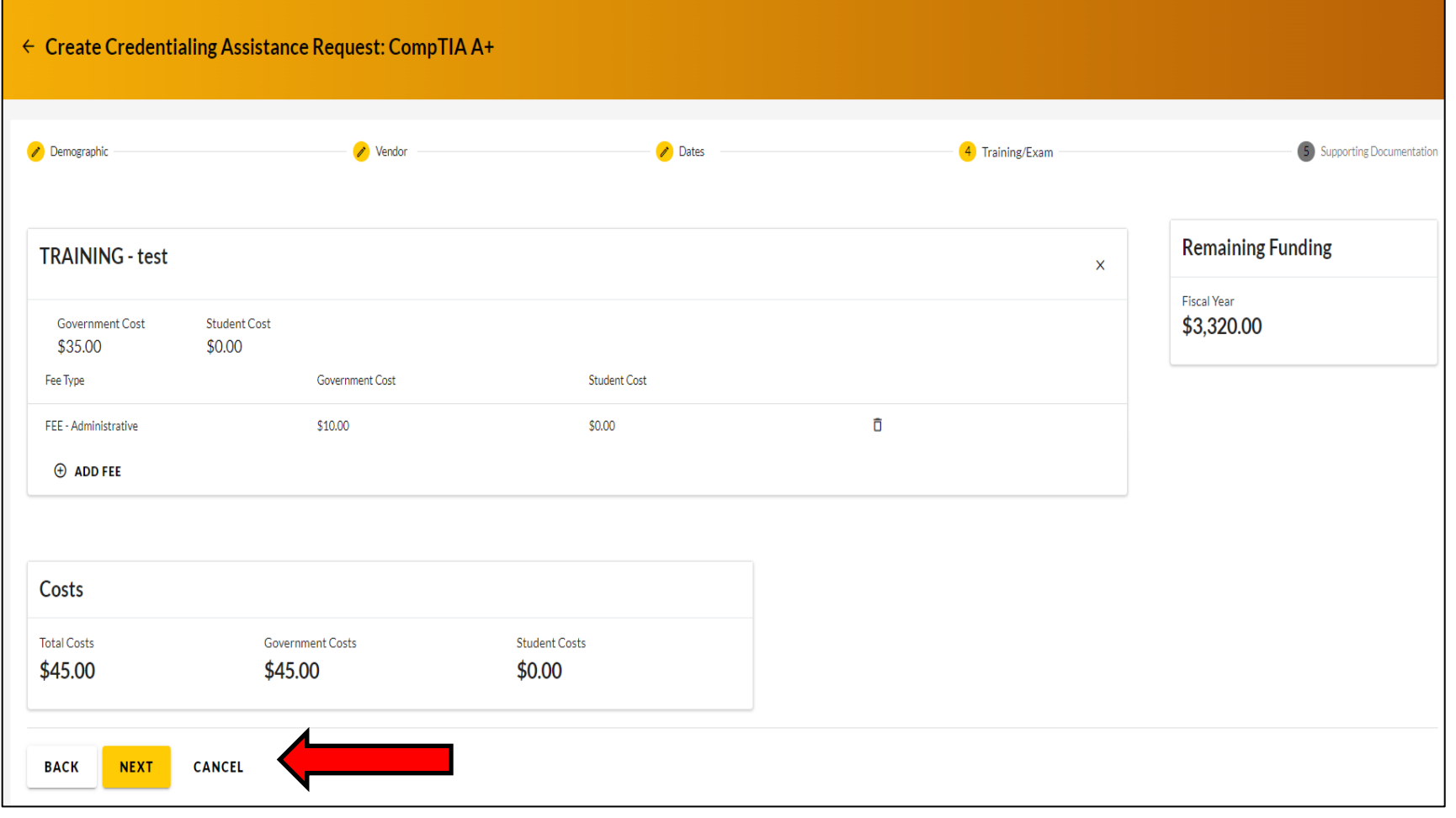

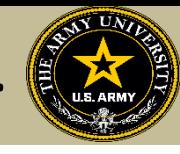

Soldiers must now add the custom quote that was received from the selected vendor.

NOTE!! The quote must match the CA Request when it is submitted. If quote is itemized, or bundled, it will be rejected. Soldiers must contact the vendor (*exceptions- Pearson Vue, CompTIA, International Board of Specialty Certification where screenshot is allowed*) to request a custom quote for the CA Request

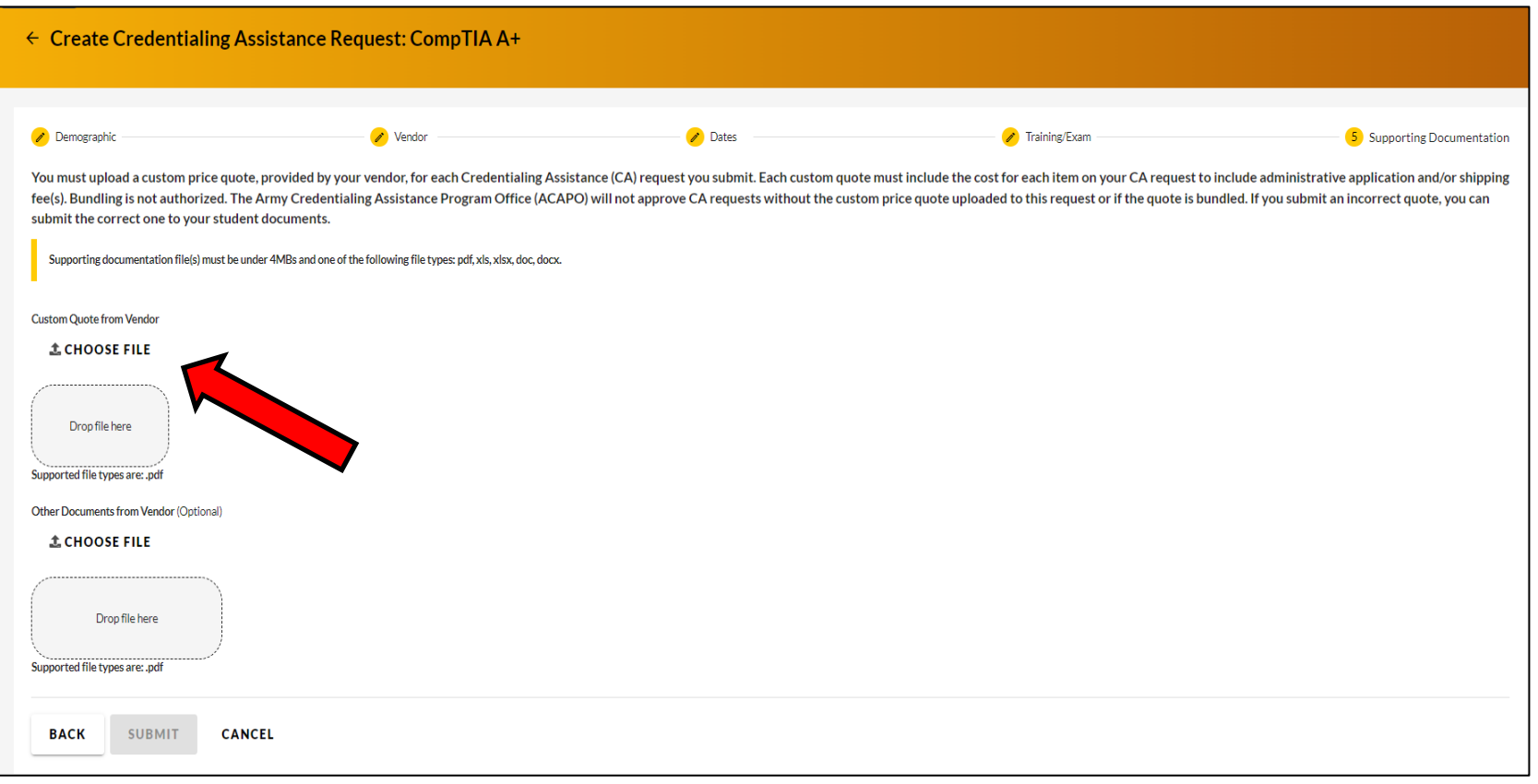

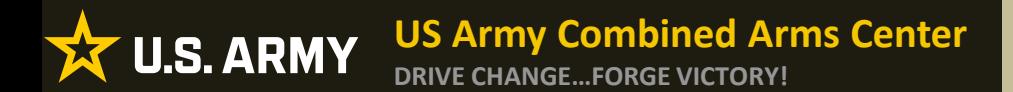

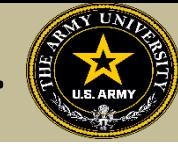

## Once the custom quote is uploaded, the button will turn yellow. Hit "Submit"

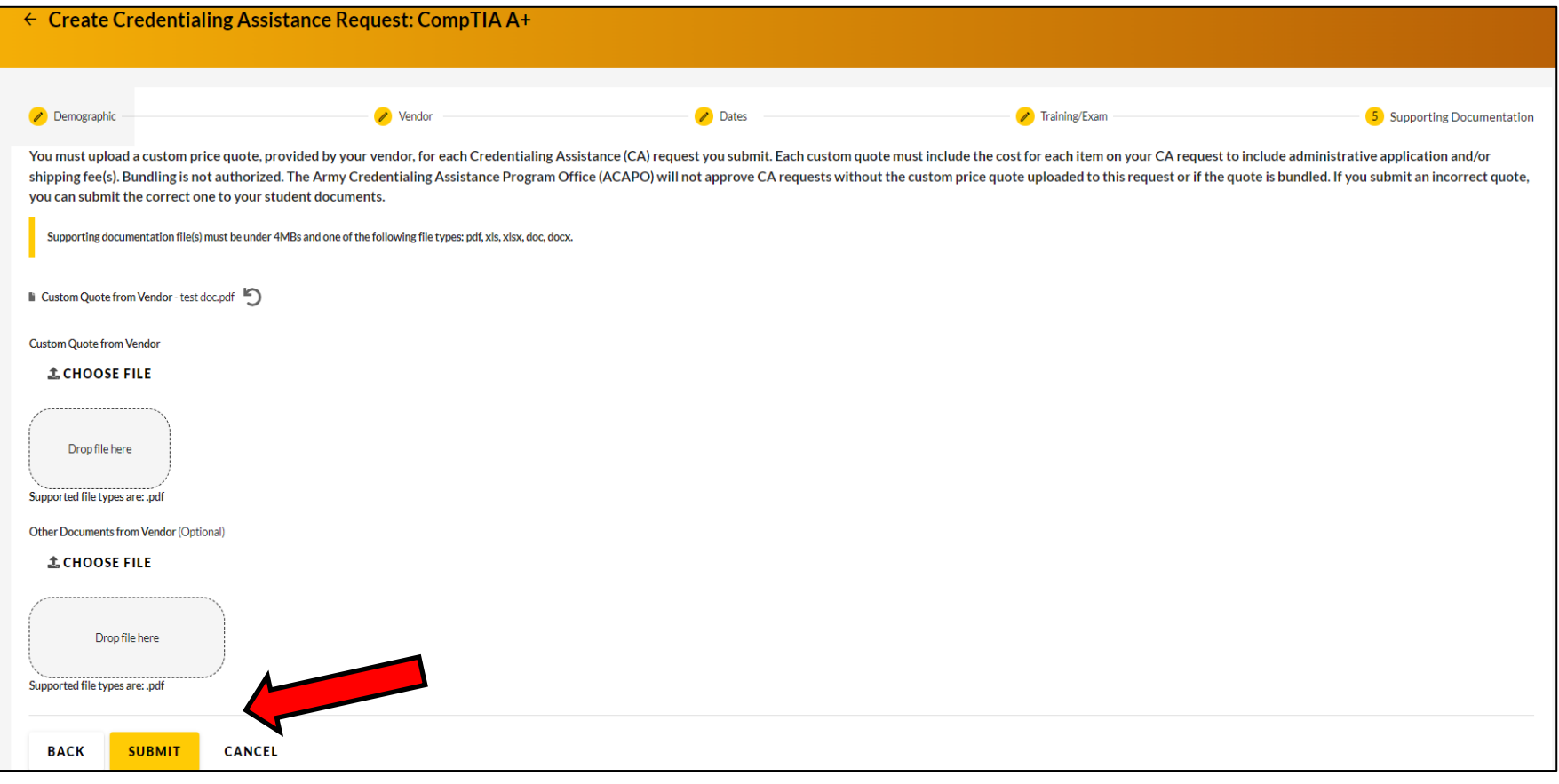

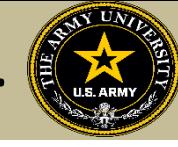

# Soldier can now click Finished! They will now have an ID number (CA Request number) for this case!

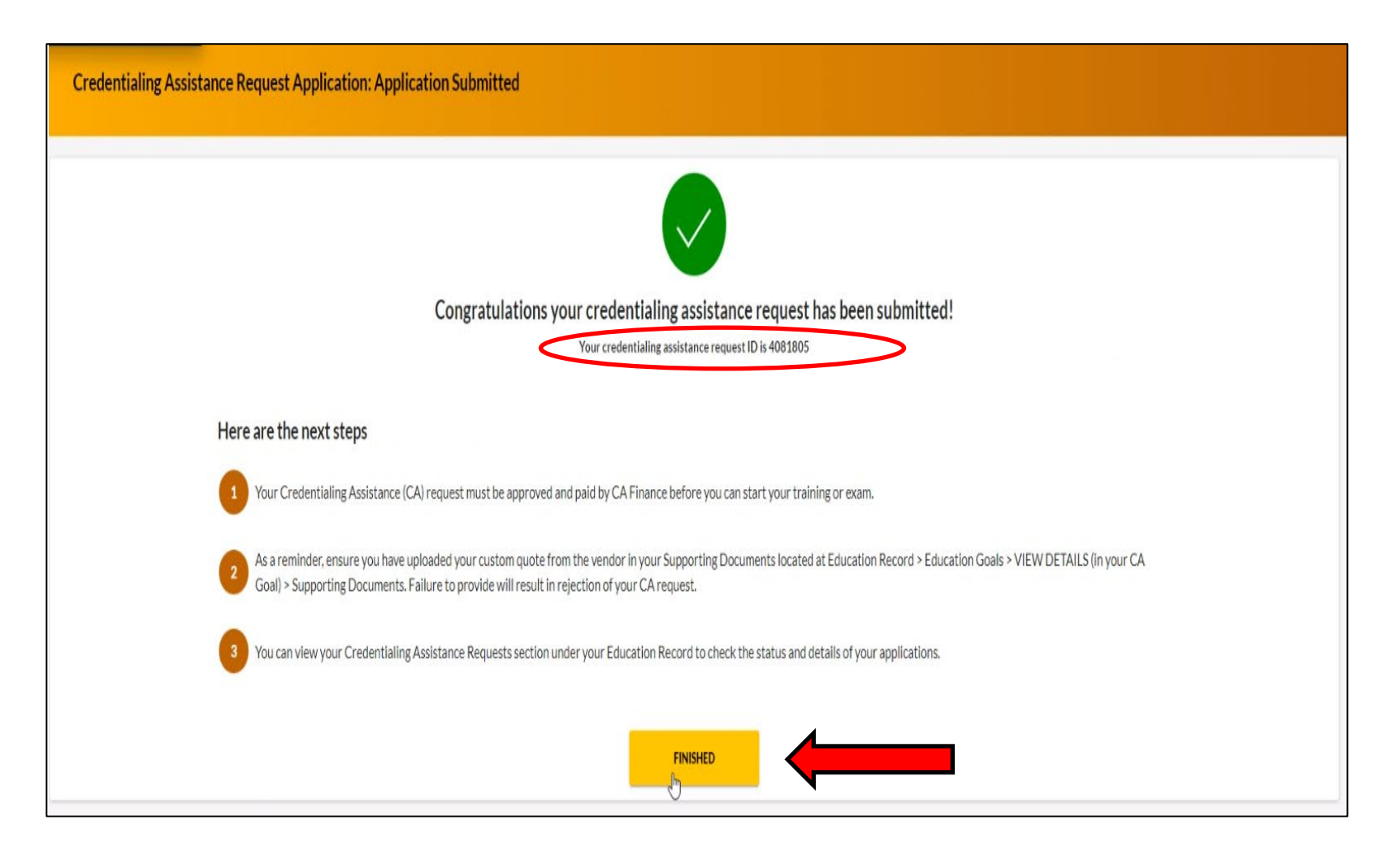

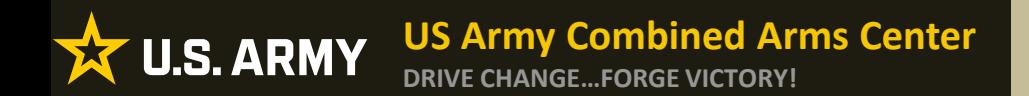

**Creating a CA Request cont.**

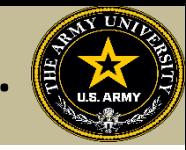

# **CREATING CA REQUEST FOR TRAINING**

# **MANUALLY**

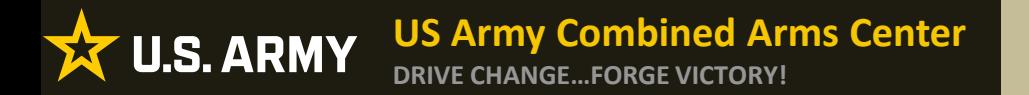

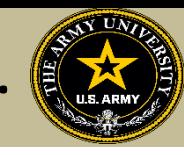

To add a course manually, Soldier will follow the same steps as previously described. If there are no courses listed to select, it will prompt the Soldier to add the course. Soldier will type in the title, cost, and description. This must match their quote. They can then click "Add Training"

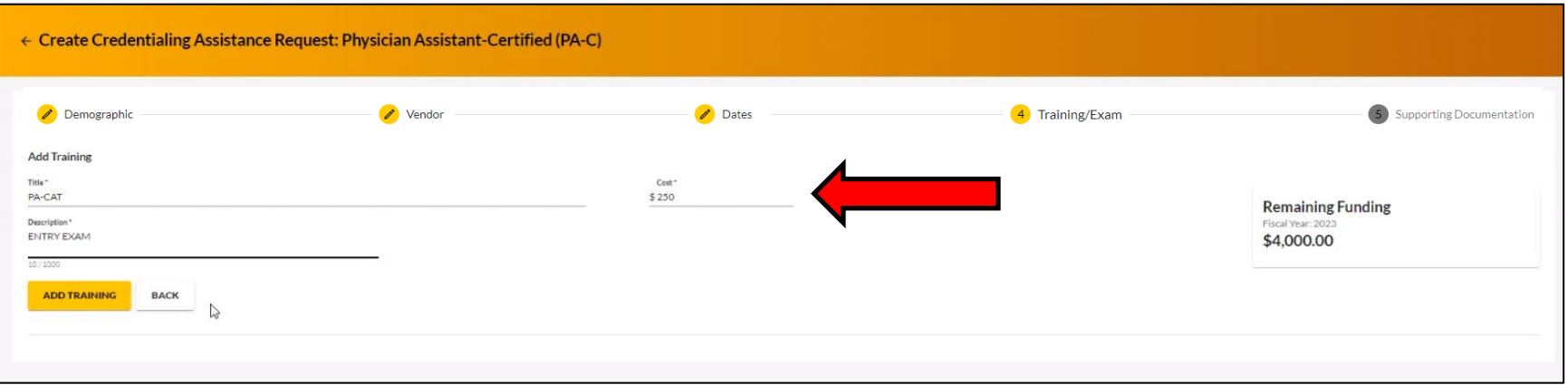

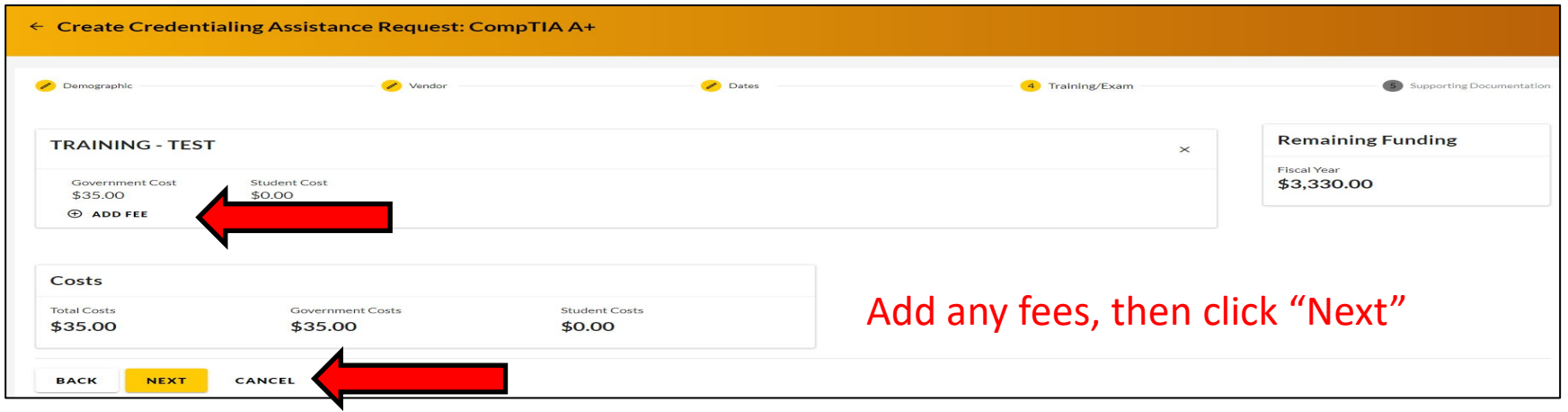

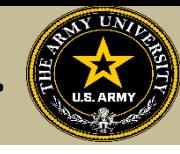

Soldiers must now add the custom quote that was received from the selected vendor.

NOTE!! The quote must match the CA Request when it is submitted. If quote is itemized, or bundled, it will be rejected. Soldiers must contact the vendor (*exceptions- Pearson Vue, CompTIA, International Board of Specialty Certification where screenshot is allowed*) to request a custom quote for the CA Request

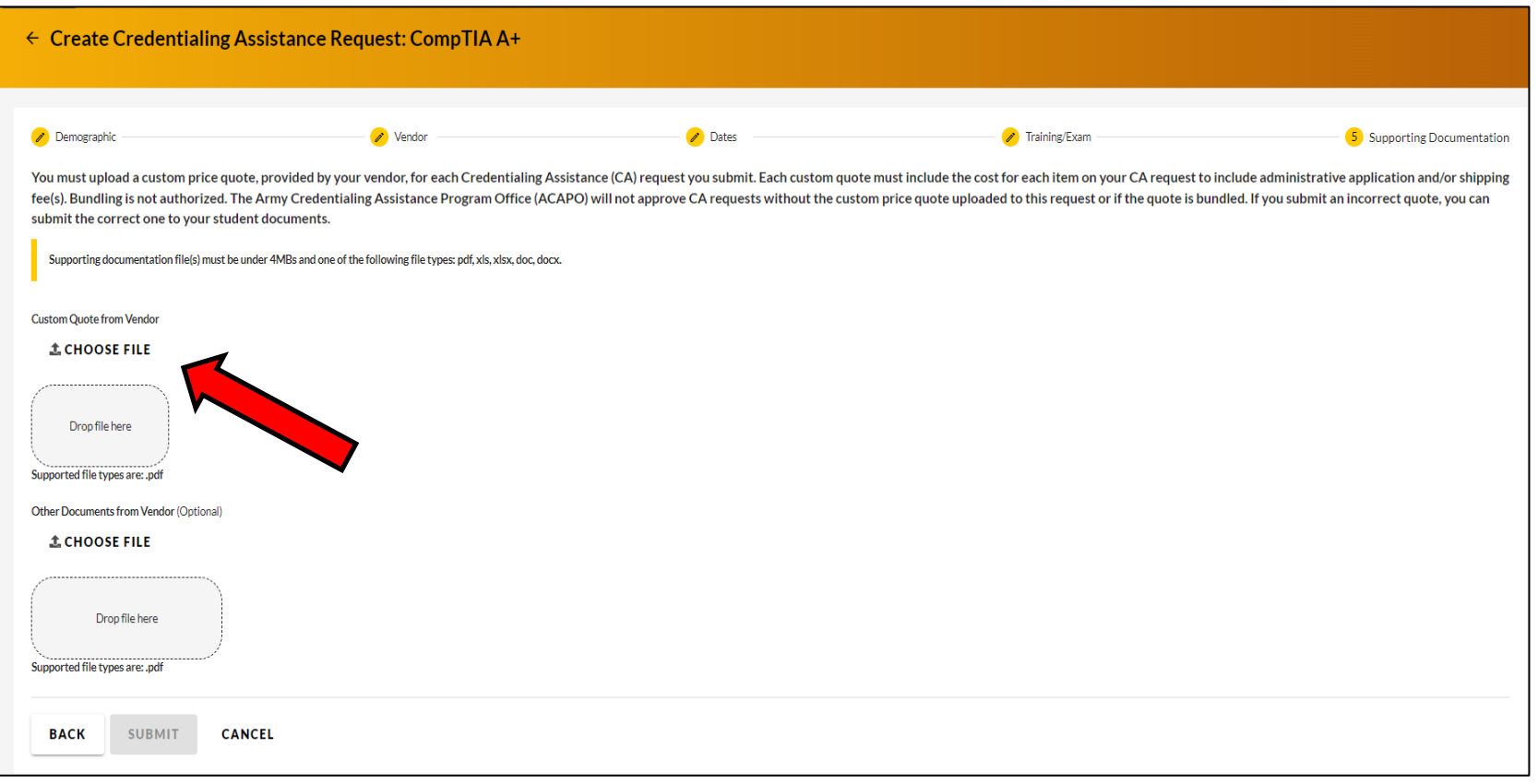

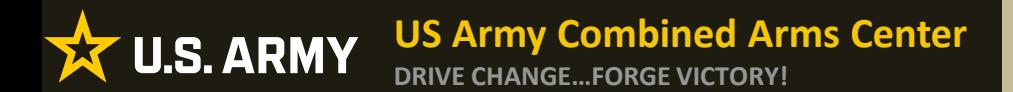

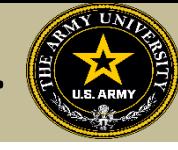

## Once the custom quote is uploaded, the button will turn yellow. Hit "Submit"

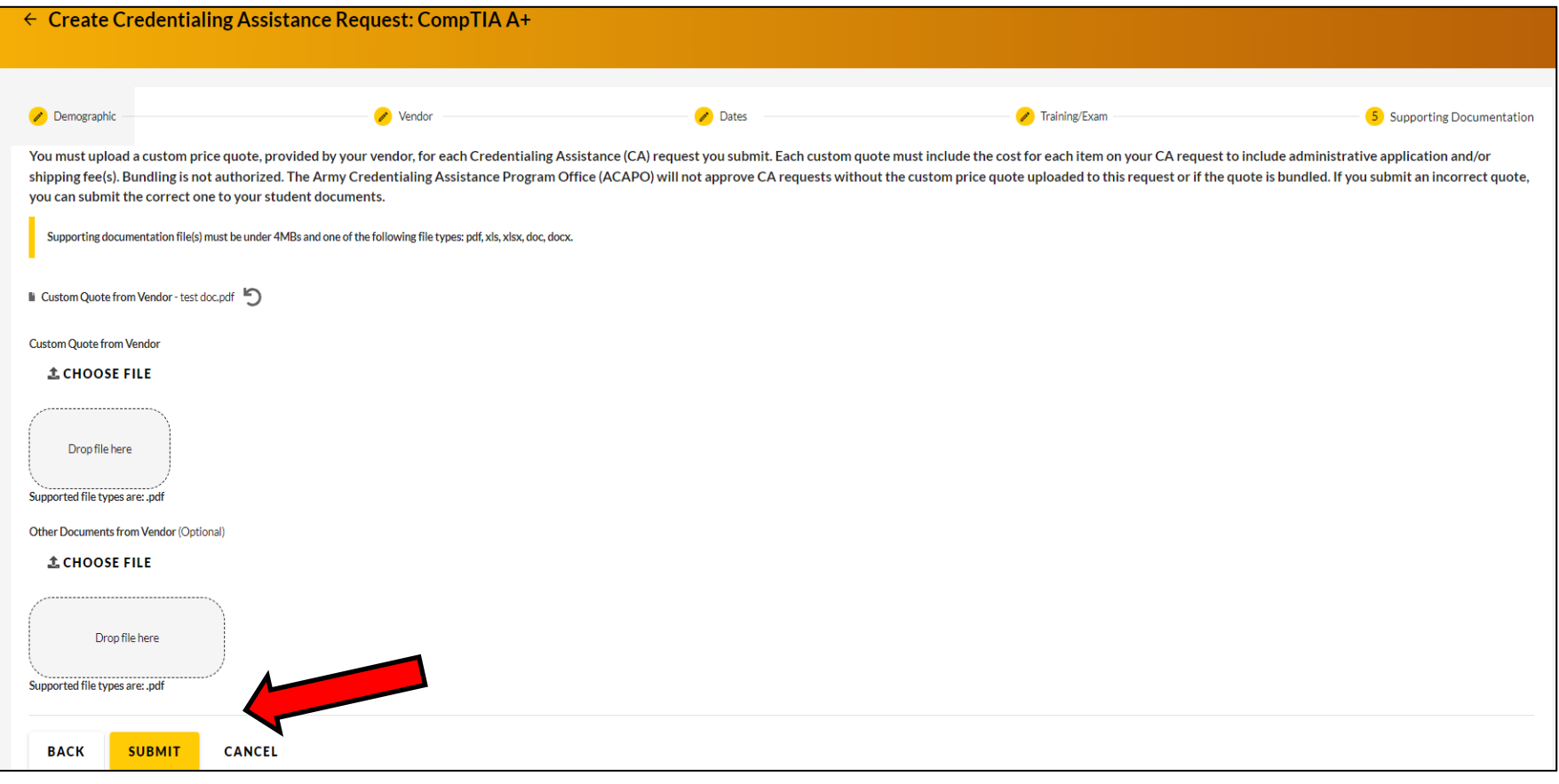

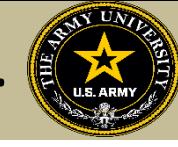

# Soldier can now click Finished! They will now have an ID number (CA Request number) for this case!

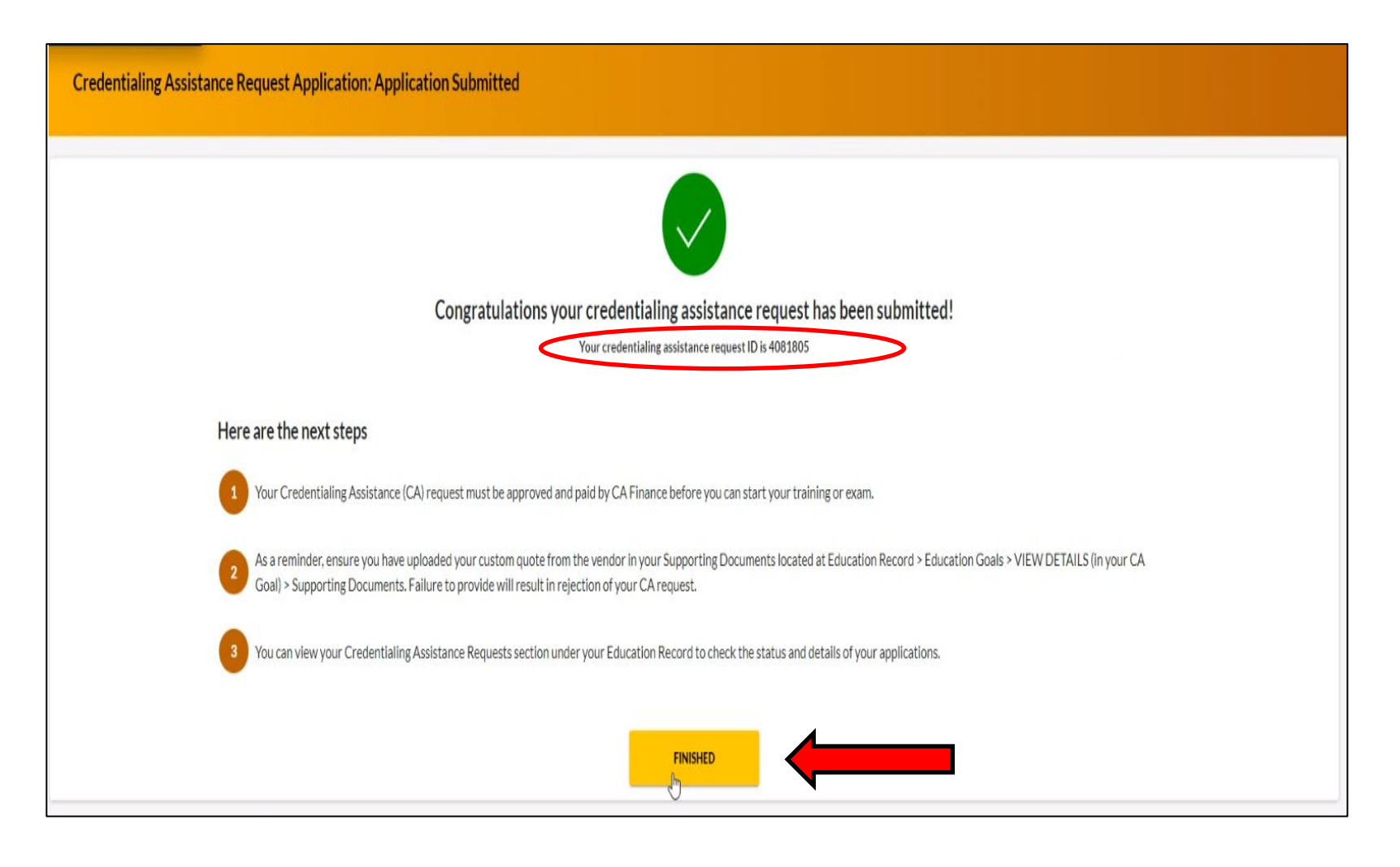

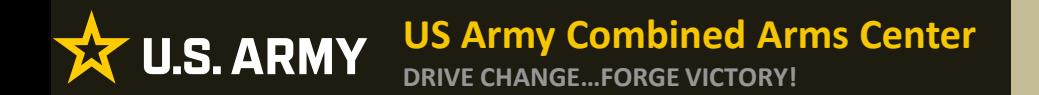

**Creating a CA Request cont.**

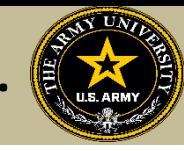

# **CREATING CA REQUEST FOR BOOKS OR MATERIALS**

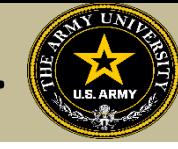

# The Soldier will follow the previous steps until they get to this page, then they will select "Add Books and Materials"

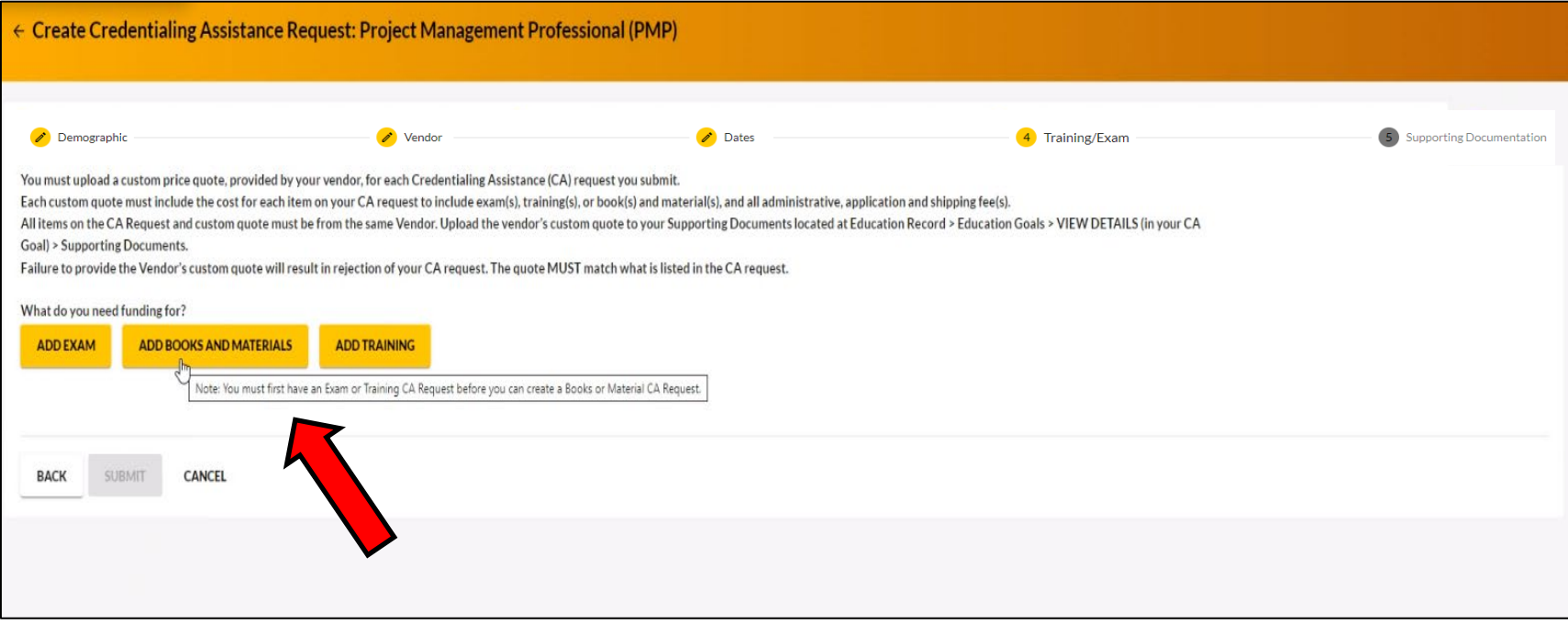

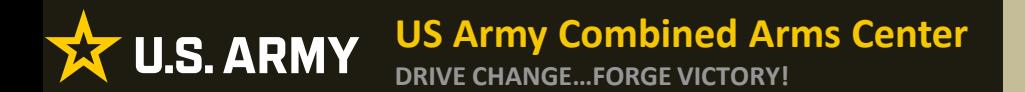

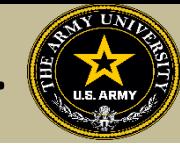

# If the vendor has added books and/or materials, the Soldier can select here. If not, they will have to add them manually

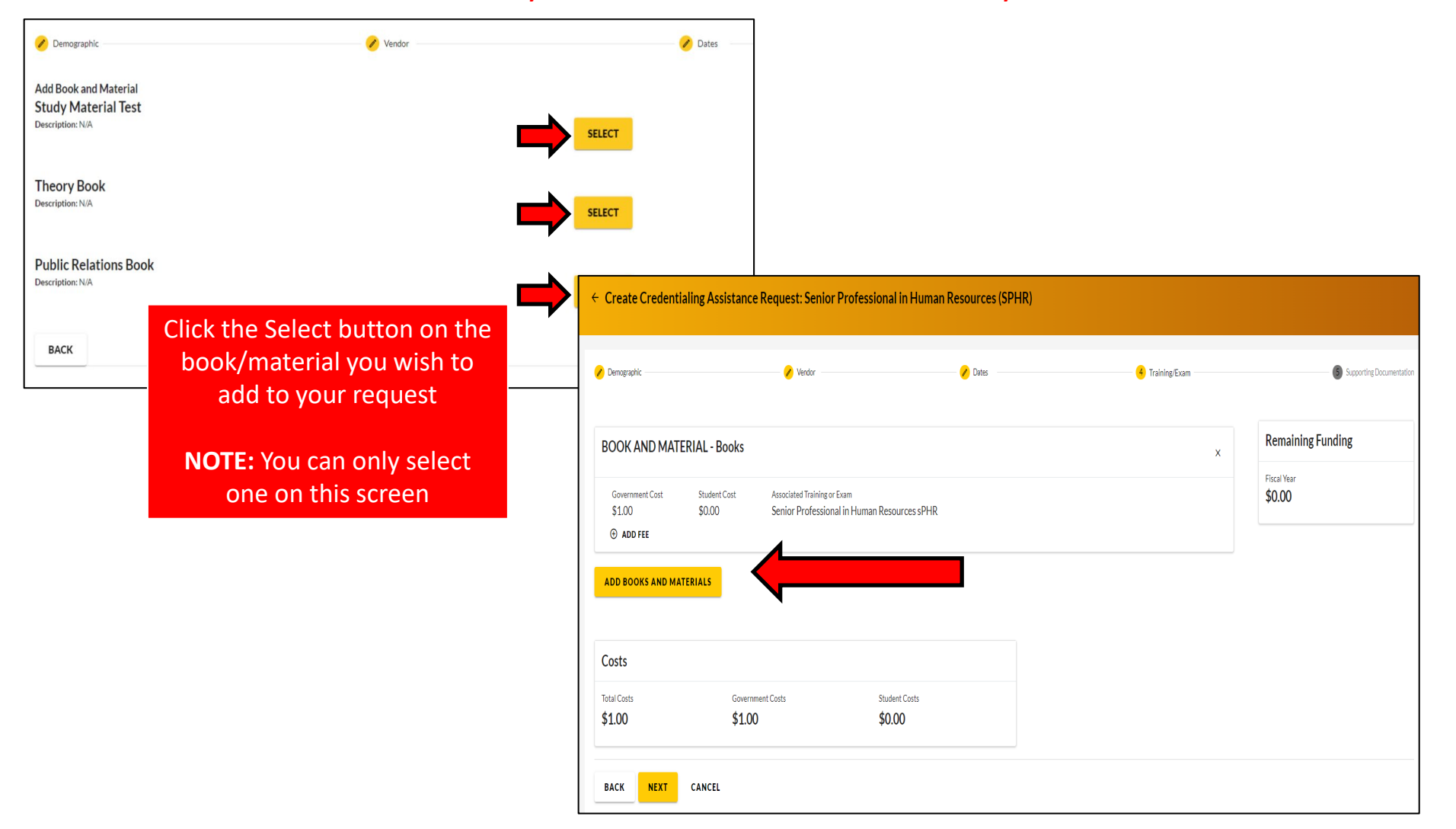

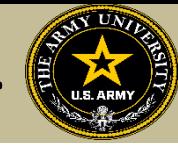

# Select either Books or Materials

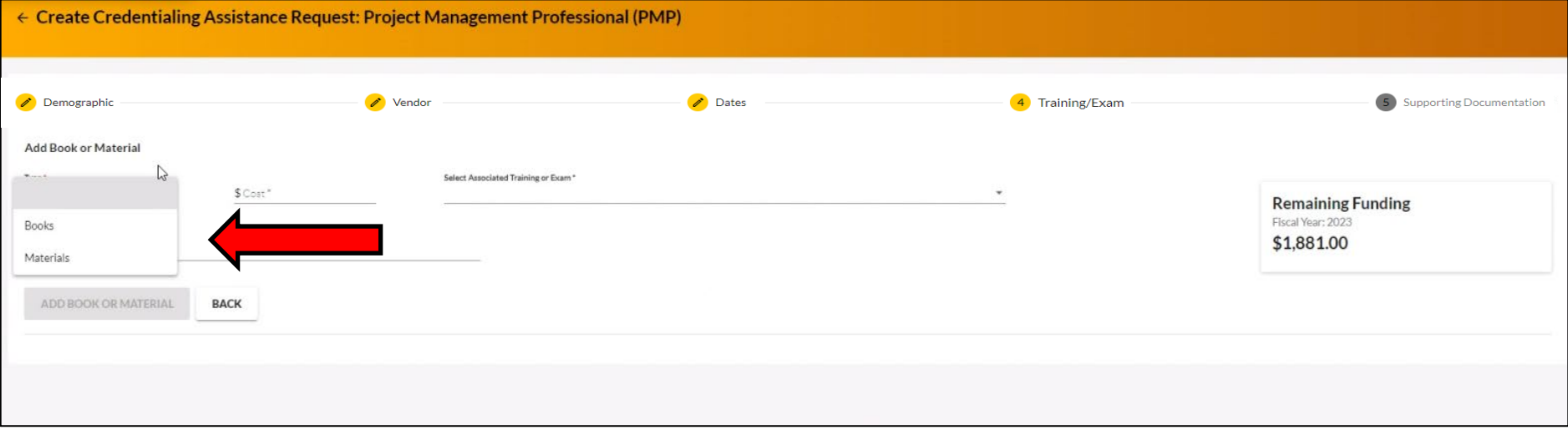

## Add the title of the book or material, the cost, a description (need ISBN number if it is a book) then the Soldier must associate these books with a training or exam previously submitted

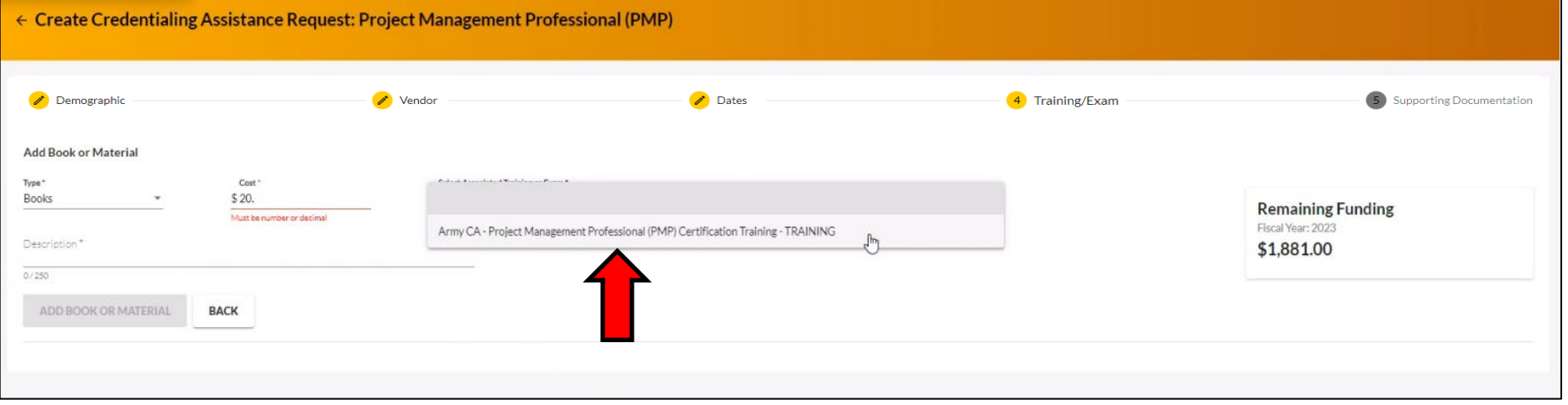

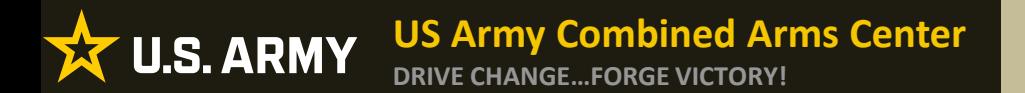

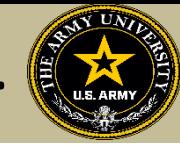

# Once complete, they will click "Add Book or Material"

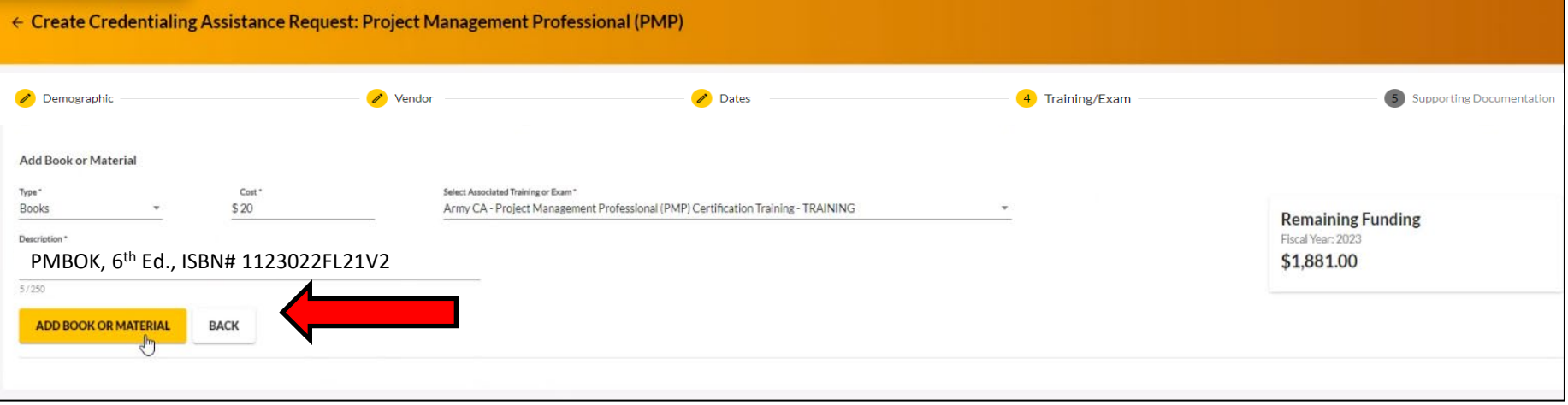

# Once complete, they will click "Next"

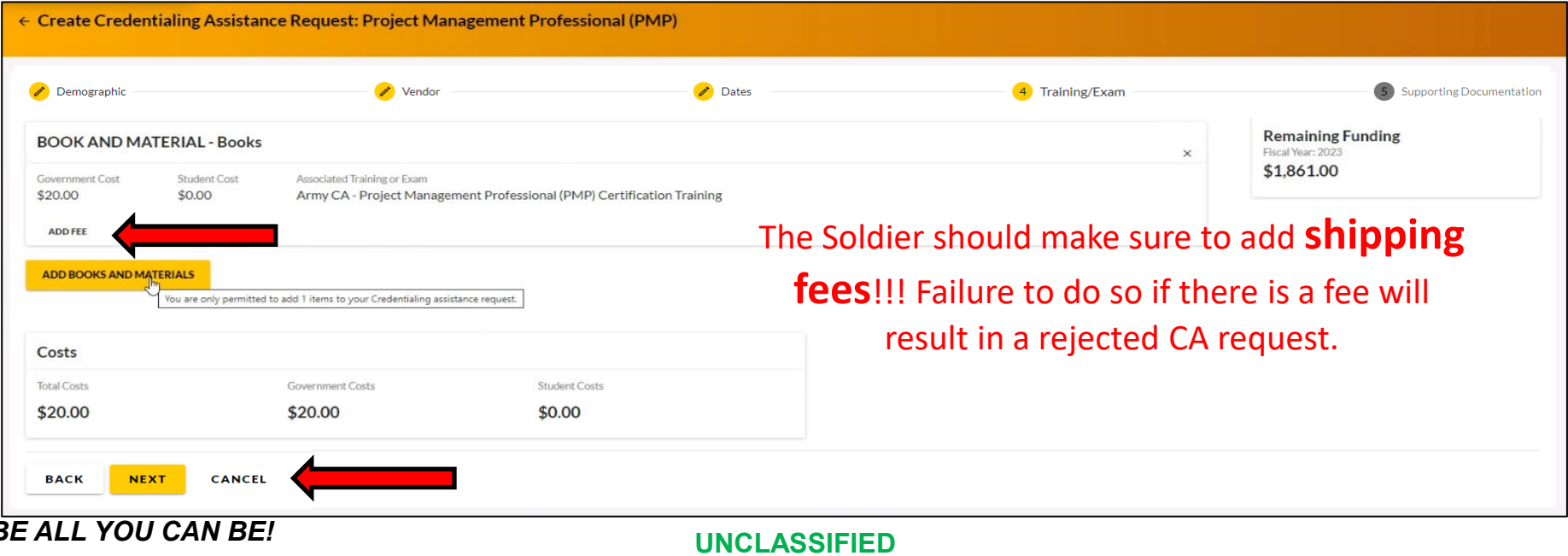

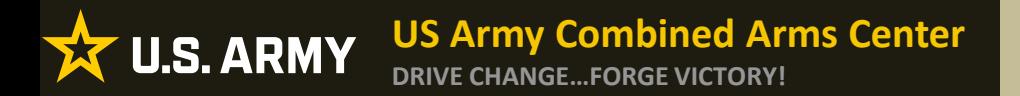

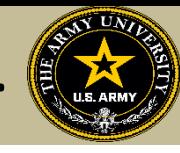

## Soldiers must now add the custom quote that was received from the selected vendor.

NOTE!! The quote must match the CA Request when it is submitted. If purchasing books/materials from Amazon (or similar), Soldier must provide screenshot of cart with items, shipping cost, link to purchase in the quote. Failure to provide details that will help Finance find the items, will result in rejection.

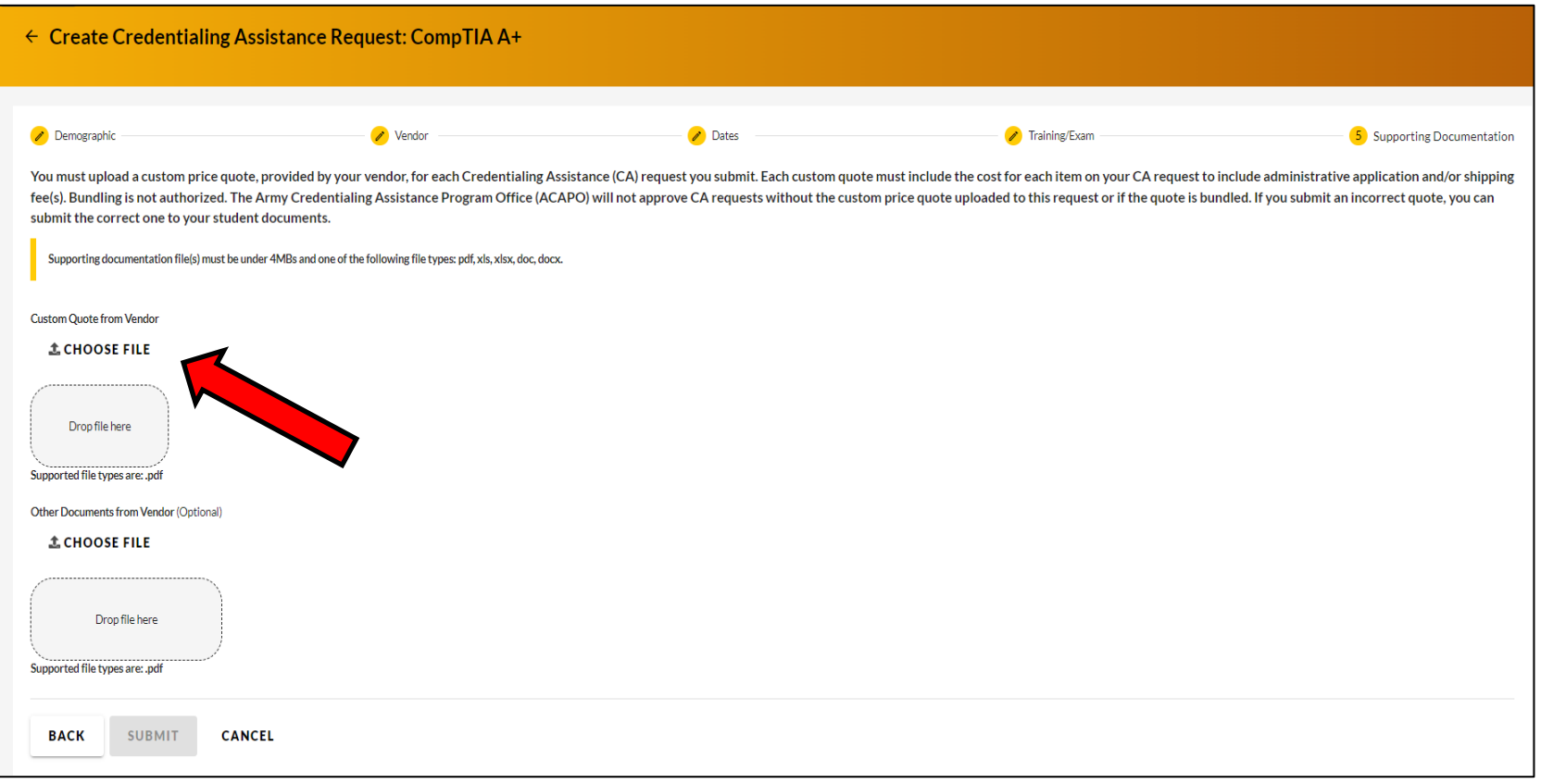

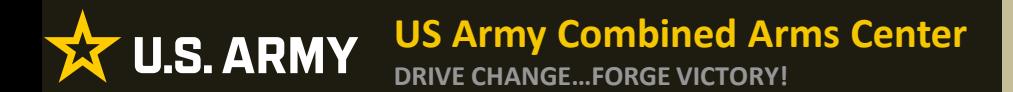

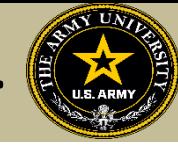

## Once the custom quote is uploaded, the button will turn yellow. Hit "Submit"

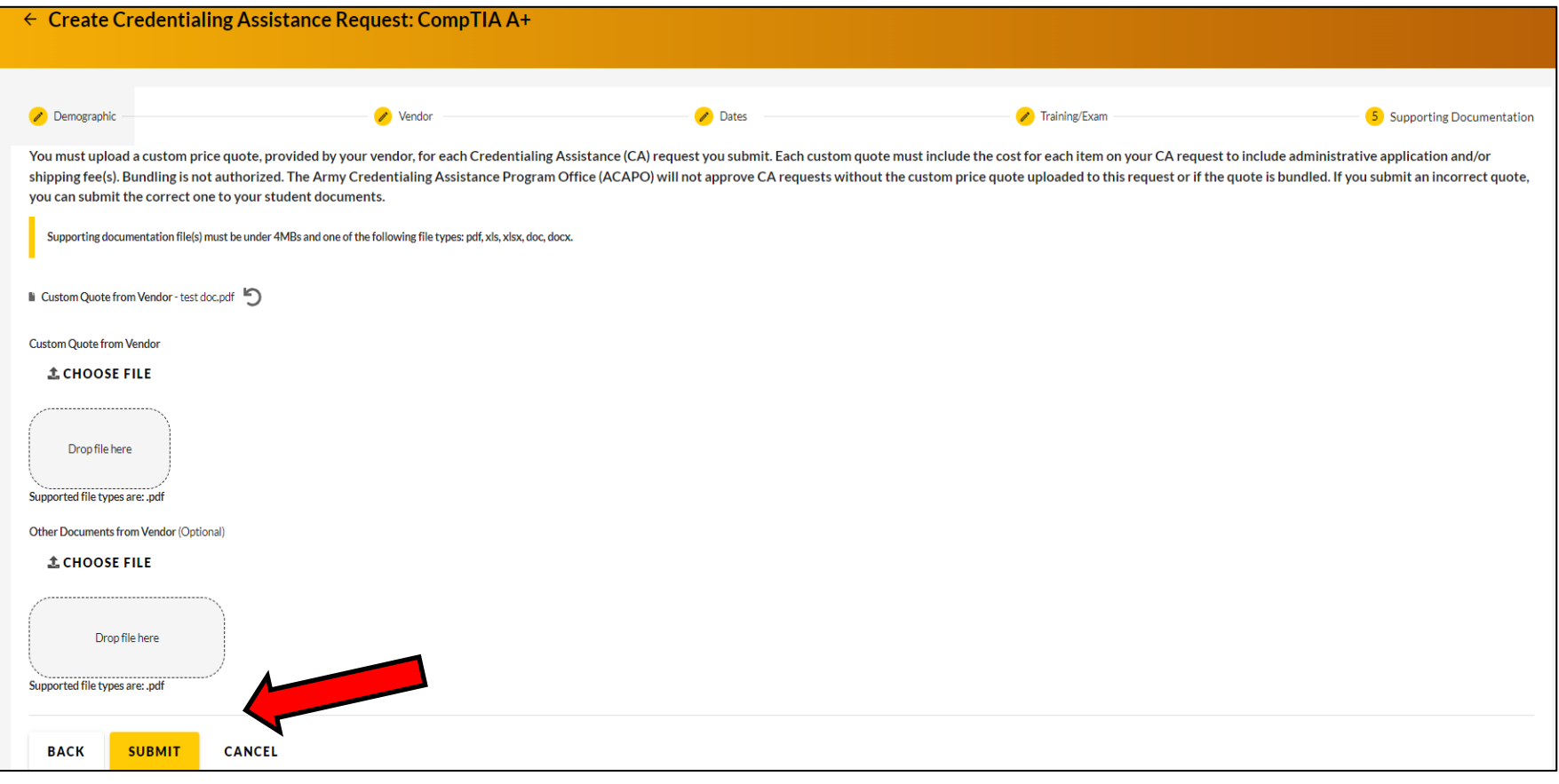

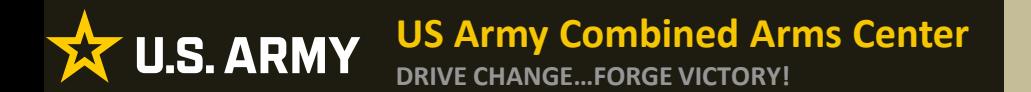

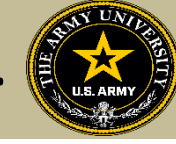

## The Soldier can now click Finished!

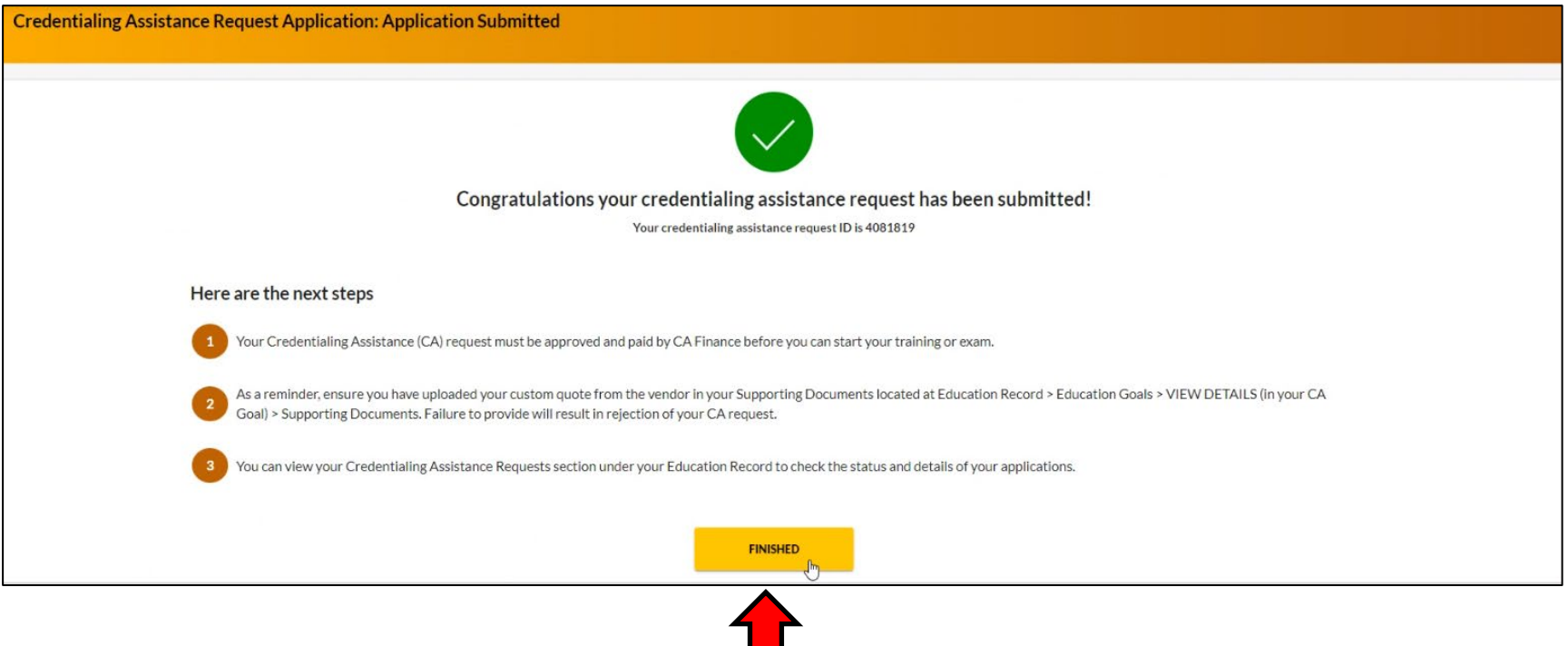

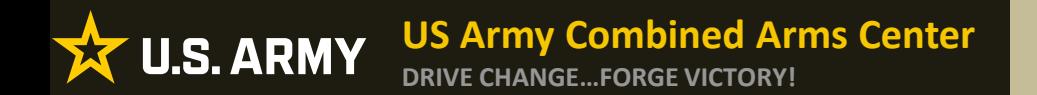

**Creating a CA Request cont.**

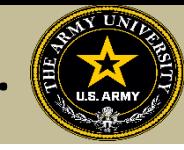

# **CREATING CA REQUEST FOR EXAMS**

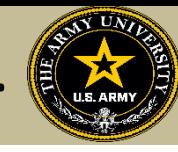

# The Soldier will follow the previous steps until they get to this page, then they will select " ADD EXAM"

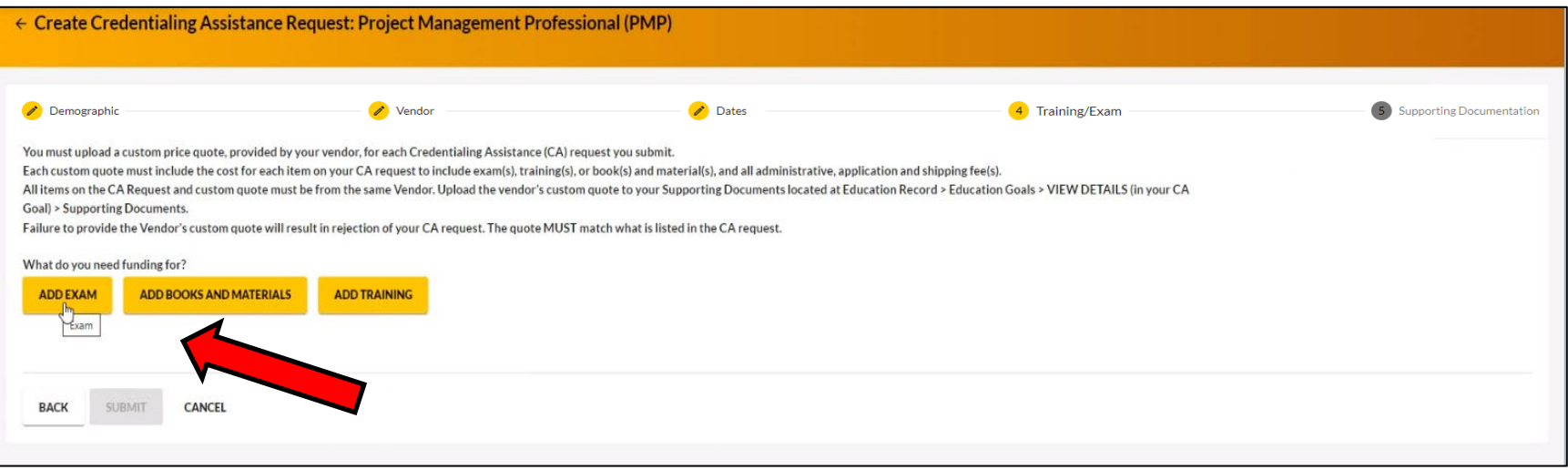

## They will then click "SELECT EXAM"

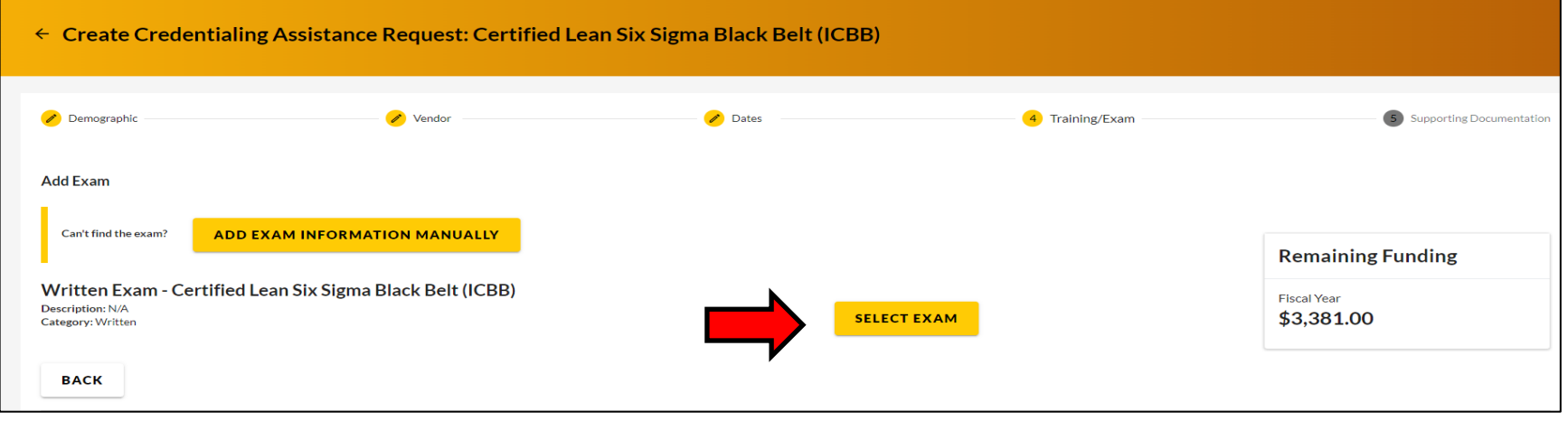

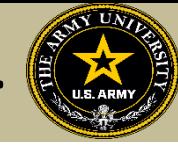

# They will select Location and add cost

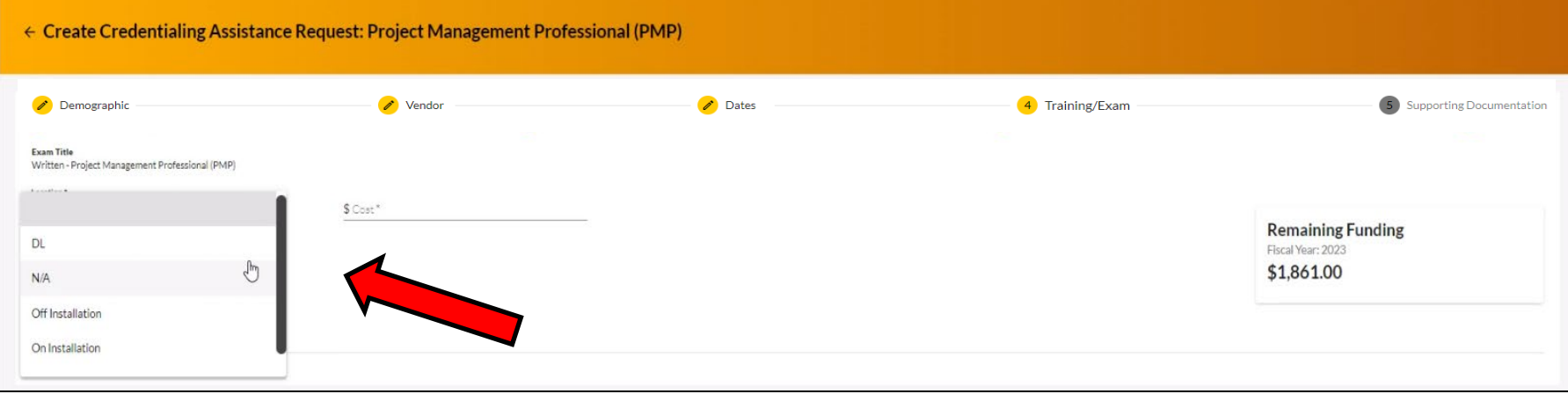

# They will then click "ADD EXAM"

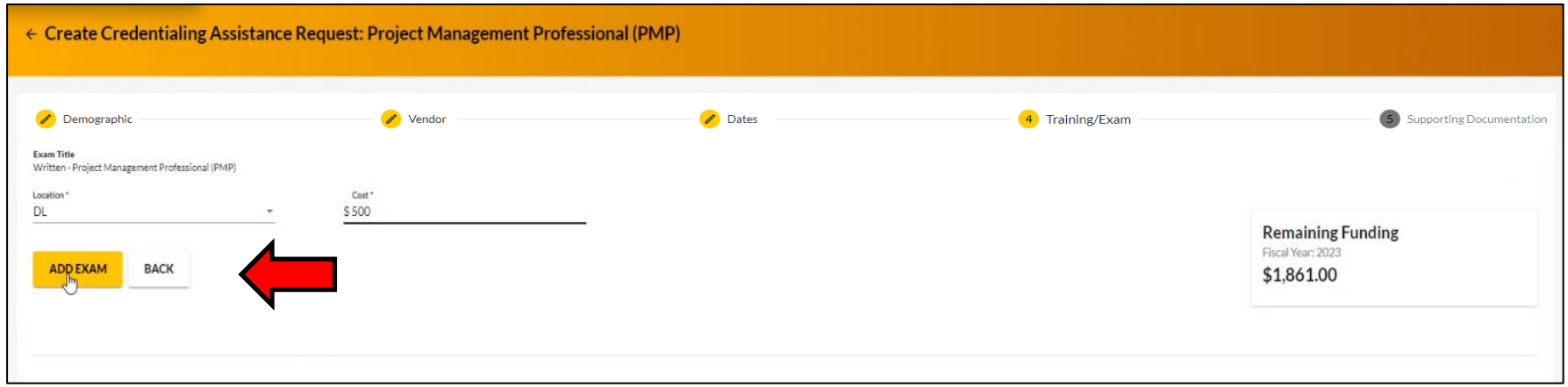

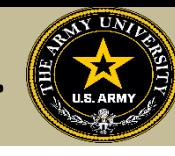

# The Soldier can add any fees, such as application or membership fees, then click "Next"

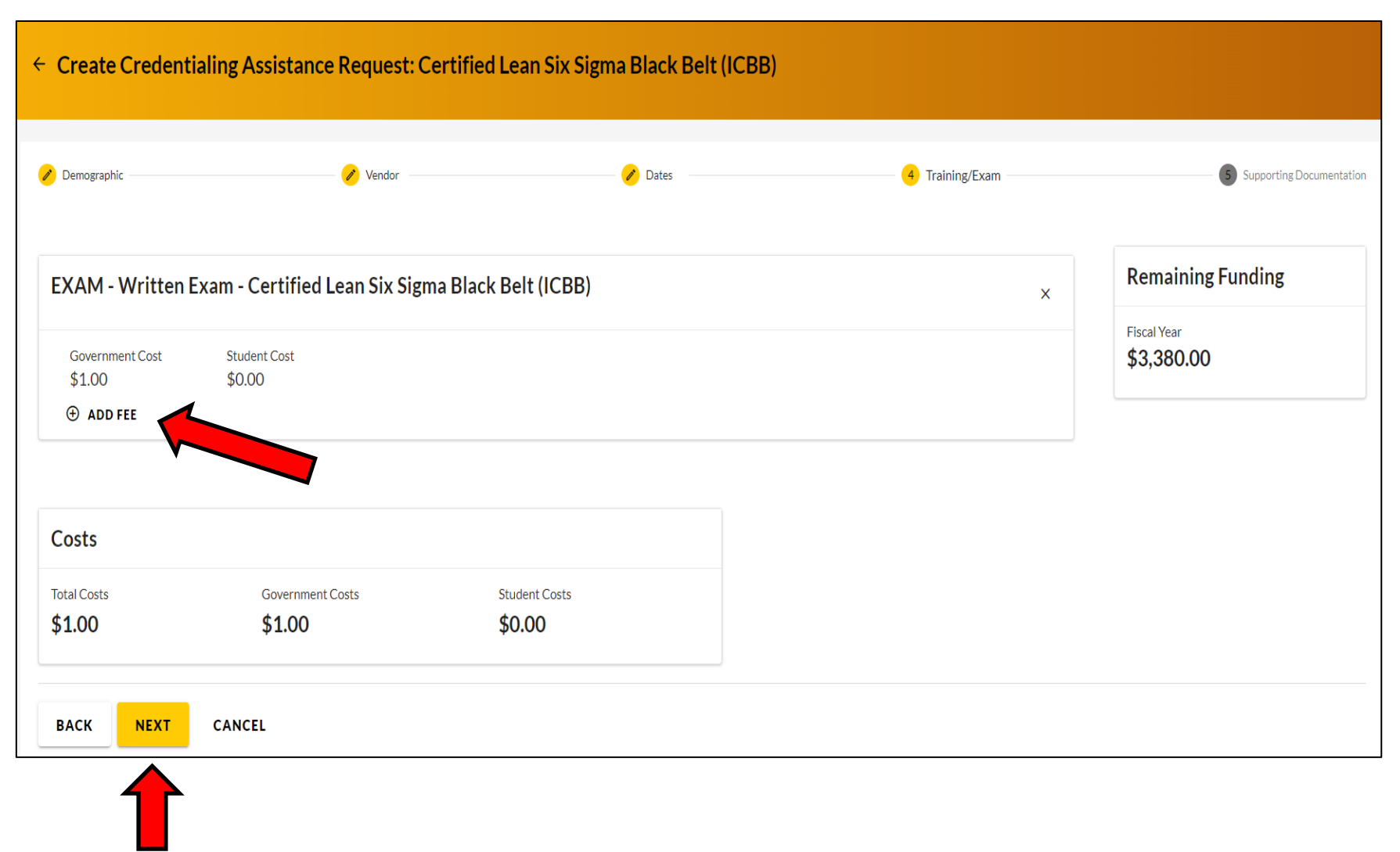

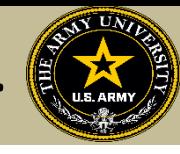

Soldiers must now add the custom quote that was received from the selected vendor.

NOTE!! The quote must match the CA Request when it is submitted. If quote is itemized, or bundled, it will be rejected. Soldiers must contact the vendor (*exceptions- Pearson Vue, CompTIA, International Board of Specialty Certification where screenshot is allowed*) to request a custom quote for the CA Request

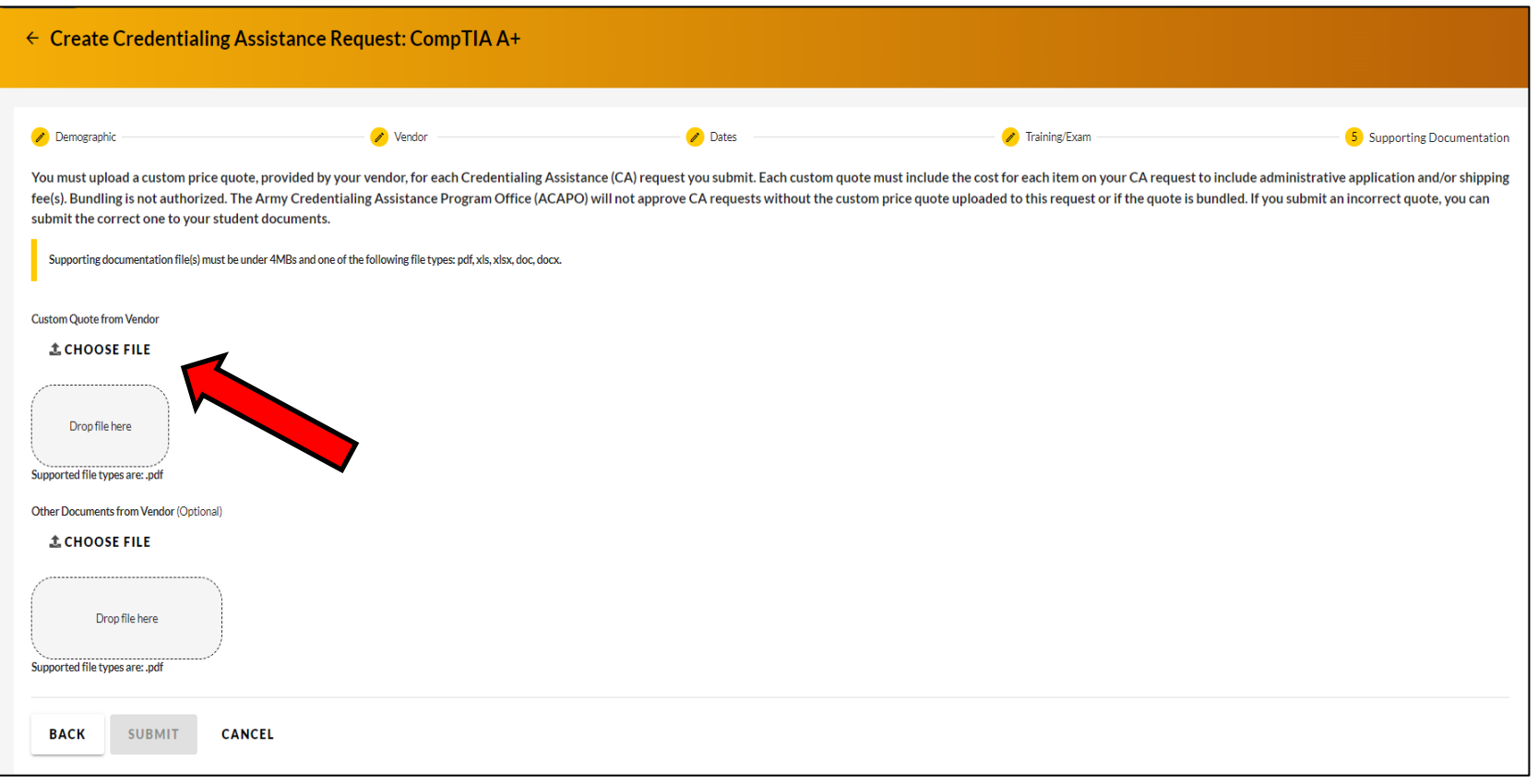

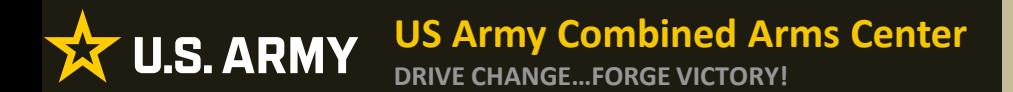

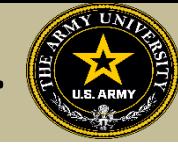

## Once the custom quote is uploaded, the button will turn yellow. Hit "Submit"

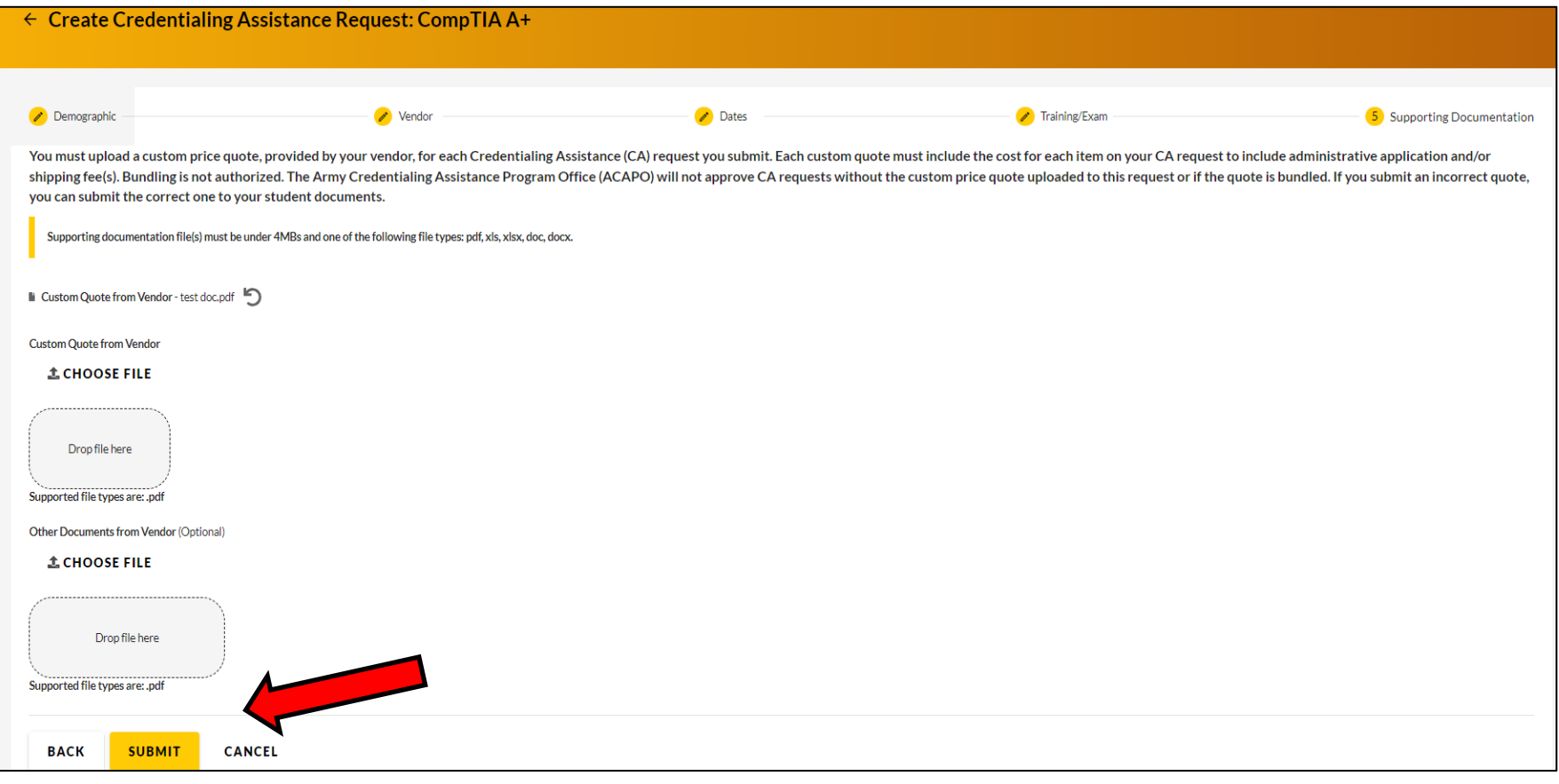

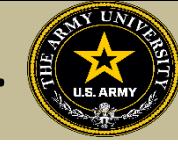

# Soldier can now click Finished! They will now have an ID number (CA Request number) for this case!

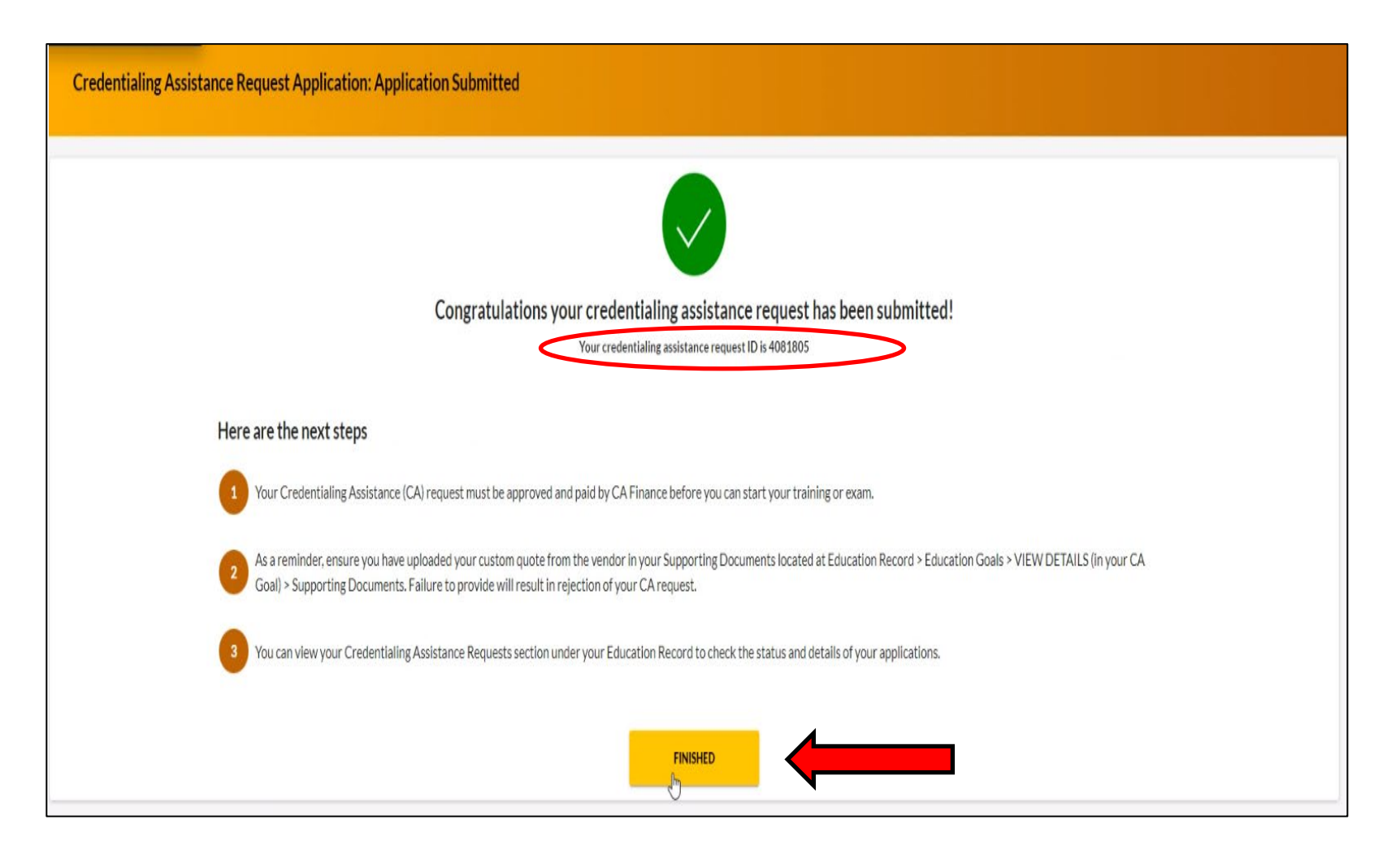

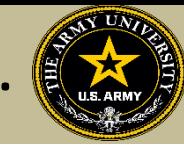

Anytime a Soldier submits a CA request for an Exam, it will remove credits from the "Required Credits". This will NOT affect the Semester hour limit for TA. Required Credits are just the number of Exams for this credential.

Soldiers can continue to submit CA Requests (books/materials) from the same Goal, unless that goal is completed. If a Soldier needed to submit for another Exam after the current goal is completed (*Why would they do this? Could be for recertification study materials or CEU/PDU refresher requirement*), they can submit a new Education Goal. If an exam was not completed successfully, the Soldier must submit an ArmyIgnitED message to ACAPO in ArmyIgnitED using the "Credentialing Assistance (CA) Office" category to request ACAPO add another exam to their goal.

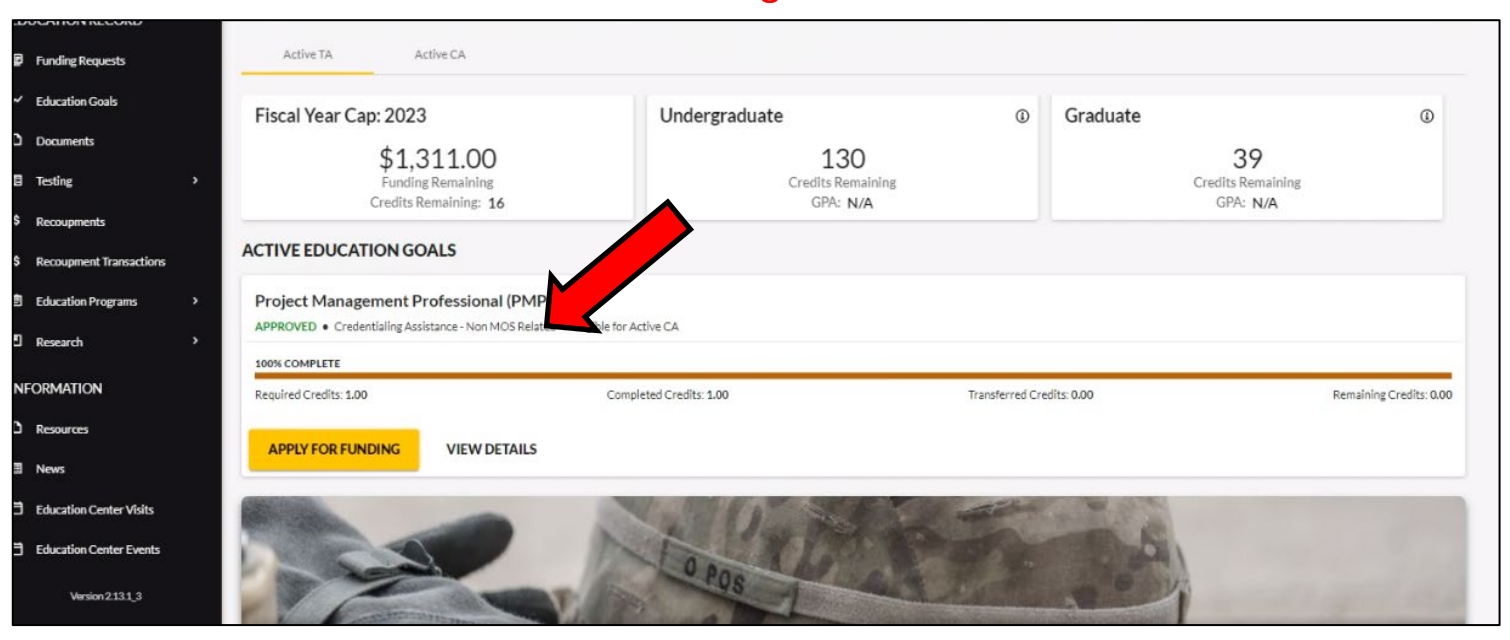

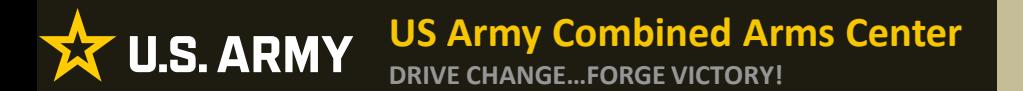

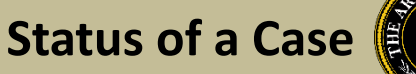

# Soldier submitted CA Request- waiting on ACAPO to review:

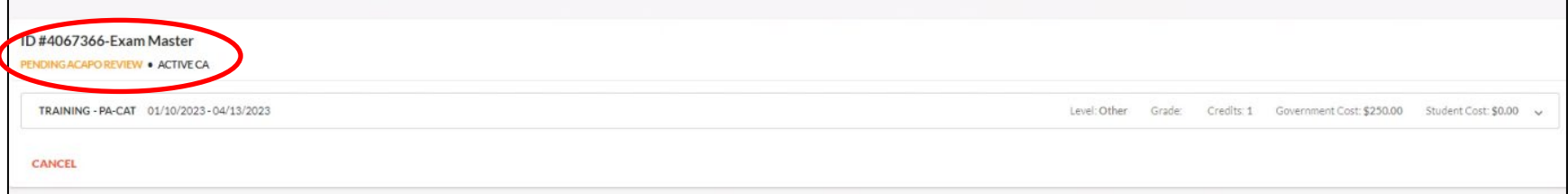

# ACAPO reviewed case and move it to finance (CABO) for payment:

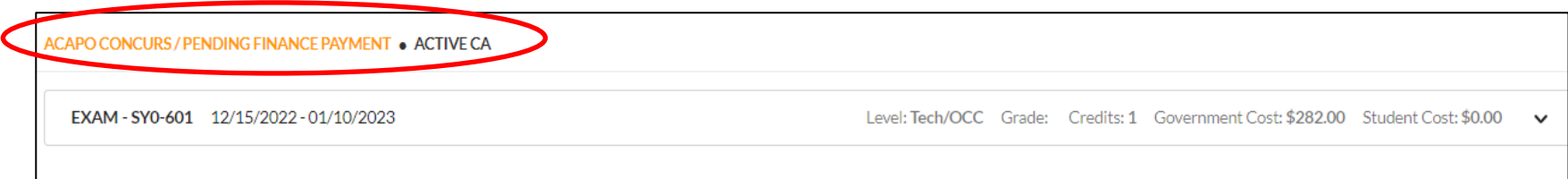

# Finance (CABO) creating invoice but not paid yet:

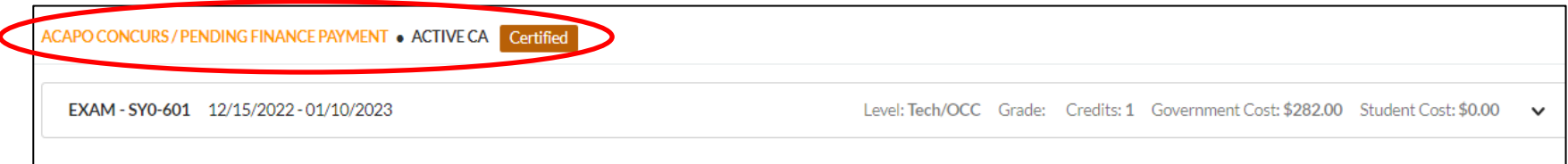

# Payment was made by finance (CABO)- Soldier can contact vendor and begin:

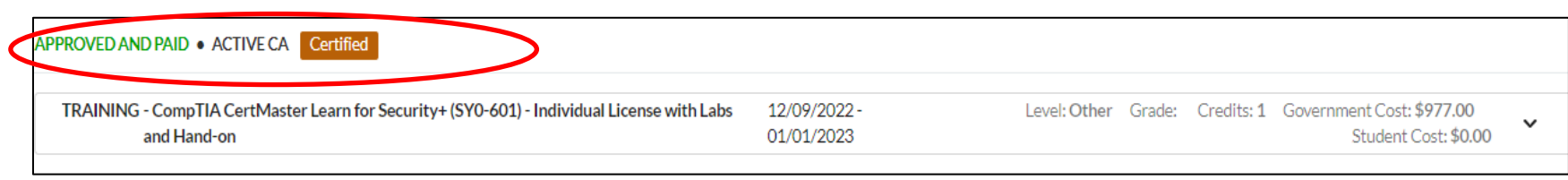

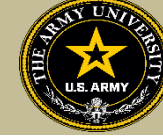

Soldiers will receive notifications through their ArmyIgnitED account when a Goal has been created (this is just the goal, not the CA request), when ACAPO moves a case to finance for payment, then when finance makes the payment. Soldiers are responsible for checking their cases!

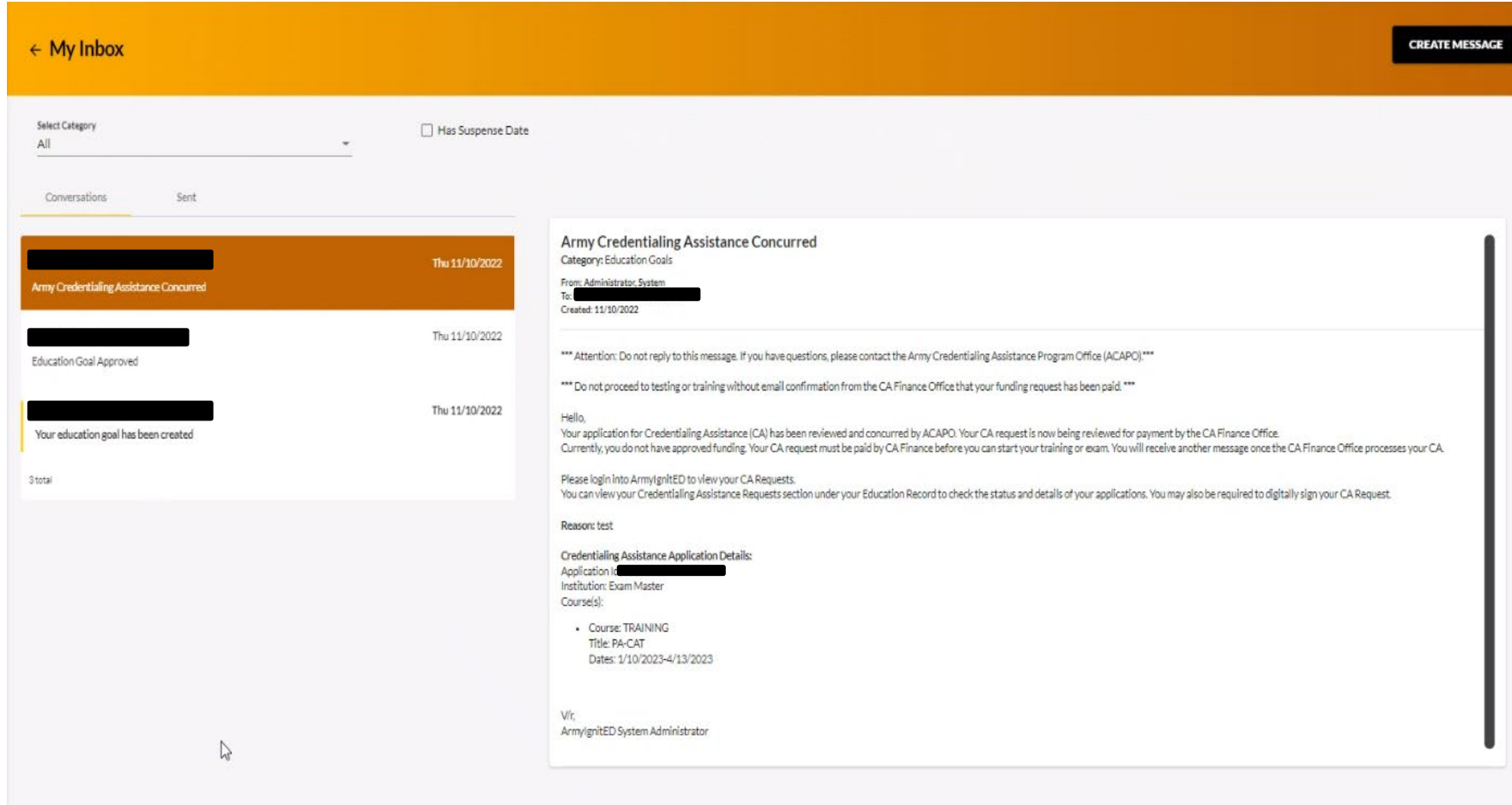

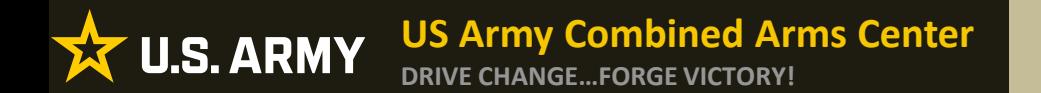

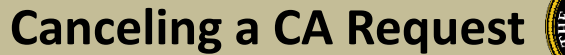

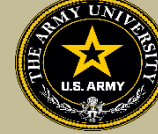

# **CANCELING A CA REQUEST**

# BEFORE PAYMENT

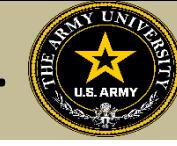

# **Canceling CA Request**

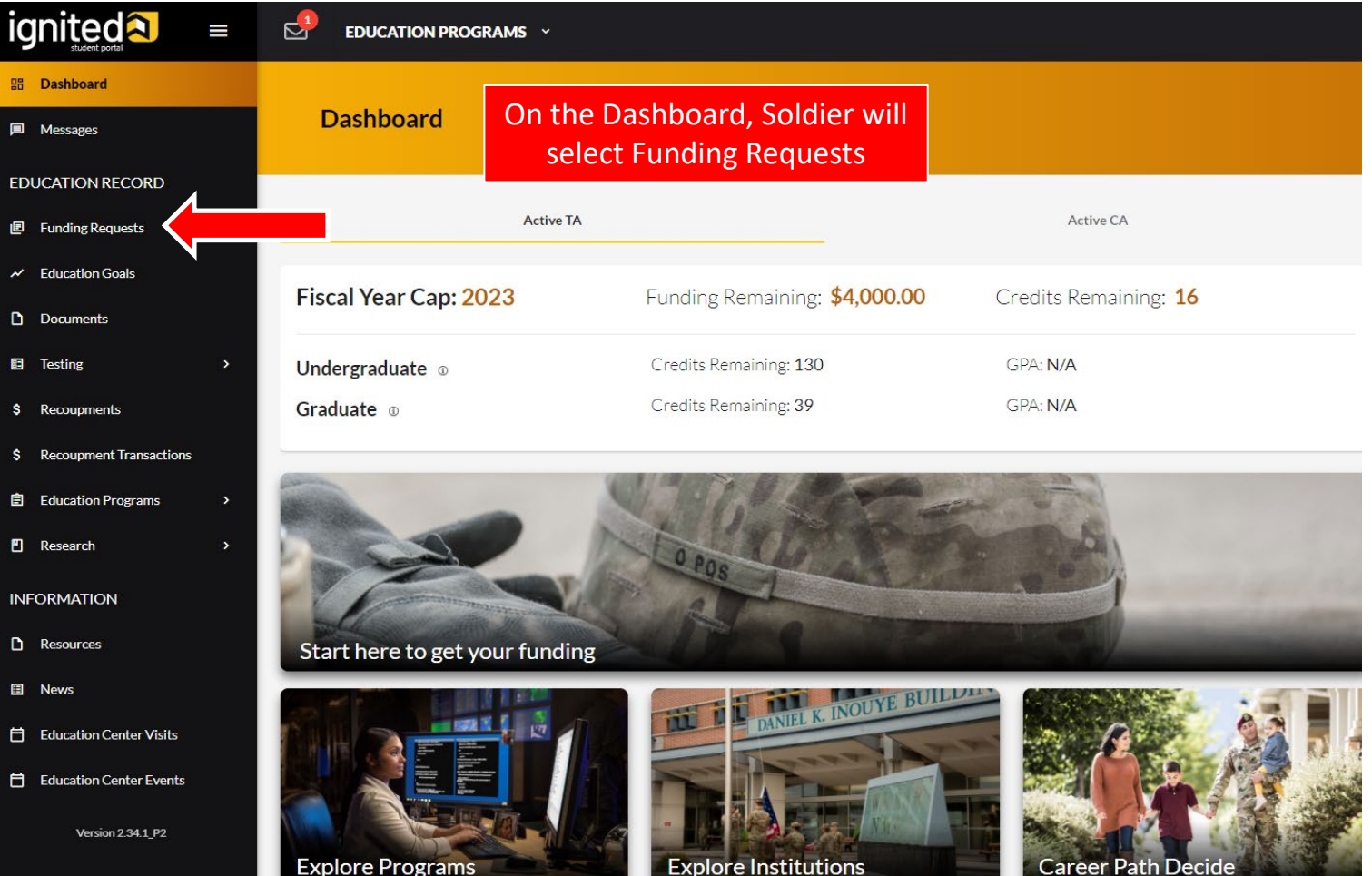

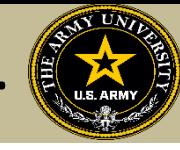

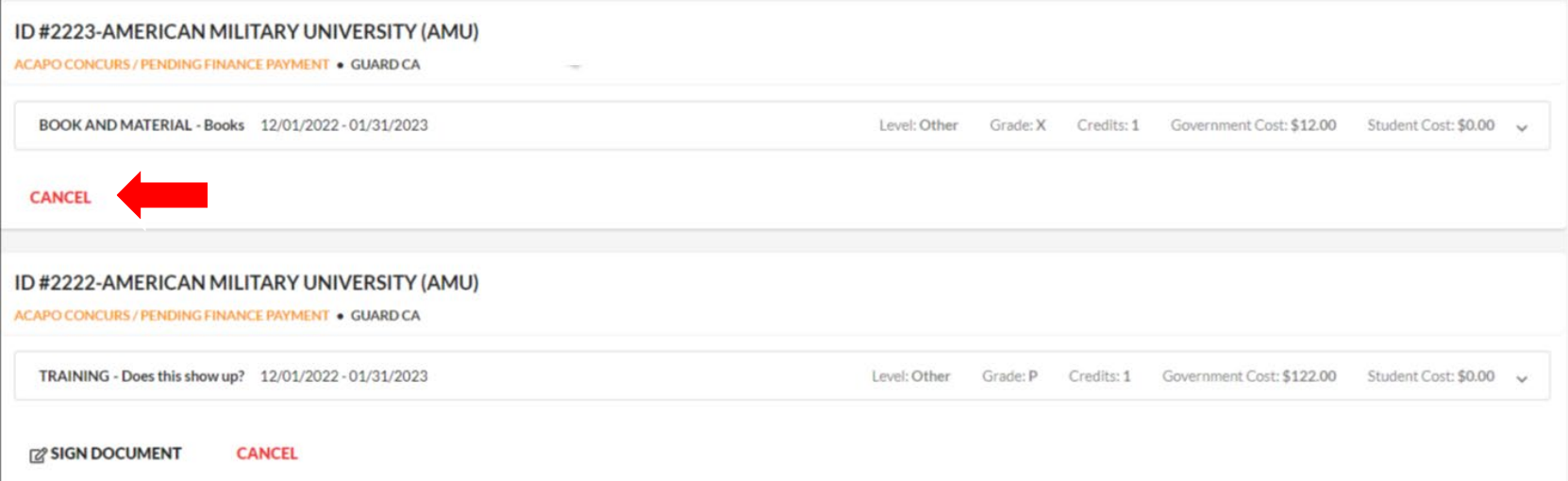

Soldiers will locate the correct request they wish to Cancel, select the Cancel button and then select the "Yes" button

**NOTE:** Deleted CA Request will disappear from list

**NOTE!!! ENSURE THE CASE HAS NOT BEEN FUNDED BEFORE HITTING CANCEL**

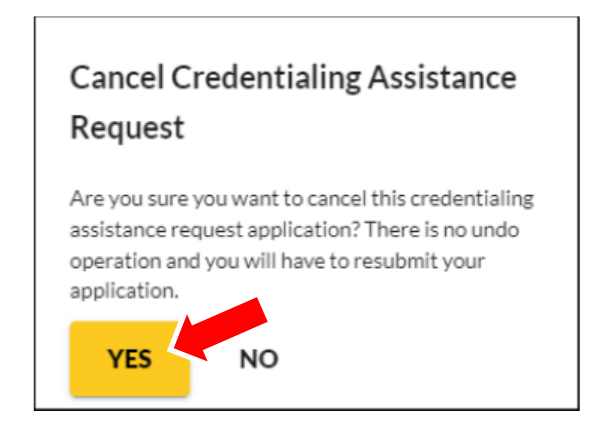

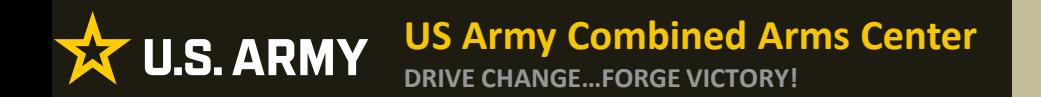

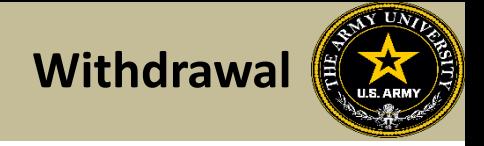

# **REQUESTING A WITHDRAWAL FROM A CA REQUEST**

# AFTER PAYMENT HAS BEEN MADE
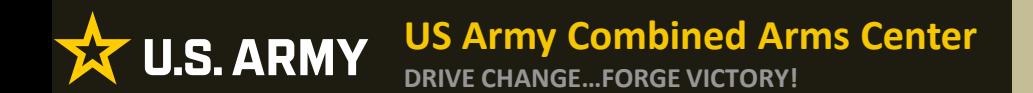

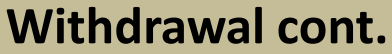

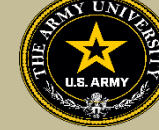

# **Requesting A Withdrawal**

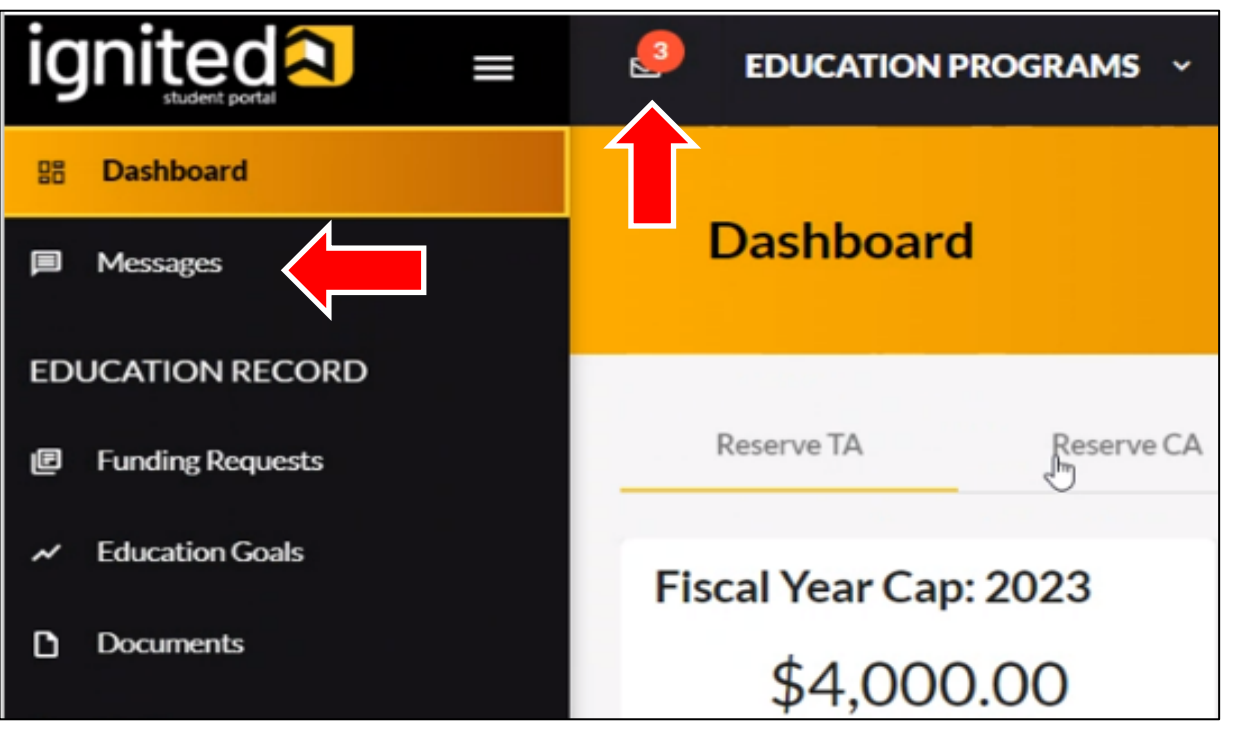

Upon logging in your ArmyIgnitED account, click 'Messages' on the left side menu or choose the envelope icon at the top of your screen

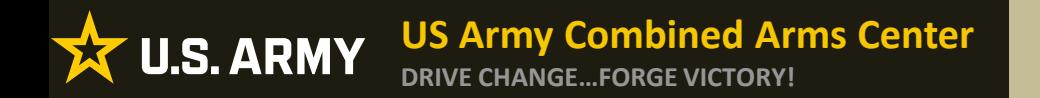

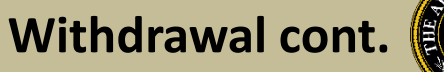

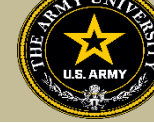

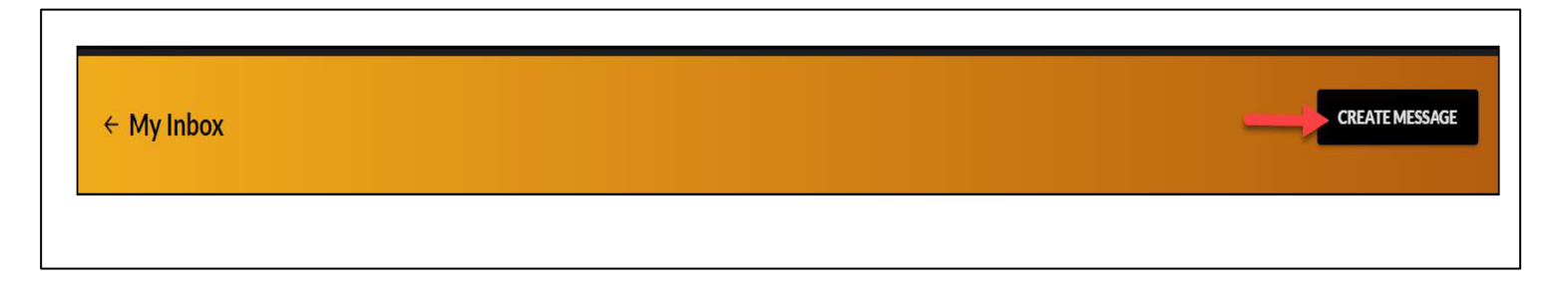

## To compose and send a message, click 'Create Message' in the top right corner of screen

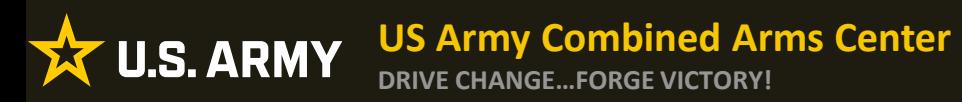

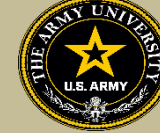

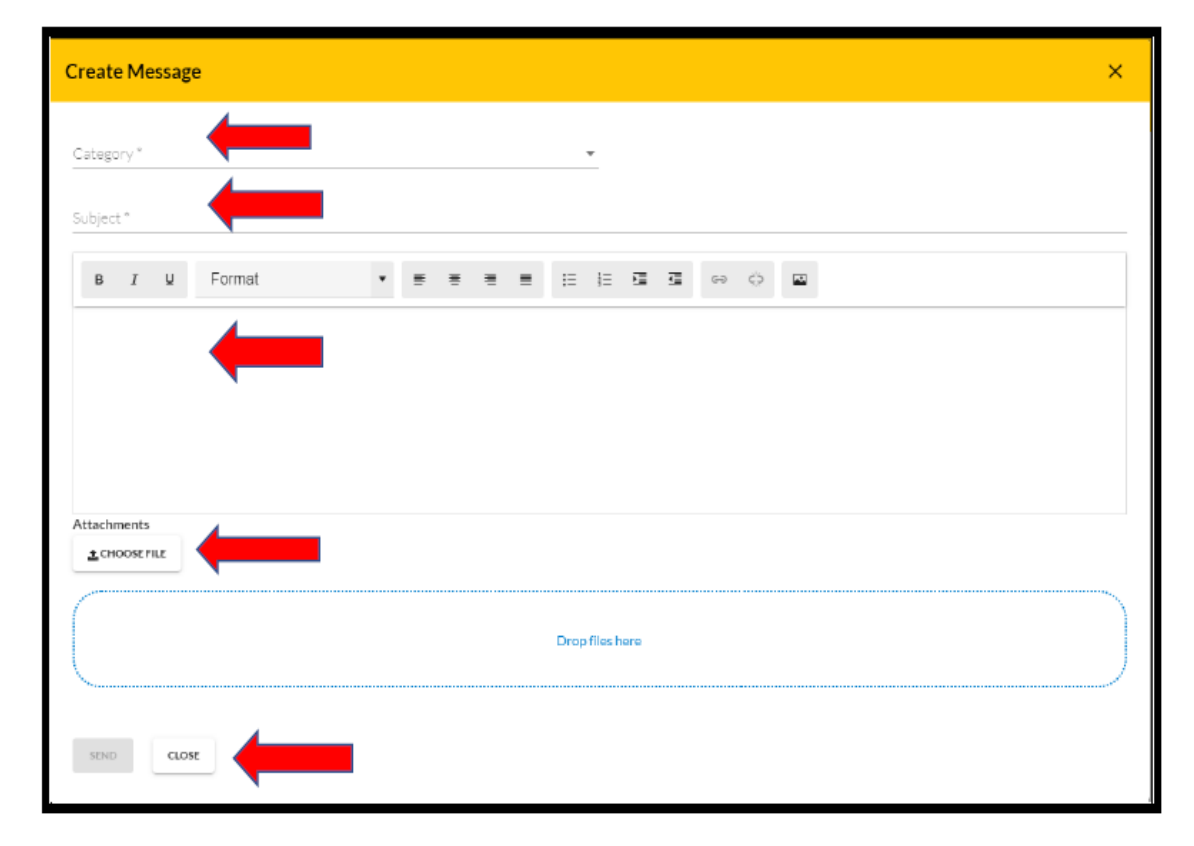

Category: Credentialing Assistance (CA) Withdrawal

Subject: Request for **Withdrawal** 

Body: Provide information on the case you wish to withdraw from- Case ID#, Title of the Course, and reason.

NOTE!! Soldiers who receive a grade other than a "W" for withdrawing from the course or exam will not be able to submit a request for recoupment waiver for it.

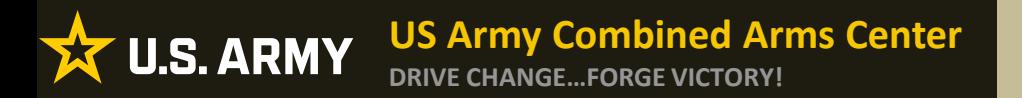

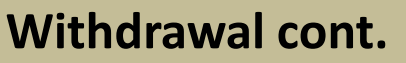

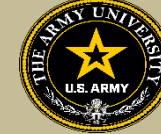

### **EDUCATION PROGRA**

Once ACAPO enters the grade of "W", you will receive an email letting you know you have a message waiting for you to view regarding course recoupment. Please check messages in the ArmyIgnitED portal and view the recoupment action message.

#### $\leftarrow$  My Inbox

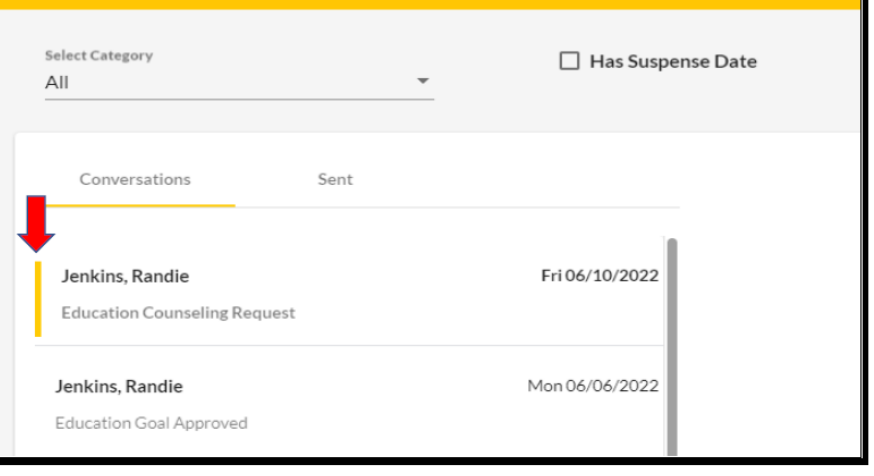

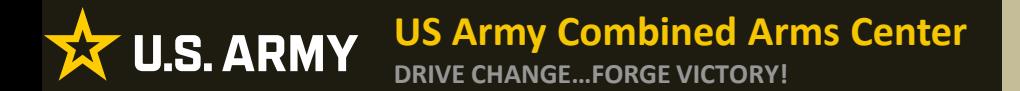

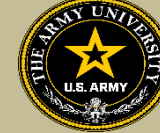

#### Click 'Recoupments' then click 'Process Recoupment':

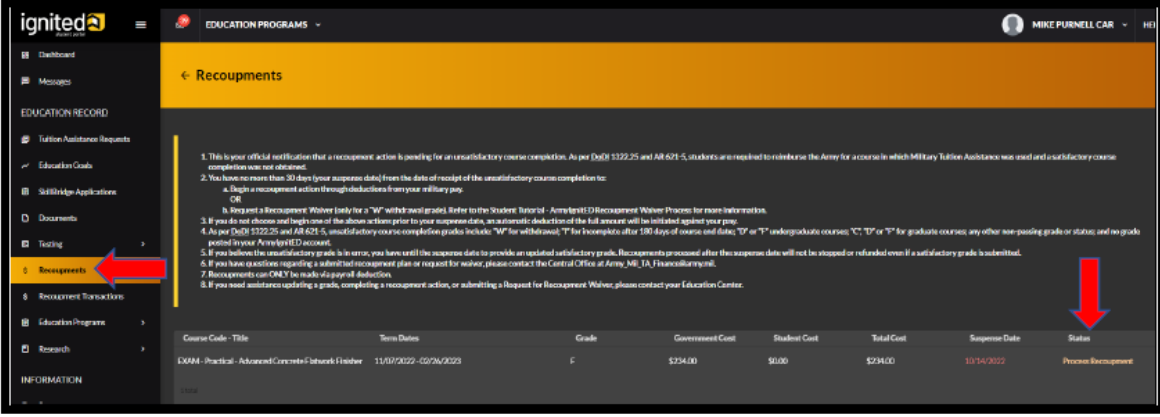

#### Read 'recoupment conditions' -> 'I Understand These Conditions':

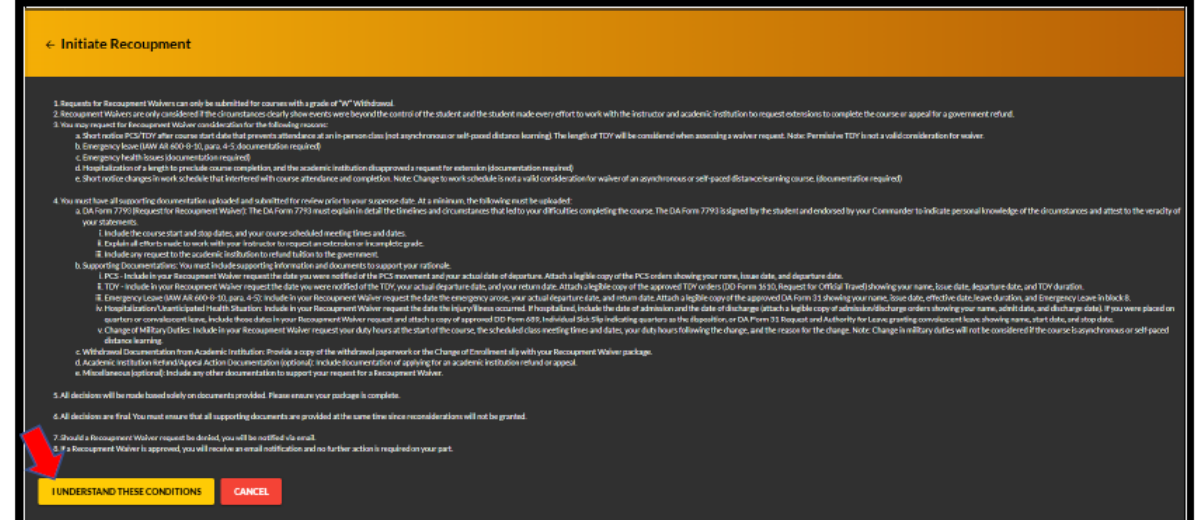

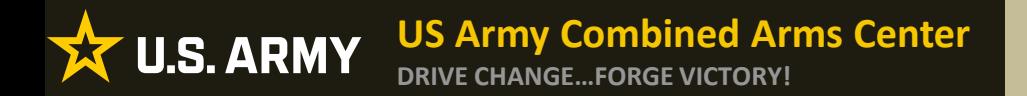

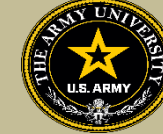

Soldiers have 3 choices for 'Method of Recoupment' (Soldier must scroll as Waiver does not appear when Soldier first sees it):

- 1. Lump Sum Payroll Deduction
- 2. Payroll Deduction (up to 6 months)
- 3. Waiver (a Request for Recoupment Waiver)

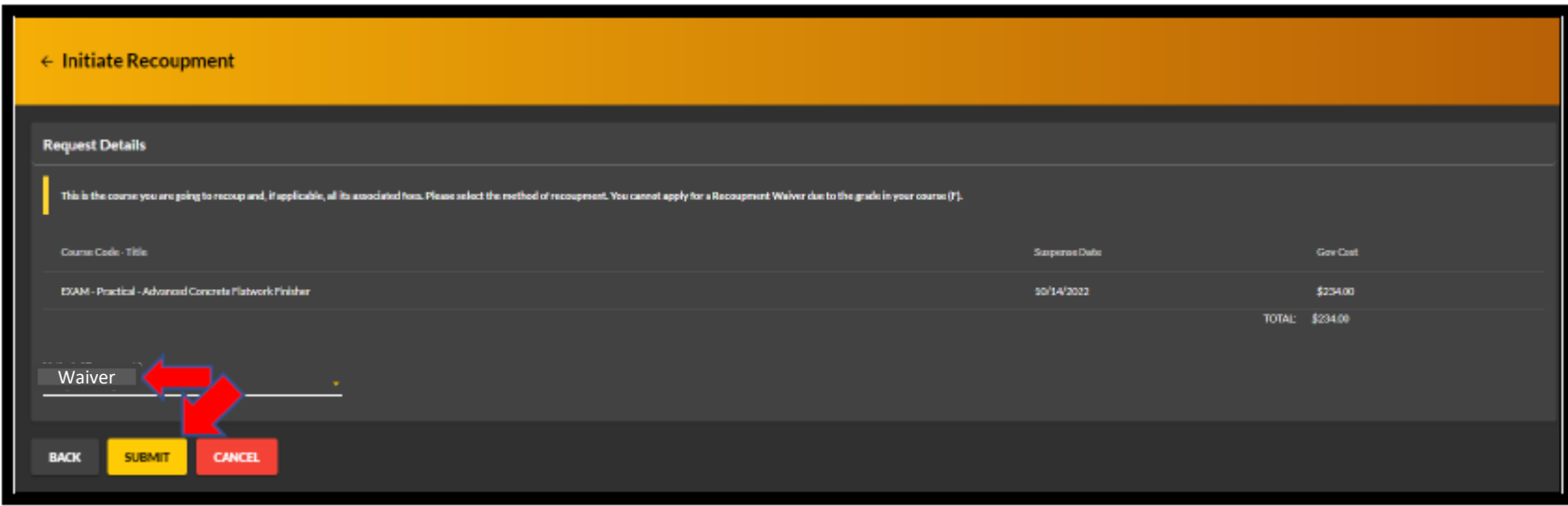

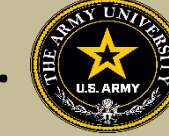

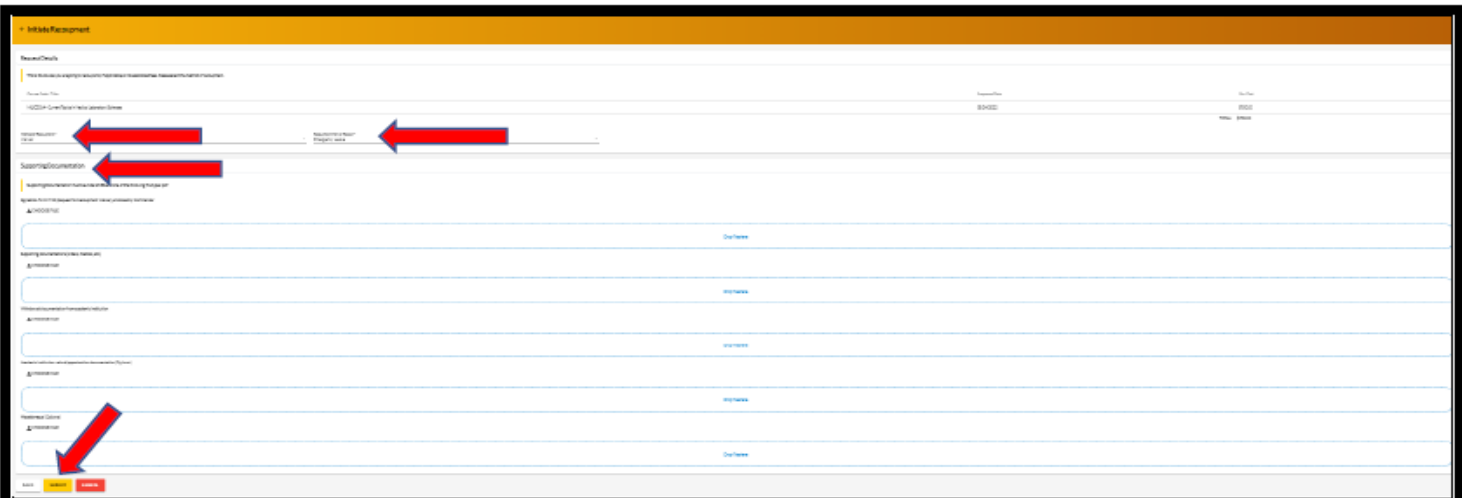

'Waiver' -> 'Recoupment Waiver Reason' -> Upload SUPPORTING DOCUMENTATION (Orders, Medical, Emergency Leave Form, etc.) -> 'Submit'

NOTE: The first 3 Supporting Documentation upload areas are REQUIRED. Soldier must have this documentation in order to submit their request. The remaining 2 Supporting Documentation upload areas are OPTIONAL but do require something be uploaded.

NOTE: 'Waiver' CAN ONLY BE SELECTED FOR A 'W' GRADE!!! NOTE: Vendors DO NOT have to provide a withdrawal letter/memo (that only applies to TARs)

**U.S. ARMY** 

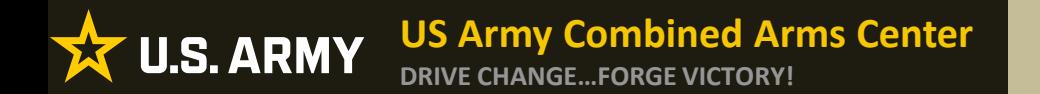

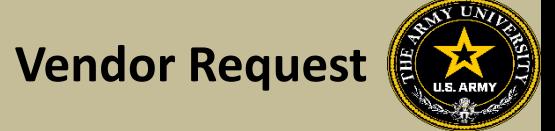

# **DON'T SEE YOUR VENDOR?**

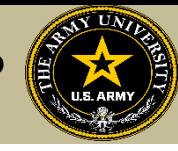

# If Soldiers are looking for a specific vendor and don't see them, Soldier can send an ArmyIgnitED message!

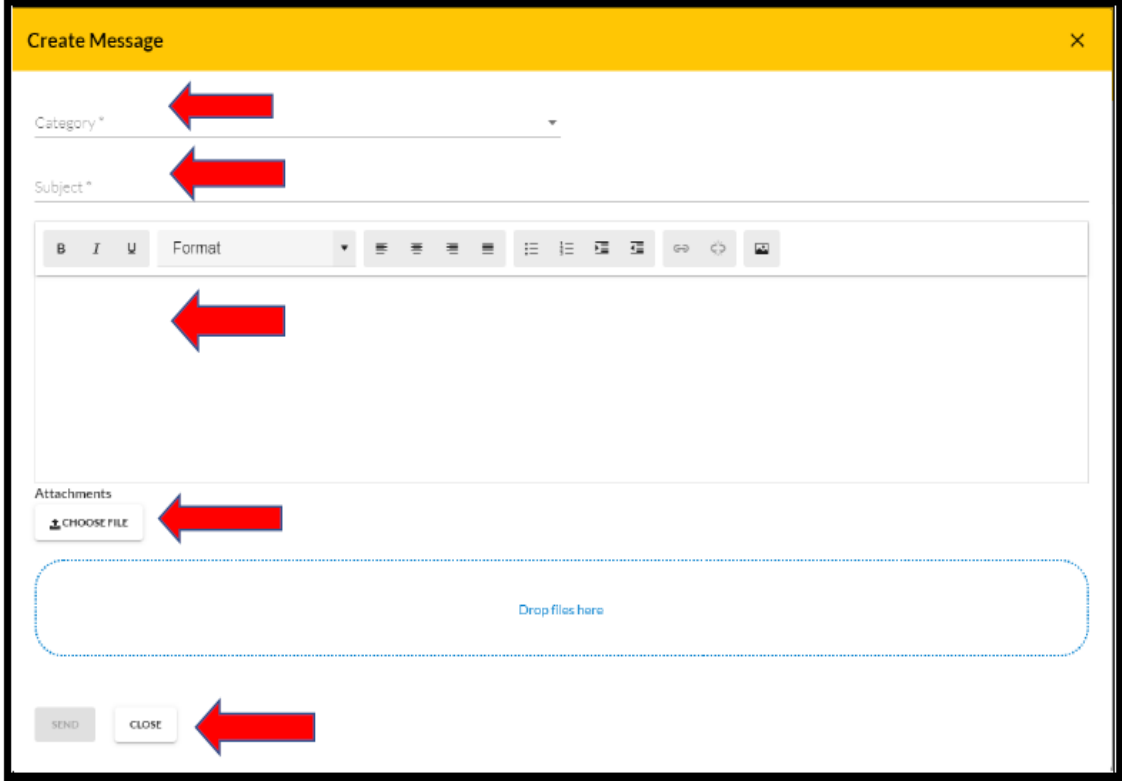

Category: Credentialing Assistance (CA) Office

Subject: Request to Add Vendor

Body: Provide information: Vendor name, Vendor URL, Vendor POC, Vendor Email, Vendor phone number.

ACAPO will reach out to the vendor to request they participate

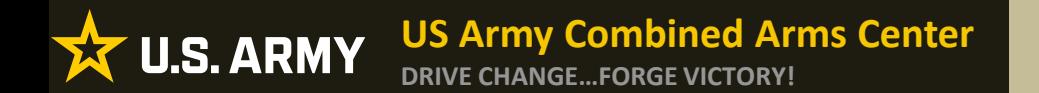

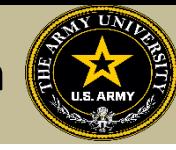

# **REQUESTING AN EXTENSION**

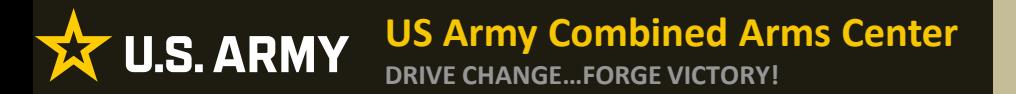

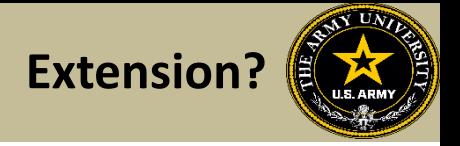

If Soldiers need to extend, and they haven't exceeded 1 year from their start date and are not at their ETS date, they can submit an ArmylgnitED message

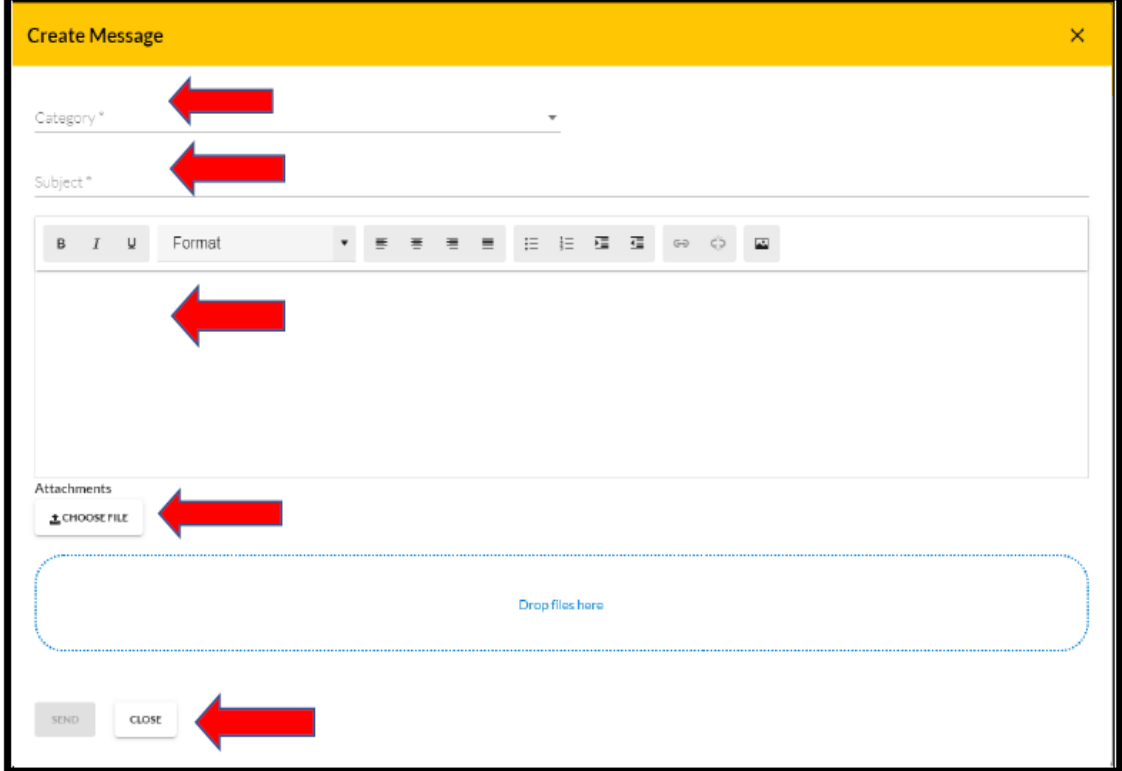

Category: Credentialing Assistance (CA) Office

Subject: Request for extension

Body: Provide: Name, case number (ID number), title of course, and exact date of extension (example- 5 May 23).

ACAPO will review to ensure they can extend.

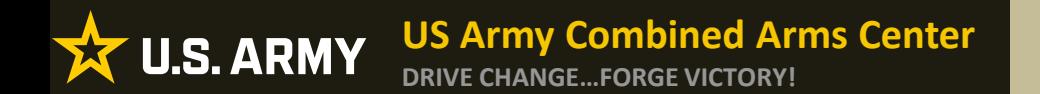

**Status Check (After Sent to** 

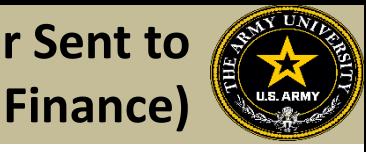

# **STATUS CHECK ON CA REQUESTS**

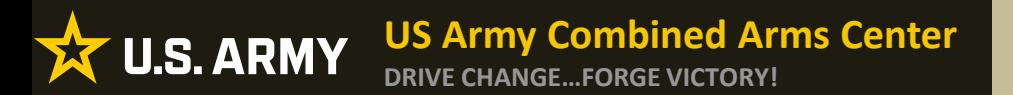

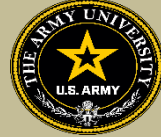

For status on cases that have been moved to finance for payment (and are 3 days away from the start date), Soldiers must send it through an ArmyIgnitED message

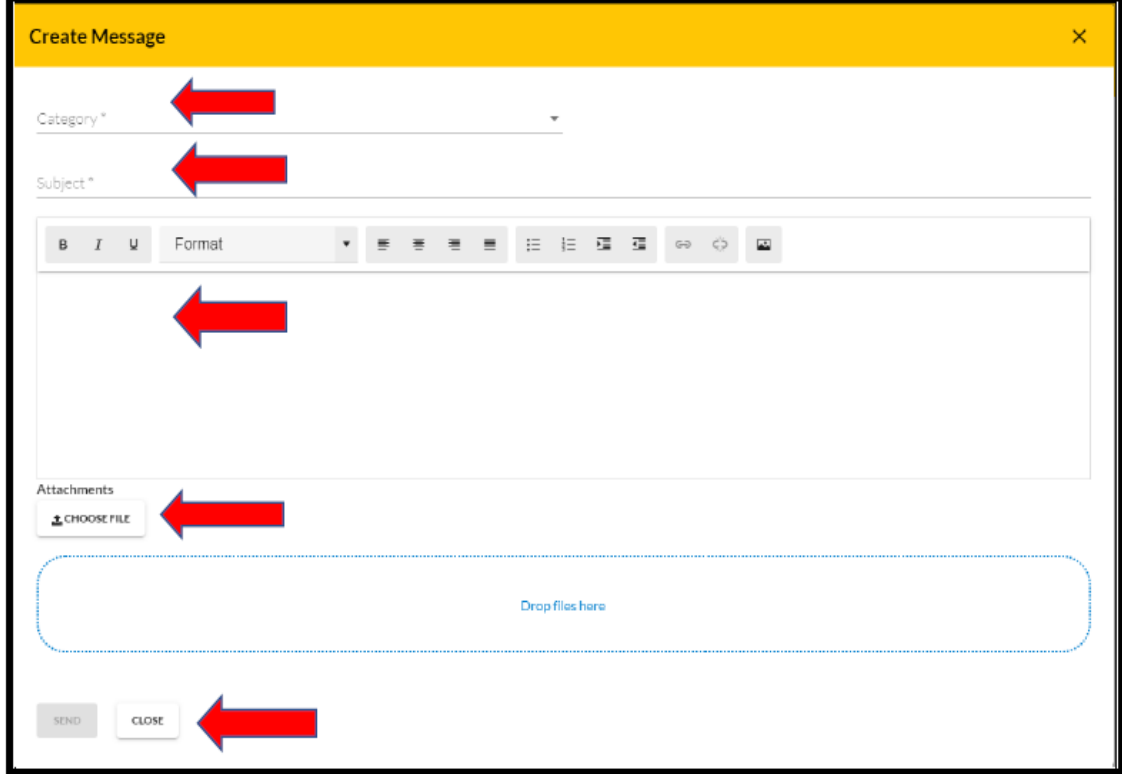

Category: Credentialing Assistance (CA) Finance

Subject: Status of Case (after being moved to finance for payment)

Body: Provide Name, case number, title of course.

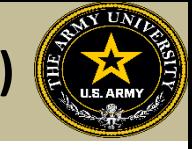

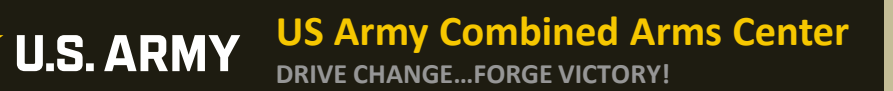

## **Certificate of Completion (Grades)**

# **TURNING IN CERTIFICATE OF COMPLETION (GRADES) FOR A CA REQUEST**

文

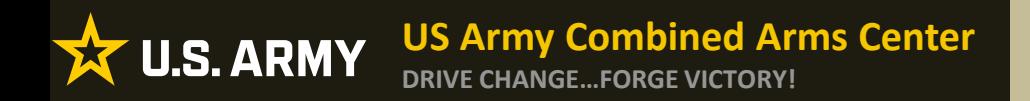

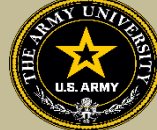

- If Certificate of Completion is not uploaded within **30 days** after the end date, messages for recoupment will begin
- Vendors can provide pass/fail grades for courses they provide or exams they receive. If they do not receive the grade, it is the Soldier's responsibility to send to ACAPO. ACAPO will then apply the grade in the Soldier's account

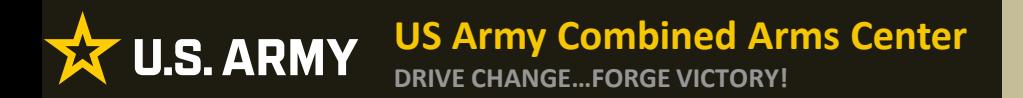

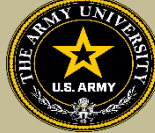

# To turn in a certificate of completion (grade), Soldiers must send it through an ArmyIgnitED message

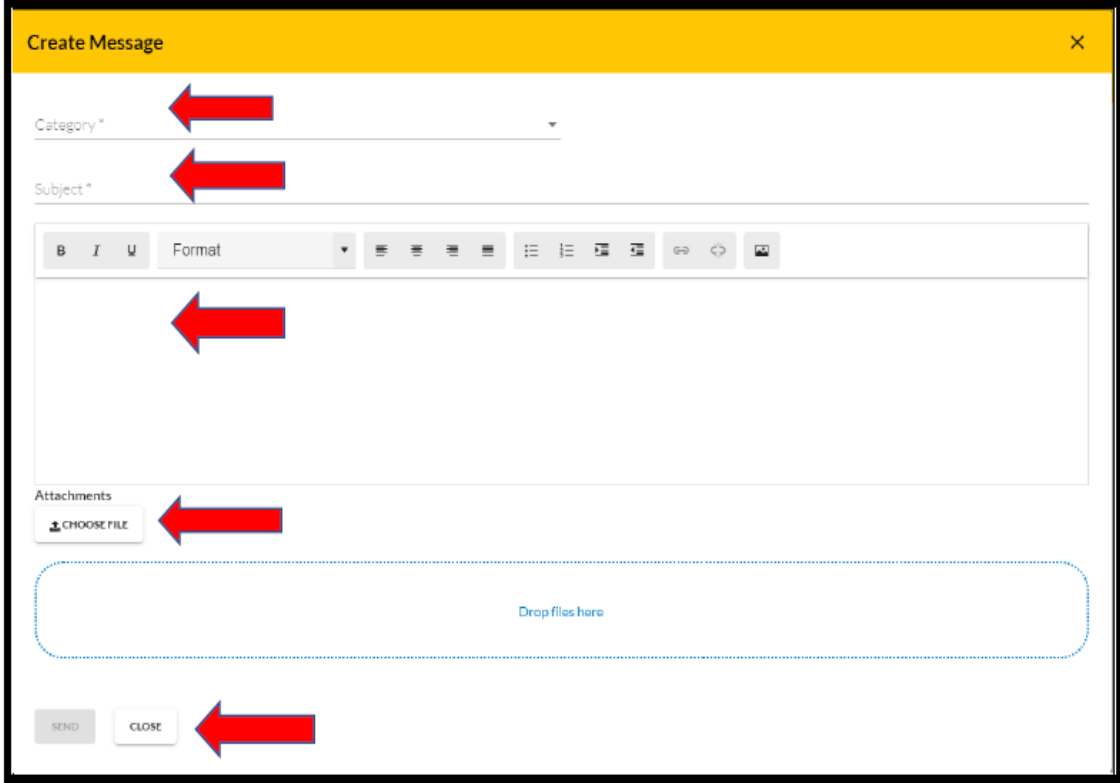

Category: Credentialing Assistance (CA) Office

Subject: Request to add Certificate of Completion

Body: Provide: Name, case number, title of course.

ACAPO will review and close in ArmyIgnitED.

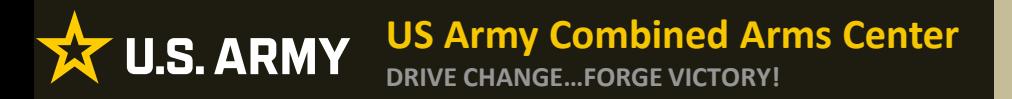

## **Need Assistance or Counseling?**

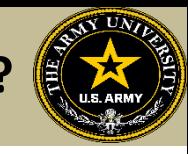

## • Need counseling or assistance with CA?

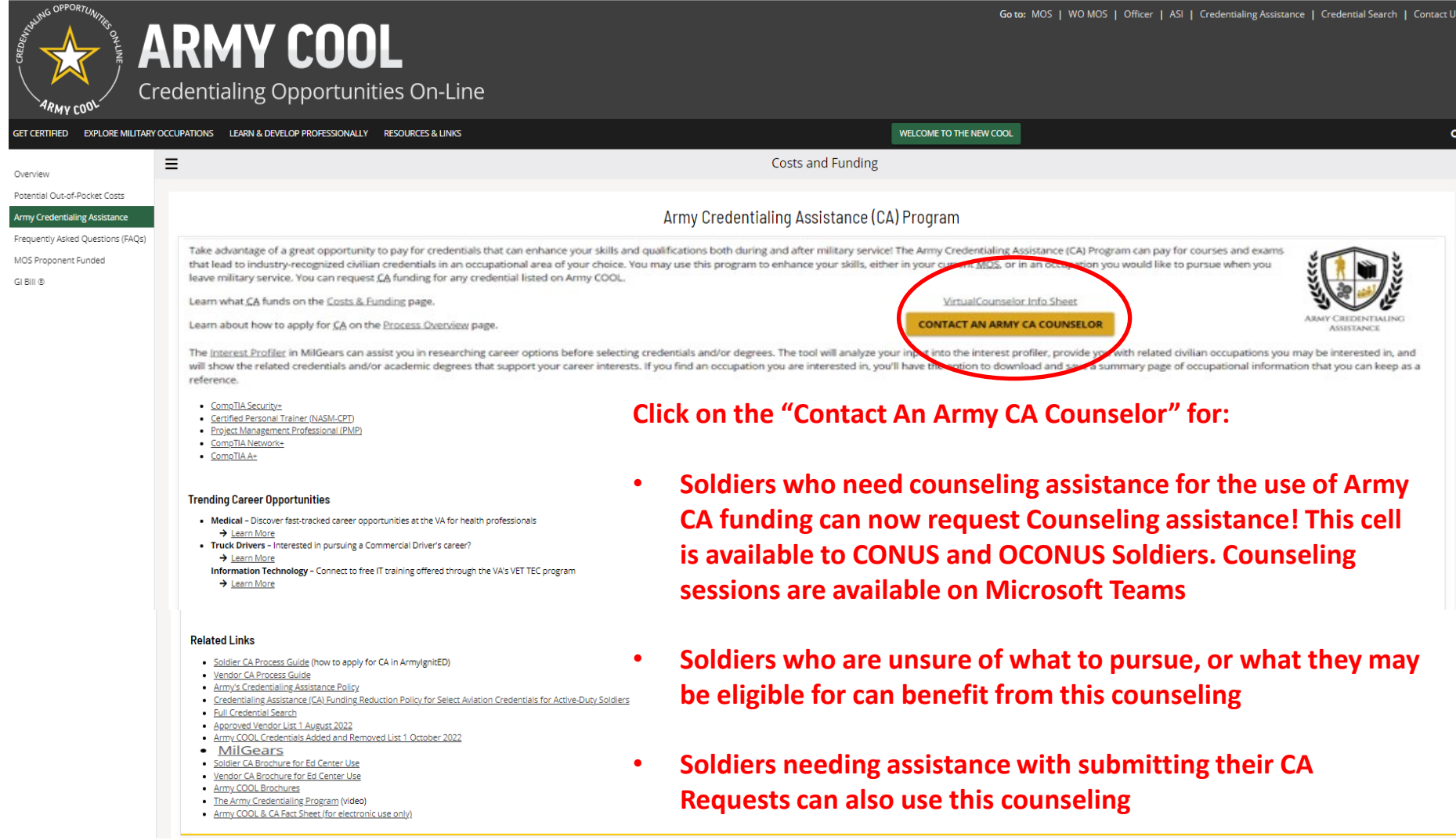

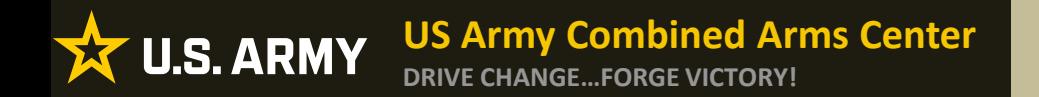

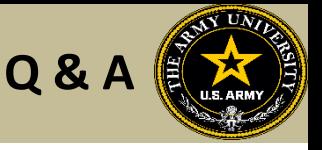

**Army Credentialing Assistance Program Page:**

**[https://www.cool.osd.mil/army/costs\\_and\\_funding/army\\_credential\\_assistance.htm](https://www.cool.osd.mil/army/costs_and_funding/army_credential_assistance.htm)**

**ArmyIgnitED:** 

**<https://www.armyignited.army.mil/>**

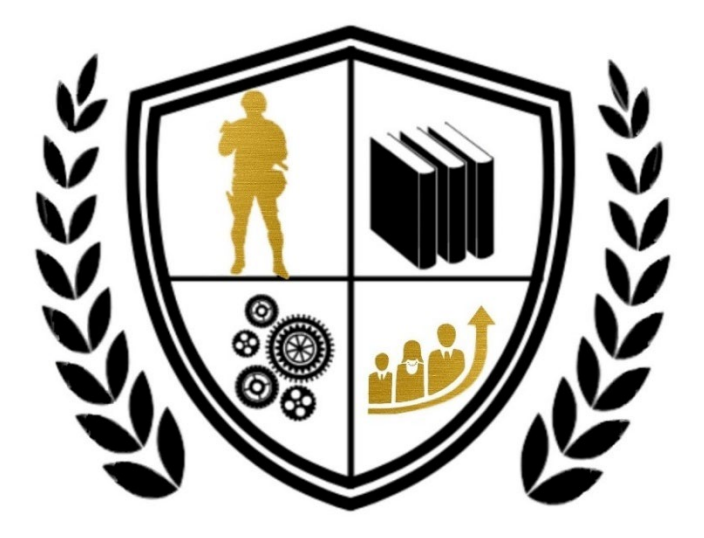

**ARMY CREDENTIALING ASSISTANCE**